#### **ALG**

The ALG Controls enable or disable protocols over application layer.

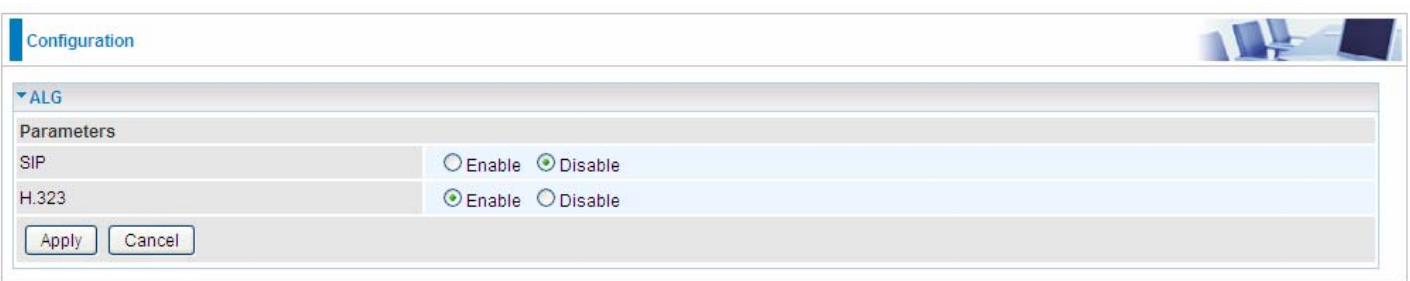

## **Wake On LAN**

Wake on LAN (WOL, sometimes WoL) is an Ethernet computer networking standard that allows a computer to be turned on or woken up remotely by a network message.

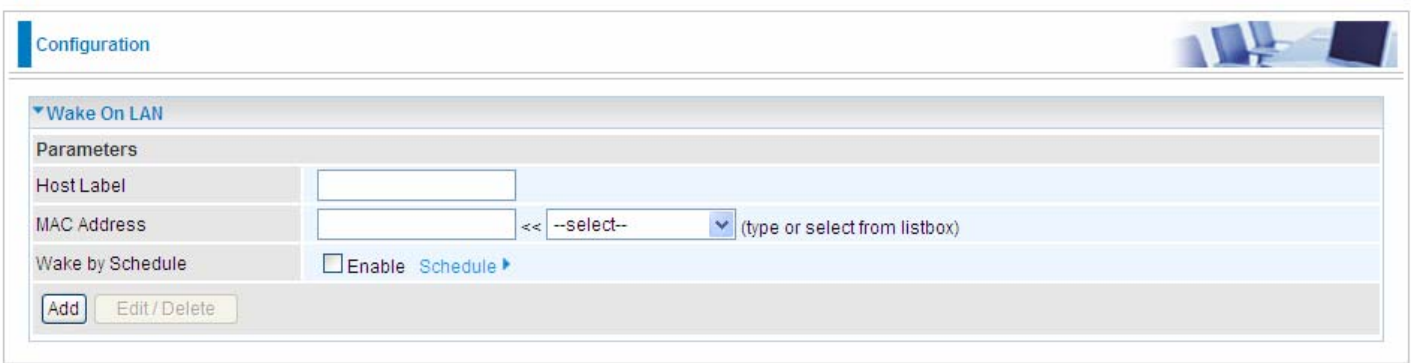

**Host Label:** Enter identification for the host.

**Select:** Select MAC address of the computer that you want to wake up or turn on remotely.

**Wake by Schedule:** Enable to wake up your set device at some specific time. For instance, user can set to get some device woken up at 8:00 every weekday. Click Schedule to enter time schedule configuring page to set the exact timeline.

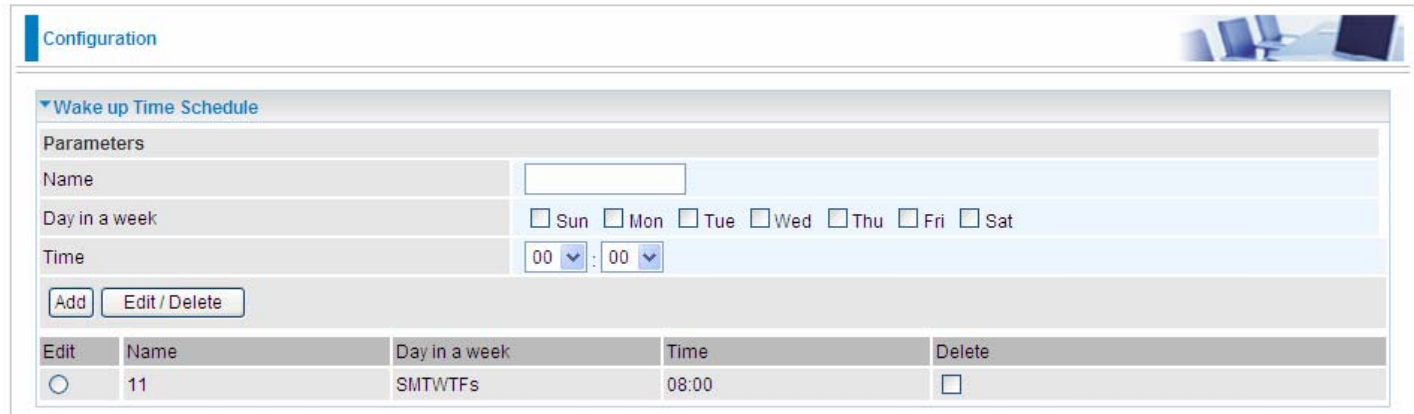

**Add:** After selecting, click Add then you can submit the Wake-up action.

**Edit/Delete:** Click to edit or delete the selected MAC address.

**Ready:** 

**"Yes"** indicating the remote computer is ready for your waking up.

**"No"** indicating the machine is not ready for your waking up.

**Delete:** Delete the selected MAC address.

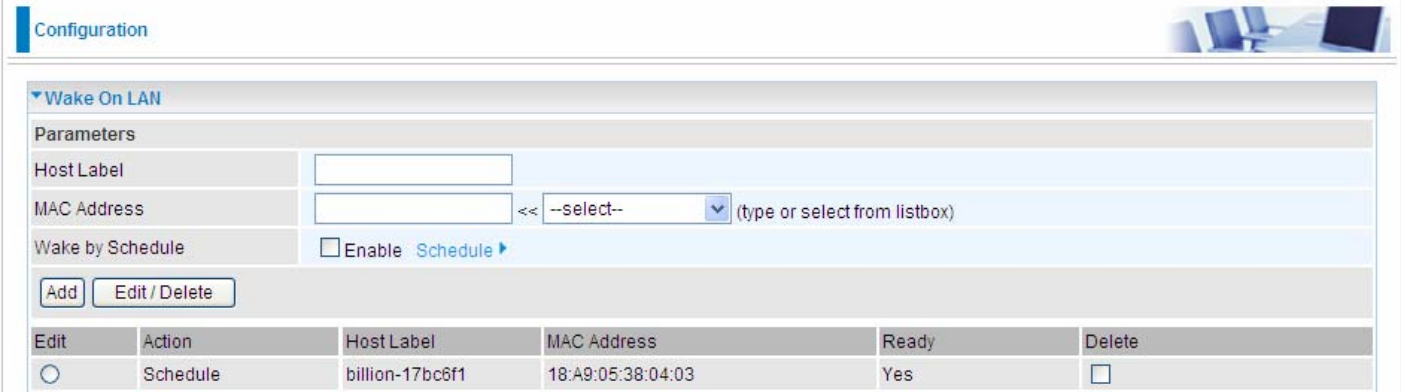

## **VPN**

A **virtual private network** (**VPN**) is a private network that interconnects remote (and often geographically separate) networks through primarily public communication infrastructures such as the Internet. VPNs provide security through [tunneling protocols](http://en.wikipedia.org/wiki/Tunneling_protocols) and security procedures such as [encryption](http://en.wikipedia.org/wiki/Encryption). For example, a VPN could be used to securely connect the branch offices of an organization to a head office network through the public Internet.

## **IPSec**

**Internet Protocol Security** (**IPsec**) is a [protocol suite](http://en.wikipedia.org/wiki/Protocol_suite) for securing [Internet Protocol](http://en.wikipedia.org/wiki/Internet_Protocol) (IP) communications by [authenticating](http://en.wikipedia.org/wiki/Authentication) and [encrypting](http://en.wikipedia.org/wiki/Encryption) each [IP packet](http://en.wikipedia.org/wiki/Packet_(information_technology)#Example:_IP_packets) of a communication session. IPsec also includes protocols for establishing [mutual authentication](http://en.wikipedia.org/wiki/Mutual_authentication) between agents at the beginning of the session and negotiation of [cryptographic keys](http://en.wikipedia.org/wiki/Key_(cryptography)) to be used during the session.

IPsec is an end-to-end security scheme operating in the [Internet Layer](http://en.wikipedia.org/wiki/Internet_Layer) of the [Internet Protocol Suite.](http://en.wikipedia.org/wiki/Internet_Protocol_Suite) It can be used in protecting data flows between a pair of security gateways (*network-to-network*), or between a security gateway and a host (*network-to-host*).

**Note:** A maximum of 16 sessions for IPSec.

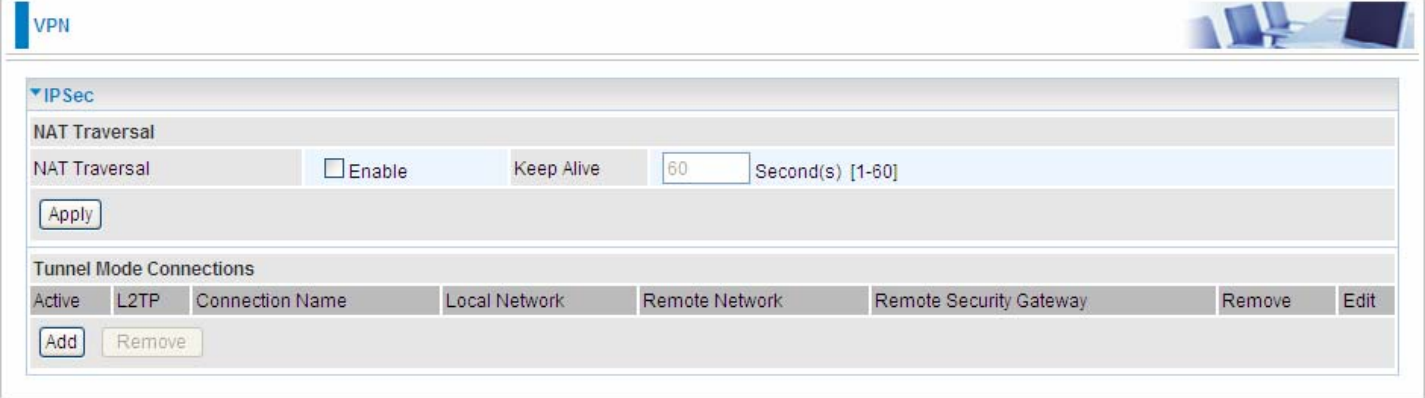

#### **NAT Traversal**

**NAT Traversal:** This directive enables use of the NAT-Traversal IPsec extension (NAT-T). NAT-T allows one or both peers to reside behind a NAT gateway (i.e., doing address- or port-translation).

**Keep Alive:** Type the interval time(sec) for sending packets to keep the NAT Traversal alive.

Click **Apply** to save and apply your settings.

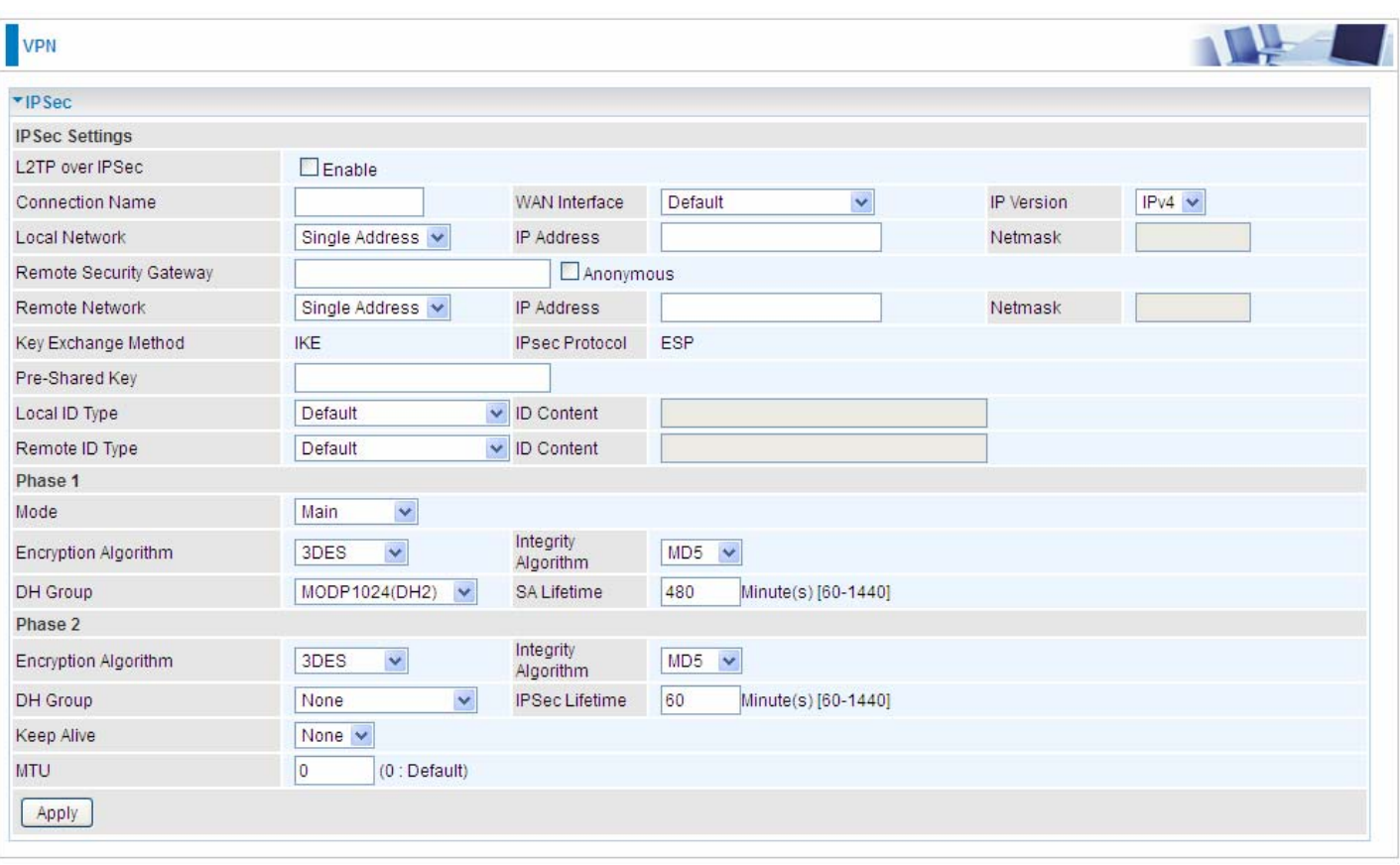

#### **IPSec Settings**

**L2TP over IPSec:** Select Enable if user wants to use L2TP over IPSec. See [L2TPover IPSec](#page-6-0)

**Connection Name:** A given name for the connection, but it should contain no spaces (e.g. "connection-to-office").

**WAN Interface:** Select the set used interface for the IPSec connection, when you select adsl pppoe 0 0 35/ppp0.1 interface, the IPSec tunnel would transmit data via this interface to connect to the remote peer.

**IP Version:** Select the IP version base on your network framework.

**Local Network:** Set the IP address or subnet of the local network.

- **Single Address:** The IP address of the local host, for establishing an IPSec connection between a security gateway and a host (*network-to-host*).
- **Subnet:** The subnet of the local network, for establishing an IPSec tunnel between a pair of security gateways (*network-to-network*)

**IP Address:** The local network address.

**Netmask**: The local network netmask.

**Remote Secure Gateway:** The IP address of the remote VPN device that is connected and establishes a VPN tunnel.

**Anonymous:** Enable any IP to connect in.

**Remote Network:** Set the IP address or subnet of the remote network.

- **Single Address:** The IP address of the local host, for establishing an IPSec connection between a security gateway and a host (*network-to-host*). If the remote peer is a host, select Single Address.
- **Subnet:** The subnet of the local network, for establishing an IPSec tunnel between a pair of security gateways (*network-to-network*), If the remote peer is a network, select Subnet.

**Key Exchange Method:** Displays key exchange method.

**Pre-Shared Key:** This is for the Internet Key Exchange (IKE) protocol, a string from 4 to 128 characters. Both sides should use the same key. IKE is used to establish a shared security policy and authenticated keys for services (such as IPSec) that require a key. Before any IPSec traffic can be passed, each router must be able to verify the identity of its peer. This can be done by manually entering the pre-shared key into both sides (router or hosts).

**Local ID Type** and **Remote ID Type:** When the mode of phase 1 is aggressive, Local and Remote peers can be identified by other IDs.

**ID content:** Enter ID content the name you want to identify when the Local and Remote Type are Domain Name; Enter ID content IP address you want to identify when the Local and Remote Type are IP addresses (IPv4 and IPv6 supported).

#### **Phase 1**

**Mode:** Select IKE mode from the drop-down menu: *Main* or *Aggressive*. This IKE provides secured key generation and key management.

**Encryption Algorithm:** Select the encryption algorithm from the drop-down menu. There are several options: 3DES and AES (128, 192 and 256). 3DES and AES are more powerful but increase latency.

- **DES:** Stands for Triple Data Encryption Standard, it uses 56 bits as an encryption method.
- **3DES:** Stands for Triple Data Encryption Standard, it uses 168 (56\*3) bits as an encryption method.
- **AES:** Stands for Advanced Encryption Standards, you can use 128, 192 or 256 bits as encryption method.

**Integrity Algorithm:** Authentication establishes the integrity of the datagram and ensures it is not tampered with in transmit. There are 2 options: Message Digest 5 (MD5) and Secure Hash Algorithm (SHA1). SHA1 is more resistant to brute-force attacks than MD5. However, it is slower.

- **MD5:** A one-way hashing algorithm that produces a 128−bit hash.
- **SHA1:** A one-way hashing algorithm that produces a 160−bit hash.

**DH Group:** It is a public-key cryptography protocol that allows two parties to establish a shared secret over an unsecured communication channel (i.e. over the Internet). MODP stands for Modular Exponentiation Groups.

**SA Lifetime:** Specify the number of minutes that a Security Association (SA) will stay active before new encryption and authentication key will be exchanged. Enter a value to issue an initial connection request for a new VPN tunnel. Default is 480 minutes (28800 seconds). A short SA time increases security by forcing the two parties to update the keys. However, every time when the VPN tunnel re-negotiates, access through the tunnel will be temporarily disconnected.

#### **Phase 2**

**Encryption Algorithm:** Select the encryption algorithm from the drop-down menu. There are several options: 3DES and AES (128, 192 and 256). 3DES and AES are more powerful but increase latency.

**Integrity Algorithm:** Authentication establishes the integrity of the datagram and ensures it is not tampered with in transmit. There are 2 options: Message Digest 5 (MD5) and Secure Hash Algorithm (SHA1). SHA1 is more resistant to brute-force attacks than MD5. However, it is slower.

**DH Group:** It is a public-key cryptography protocol that allows two parties to establish a shared secret over an unsecured communication channel (i.e. over the Internet). MODP stands for Modular Exponentiation Groups.

**IPSec Lifetime:** Specify the number of minutes that IPSec will stay active before new encryption and authentication key will be exchanged. Enter a value to negotiate and establish secure authentication. Default is 60 minutes (3600 seconds). A short time increases security by forcing the two parties to update the keys. However, every time when the VPN tunnel re- negotiates, access through the tunnel will be temporarily disconnected.

**Ping for Keep Alive:** Select the operation methods:

- **None:** The default setting is "None". To this mode, it will not detect the remote IPSec peer has been lost or not. It only follows the policy of Disconnection time after no traffic, which the remote IPSec will be disconnected after the time you set in this function.
- **DPD:** Dead peer detection (DPD) is a keeping alive mechanism that enables the router to be detected lively when the connection between the router and a remote IPSec peer has lost. Please be noted, it must be enabled on the both sites.

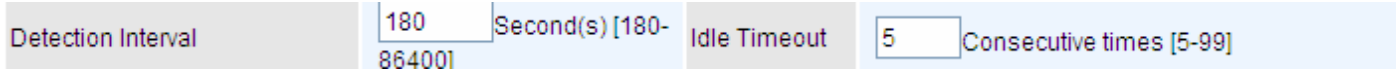

**Detection Interval:** The period cycle for dead peer detection. The interval can be 180~86400 seconds.

**Idle Timeout:** Auto-disconnect the IPSec connection after trying several consecutive times.

 **Ping:** This mode will detect whether the remote IPSec peer has lost or not by pinging specify IP address.

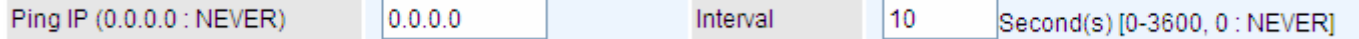

**Ping IP:** Type the IP for ping operation. It is able to IP Ping the remote PC with the specified IP address and alert when the connection fails. Once alter message is received, Router will drop this tunnel connection. Reestablish of this connection is required. Default setting is 0.0.0.0 which disables the function.

**Interval:** This sets the time interval between Pings to the IP function to monitor the connection status. Default interval setting is 10 seconds. Time interval can be set from 0 to 3600 second, 0 second disables the function.

**MTU:** Maximum Transmission Unit, maximum value is 1500.

#### <span id="page-6-0"></span>**IPSec for L2TP**

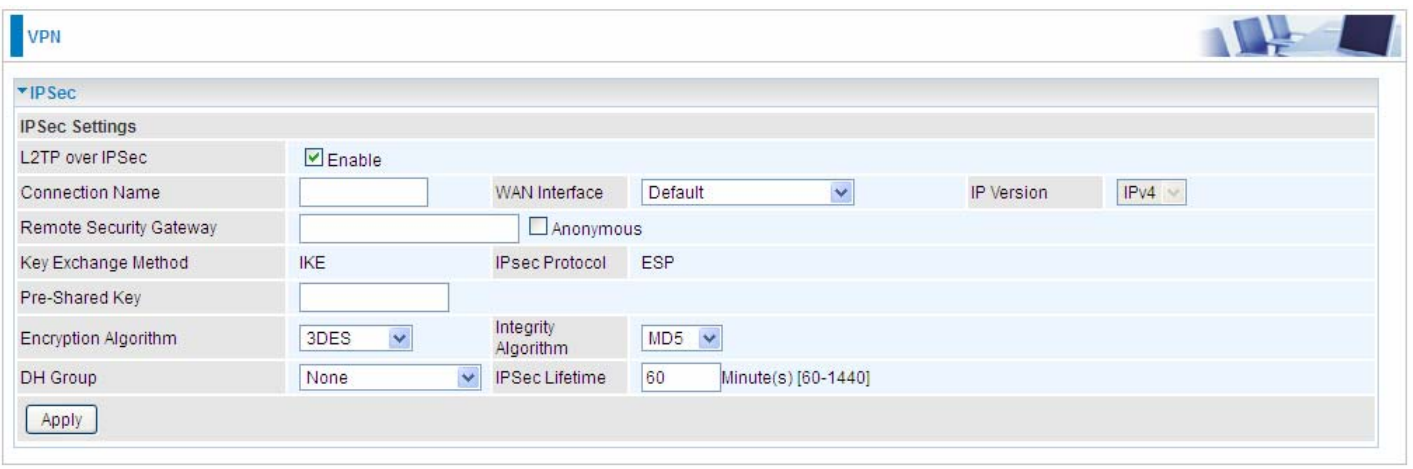

**Connection Name:** A given name for the connection, but it should contain no spaces (e.g. "connection-to-office").

**WAN Interface:** Select the set interface for the IPSec tunnel.

**Remote Security Gateway:** Input the IP of remote security gateway.

**Key Exchange Method:** Displays key exchange method.

**Pre-Shared Key:** This is for the Internet Key Exchange (IKE) protocol, a string from 4 to 128 characters. Both sides should use the same key. IKE is used to establish a shared security policy and authenticated keys for services (such as IPSec) that require a key. Before any IPSec traffic can be passed, each router must be able to verify the identity of its peer. This can be done by manually entering the pre-shared key into both sides (router or hosts).

**Encryption Algorithm:** Select the encryption algorithm from the drop-down menu. There are several options: 3DES and AES (128, 192 and 256). 3DES and AES are more powerful but increase latency.

- **DES:** Stands for Triple Data Encryption Standard, it uses 56 bits as an encryption method.
- **3DES:** Stands for Triple Data Encryption Standard, it uses 168 (56\*3) bits as an encryption method.
- **AES:** Stands for Advanced Encryption Standards, you can use 128, 192 or 256 bits as encryption method.

**Integrity Algorithm:** Authentication establishes the integrity of the datagram and ensures it is not tampered with in transmit. There are 2 options: Message Digest 5 (MD5) and Secure Hash Algorithm (SHA1). SHA1 is more resistant to brute-force attacks than MD5. However, it is slower.

- **MD5:** A one-way hashing algorithm that produces a 128−bit hash.
- **SHA1:** A one-way hashing algorithm that produces a 160−bit hash.

**DH Group:** It is a public-key cryptography protocol that allows two parties to establish a shared secret over an unsecured communication channel (i.e. over the Internet). MODP stands for Modular Exponentiation Groups.

**IPSec Lifetime:** Specify the number of minutes that IPSec will stay active before new encryption and authentication key will be exchanged. Enter a value to negotiate and establish secure authentication. Default is 60 minutes (3600 seconds). A short time increases security by forcing the two parties to update the keys. However, every time when the VPN tunnel re- negotiates, access through the tunnel will be temporarily disconnected.

#### **Examples:**

#### 1. **LAN-to-LAN connection**

Two BiPAC 7820NZs want to setup a secure IPSec VPN tunnel **Note**: The IPSec Settings shall be consistent between the two routers.

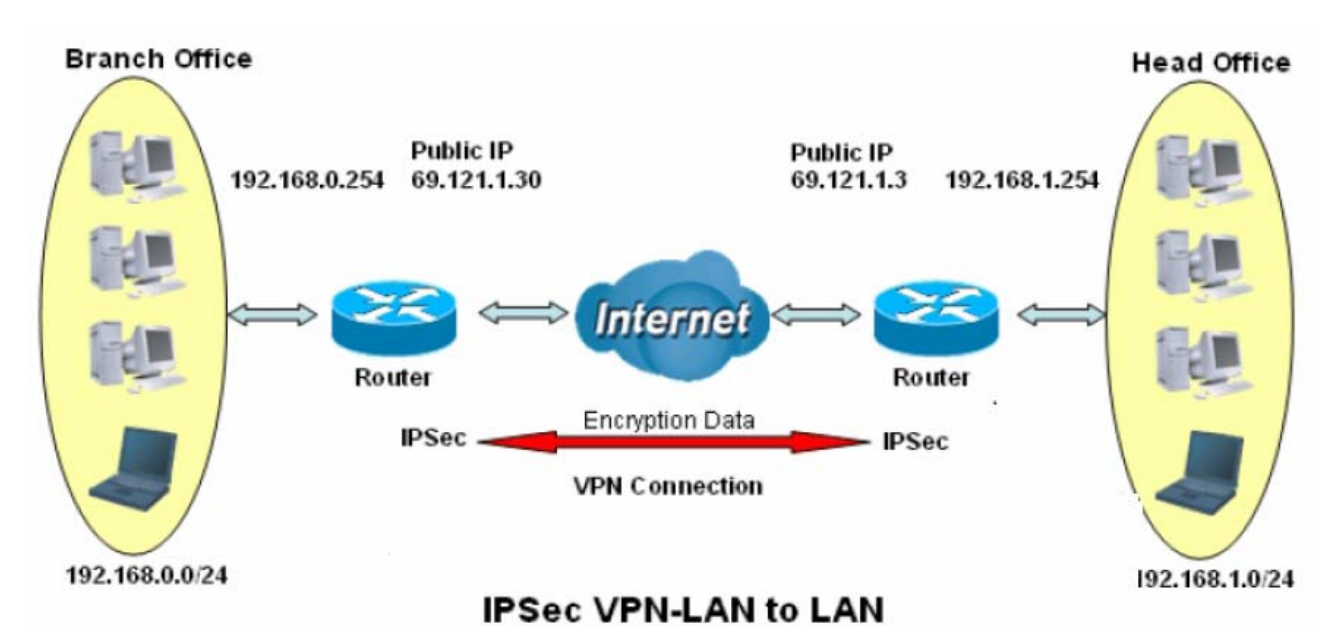

#### **Head Office Side:**

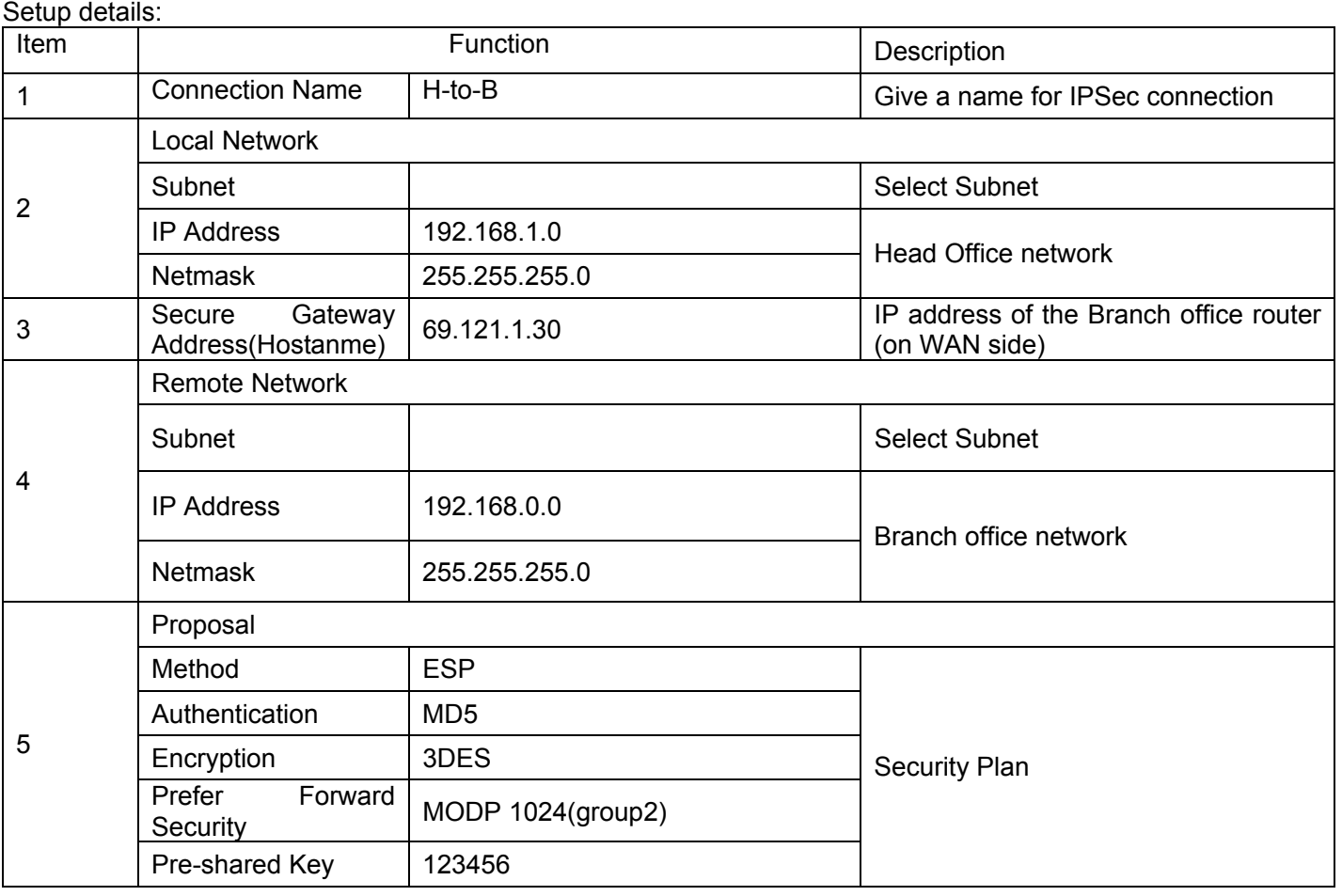

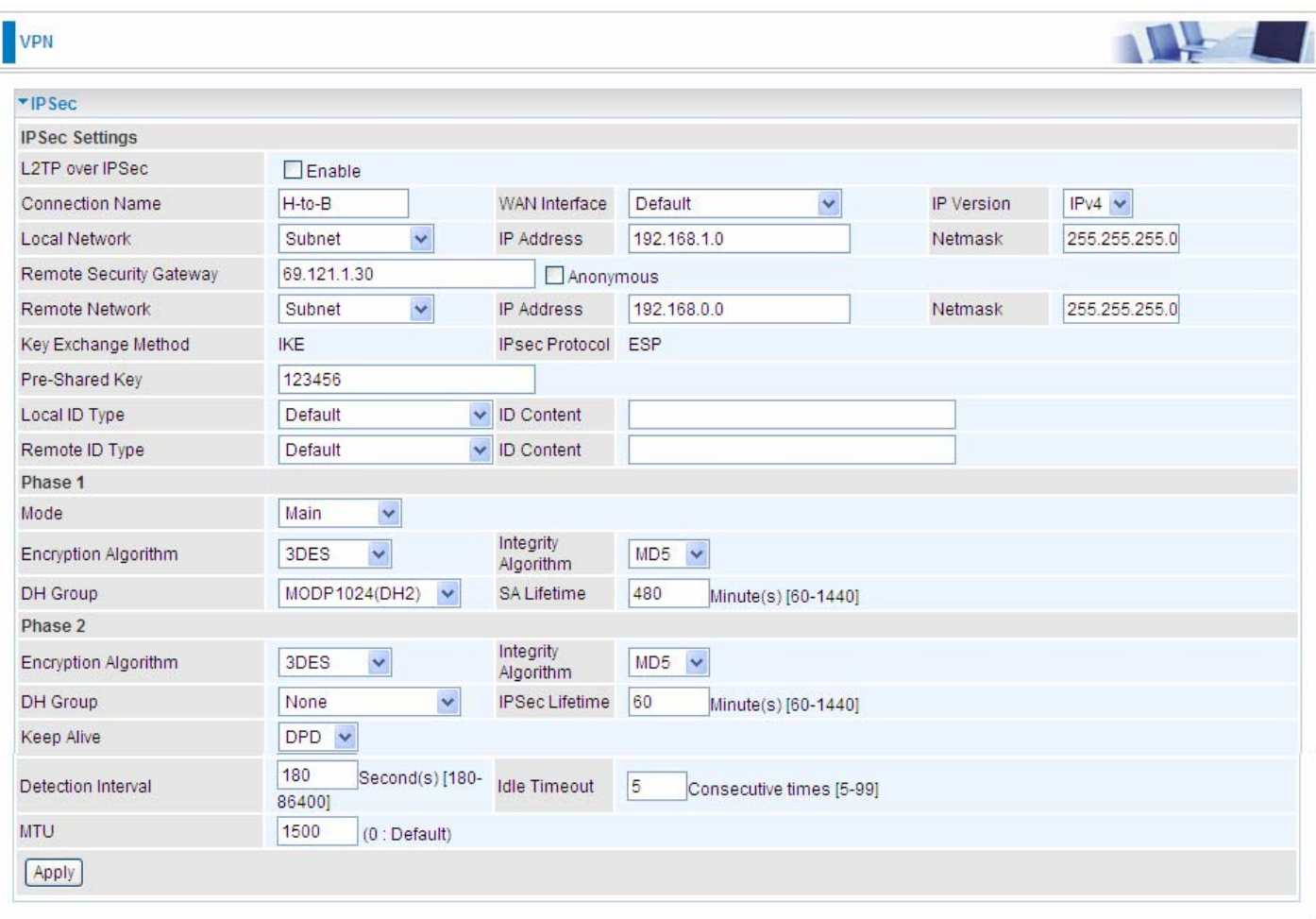

#### **Branch Office Side:**

Setup details: the same operation as done in Head Office side

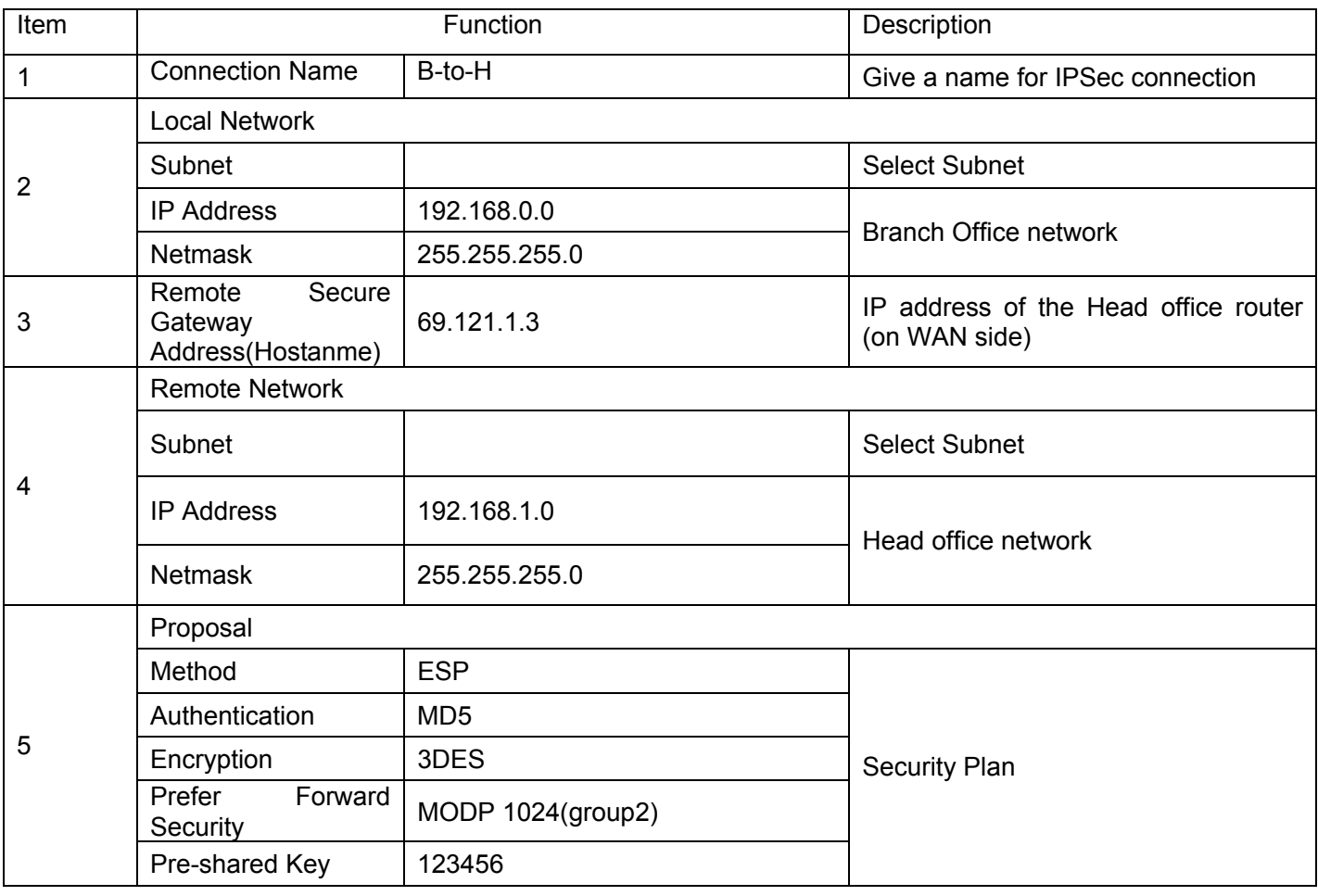

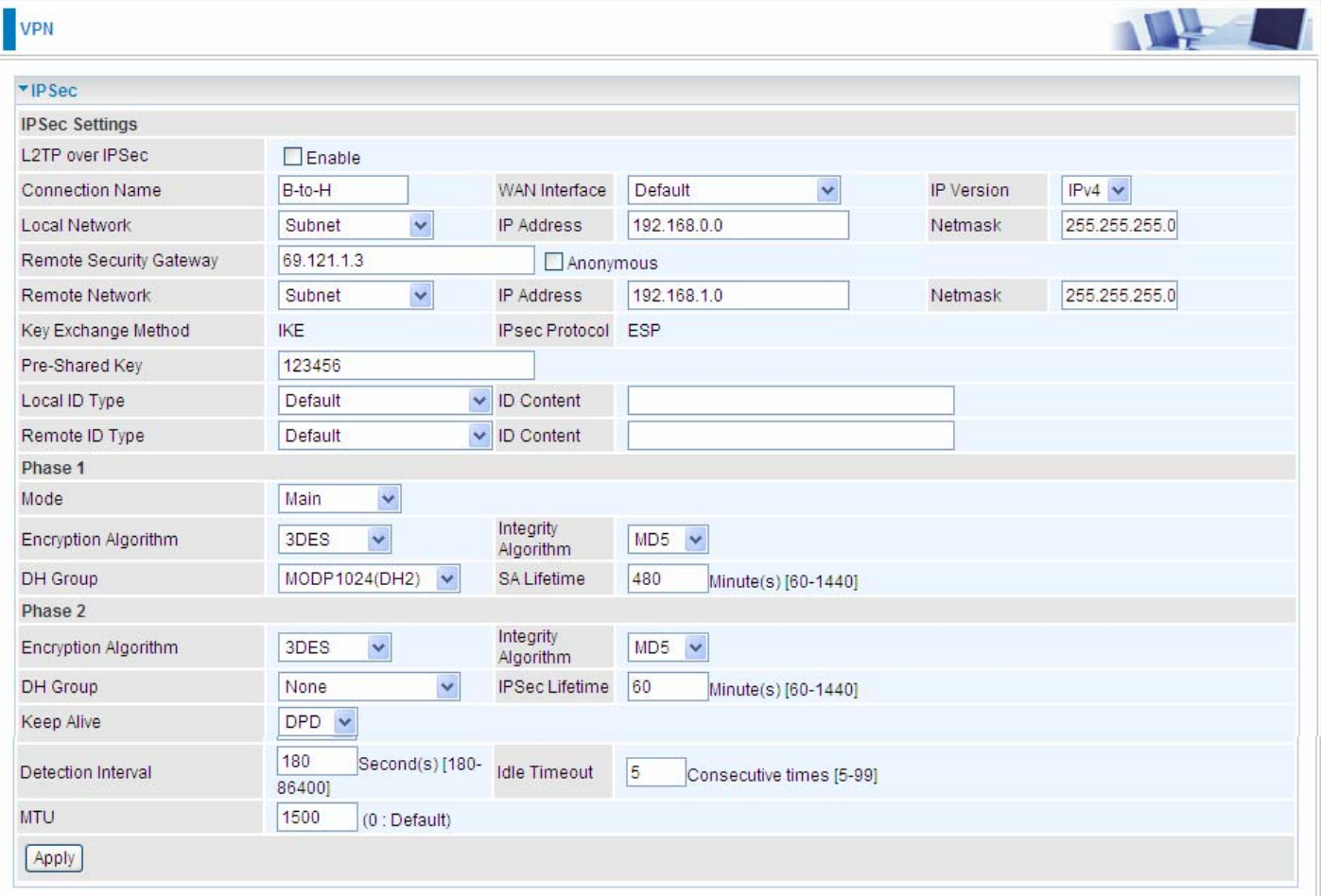

#### **3.** Host to LAN

Router servers as VPN server, and host should install the IPSec client to connect to head office through IPSec VPN.

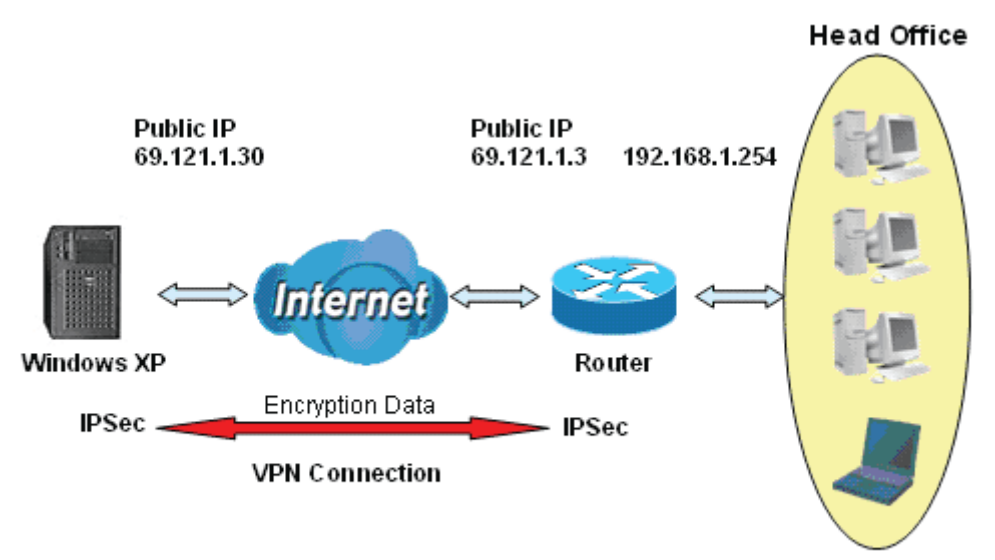

192.168.1.0/24

### **IPSec VPN-Host to LAN**

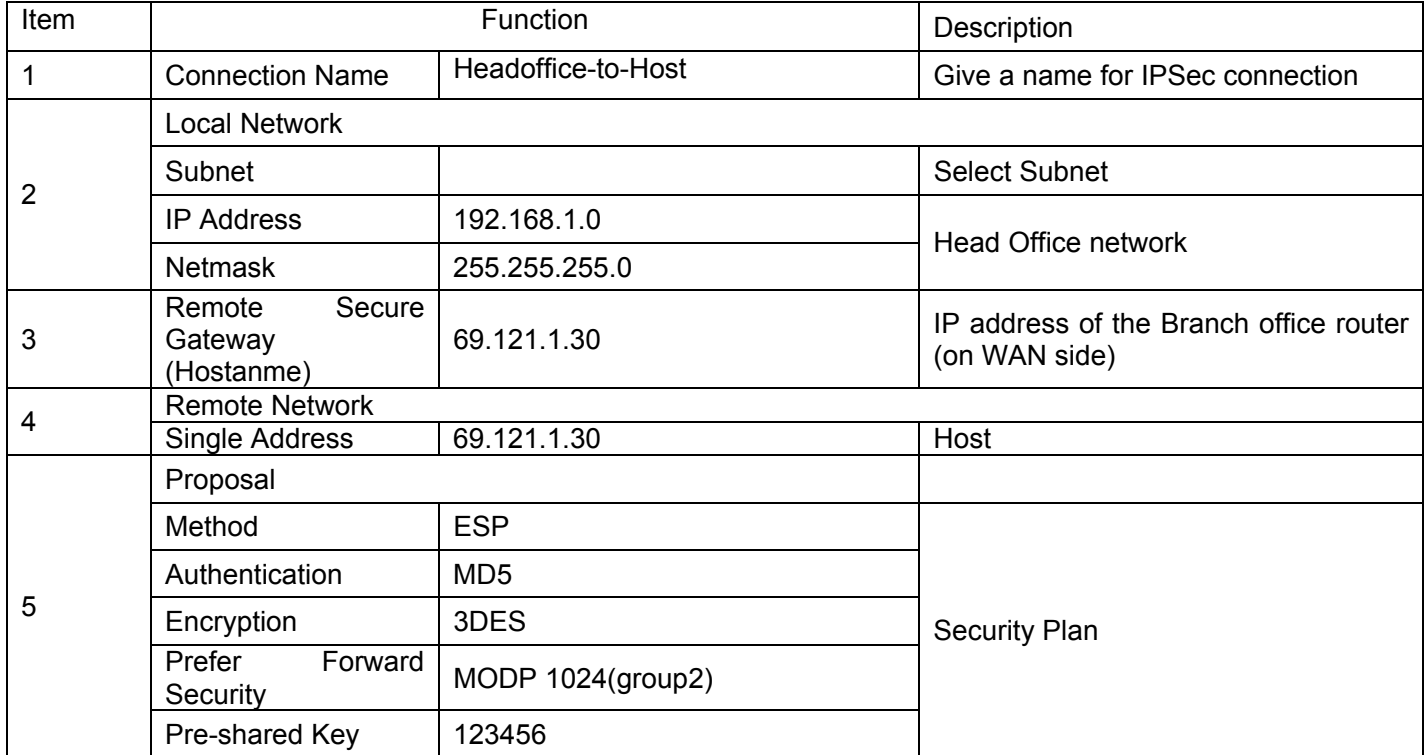

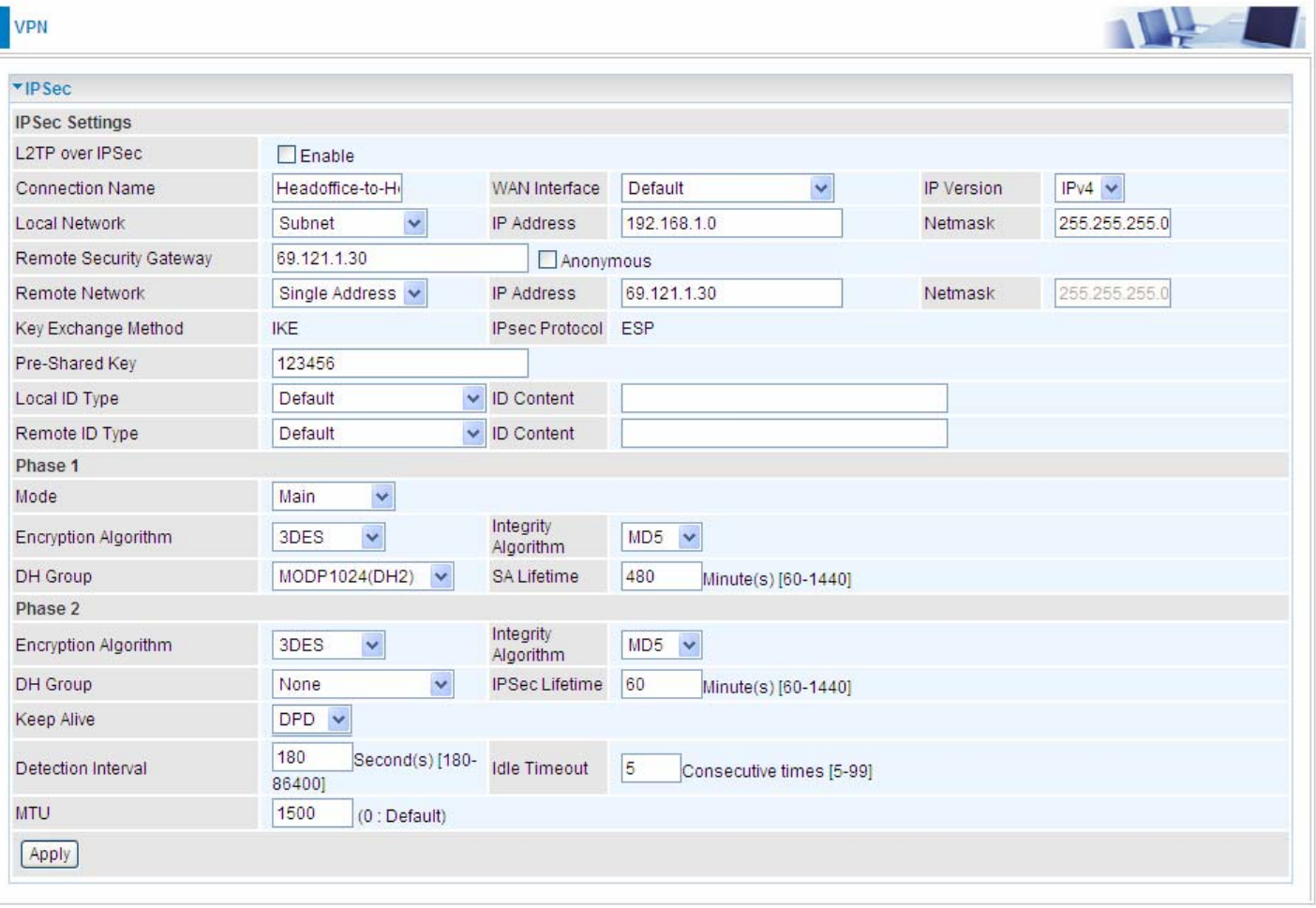

## **VPN Account**

PPTP and L2TP server share the same account database set in VPN Account page.

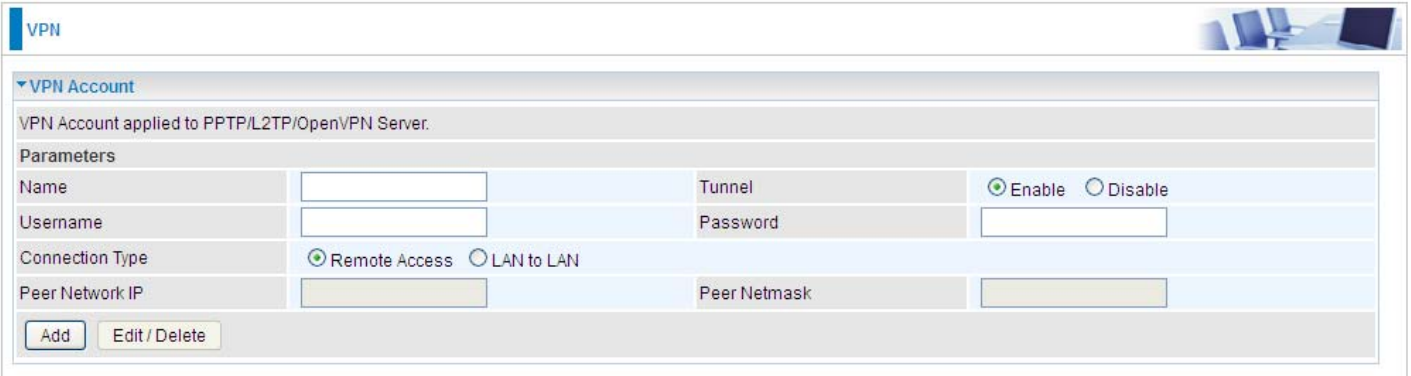

**Name**: A user-defined name for the connection.

**Tunnel**: Select **Enable** to activate the account. PPTP(L2TP) server is waiting for the client to connect to this account.

**Username**: Please input the username for this account.

**Password**: Please input the password for this account.

**Connection Type**: Select Remote Access for single user, Select LAN to LAN for remote gateway.

**Peer Network IP**: Please input the subnet IP for remote network.

**Peer Netmask**: Please input the Netmask for remote network.

## <span id="page-13-0"></span>**Exceptional Rule Group**

Exceptional Rule is dedicated to giving or blocking PPTP/L2TP server access to some specific IP or IPs(range). Users are allowed to set 8 different exceptional rule groups at most. In each group, user can add specific IP or IP range.

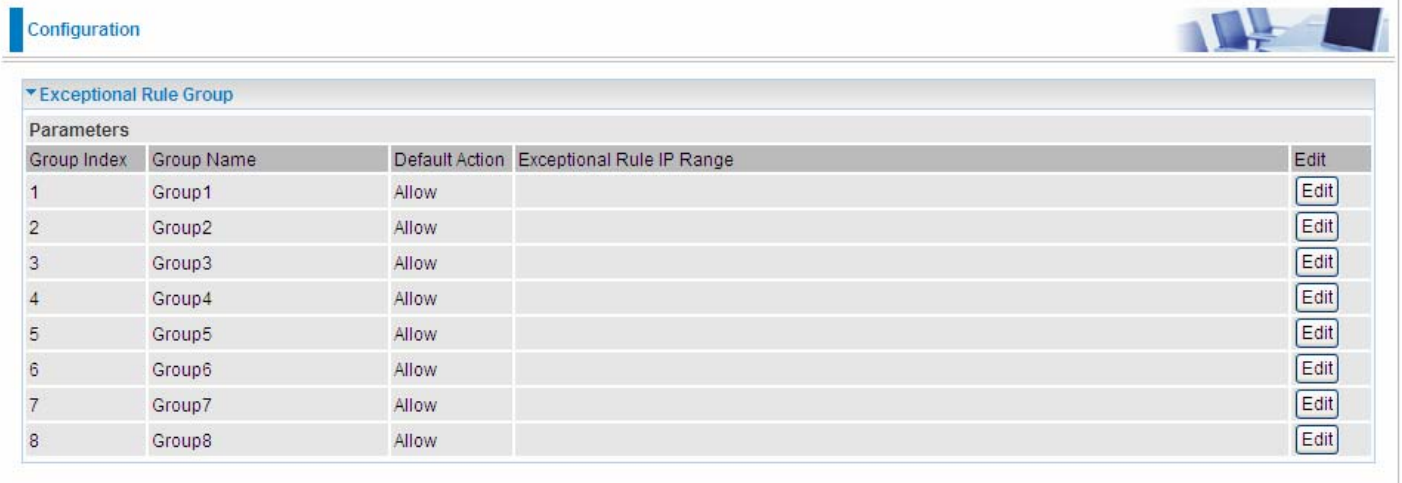

#### Press **Edit** to set the exceptional IP (IP Range).

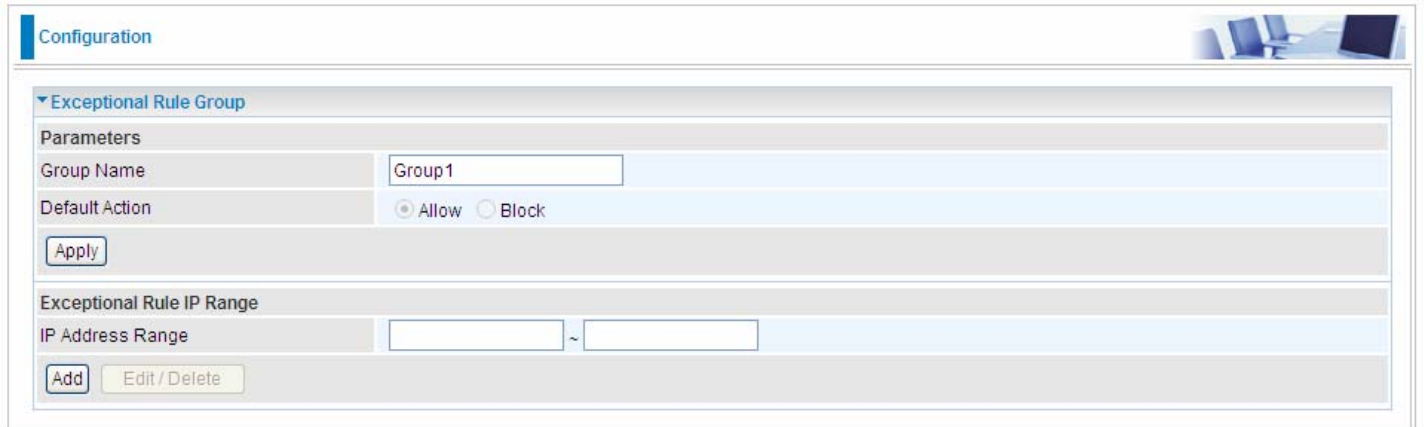

**Default Action**: Please first set the range to make **"Default Action"** setting available**.** Set "Allow" to ban the listed IP or IPs to access the PPTP and L2TP server.

Check "Block" to grant access to the listed IP or IPs to the PPTP and L2TP server.

**Apply:** Press **Apply** button to apply the change.

#### **Exceptional Rule Range**

**IP Address Range:** Specify the IP address range; IPv4 address range can be supported.

Click **Add** to add the IP Range.

For instance, if user wants to block IP range of 172.16.1.102-172.16.1.106 from accessing your PPTP and L2TP server, you can add this IP range and valid it.

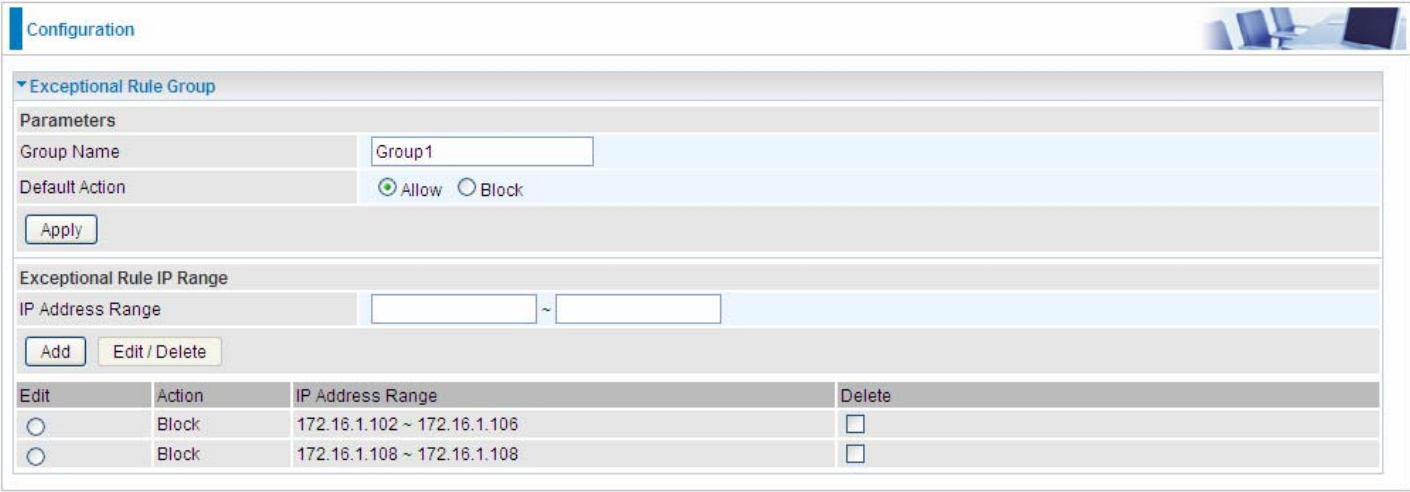

#### **PPTP**

The **Point-to-Point Tunneling Protocol** (PPTP) is a Layer2 tunneling protocol for implementing virtual private networks through IP network. PPTP uses an enhanced GRE (Generic Routing Encapsulation) mechanism to provide a flow- and congestion-controlled encapsulated datagram service for carrying PPP packets.

In the Microsoft implementation, the tunneled PPP traffic can be authenticated with [PAP](http://en.wikipedia.org/wiki/Password_authentication_protocol), [CHAP,](http://en.wikipedia.org/wiki/Challenge-handshake_authentication_protocol) [Microsoft CHAP V1/V2](http://en.wikipedia.org/wiki/MS-CHAP) or [EAP-TLS](http://en.wikipedia.org/wiki/Extensible_Authentication_Protocol). The PPP payload is encrypted using [Microsoft Point-to-Point](http://en.wikipedia.org/wiki/Microsoft_Point-to-Point_Encryption)  [Encryption](http://en.wikipedia.org/wiki/Microsoft_Point-to-Point_Encryption) (MPPE) when using MSCHAPv1/v2 or EAP-TLS.

**Note:** 4 sessions for Client and 4 sessions for Server respectively.

#### **PPTP Server**

In PPTP session, users can set the basaic parameters(authentication, encyption, peer address, etc) for PPTP Server, and accounts in the next page of PPTP Account. They both constitutes the PPTP Server setting.

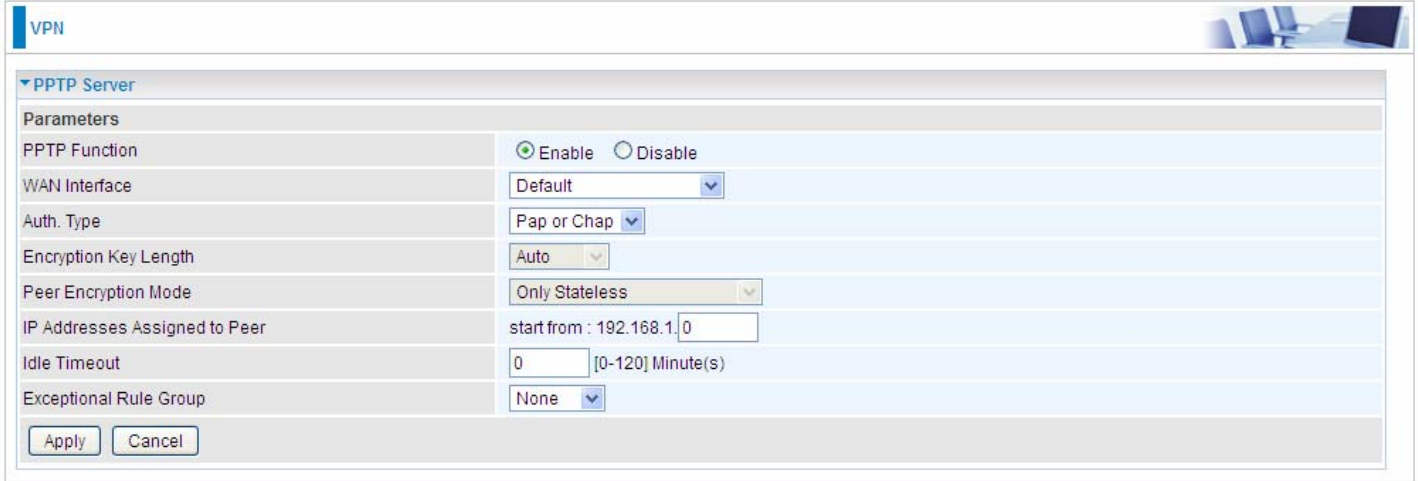

**PPTP Funtion:** Select **Enable** to activate PPTP Server. **Disable** to deactivate PPTP Server function.

**WAN Interface:** Select the exact WAN interface configured for the tunnel. Select Default to use the now-working WAN interface for the tunnel.

**Auth. Type:** The authentication type, Pap or Chap, PaP, Chap and MS-CHAPv2. When using PAP, the password is sent unencrypted, whilst CHAP encrypts the password before sending, and also allows for challenges at different periods to ensure that an intruder has not replaced the client. When passed the authentication with MS-CHAPv2, the MPPE encryption is supported.

**Encryption Key Length:** The data can be encrypted by MPPE algorithm with 40 bits or 128 bits. Default is Auto, it is negotiated when establishing a connection. 128 bit keys provide stronger encryption than 40 bit keys.

Peer Encryption Mode: You may select "Only Stateless" or "Allow Stateless and Stateful" mode. The key will be changed every packet when you select Stateless mode.

**IP Addresses Assigned to Peer:** 192.168.1.x: please input the IP assigned range from 1~ 254.

**Idle Timeout**: Specify the time for remote peer to be disconnected without any activities, from 0~120

minutes.

**Exceptional Rule Group:** Select to grant or block access to a group of IPs to the PPTP server. See [Exceptional Rule Group.](#page-13-0) If there is not any restriction, select none.

Click **Apply** to submit your PPTP Server basic settings.

#### **PPTP Client**

PPTP client can help you dial-in the PPTP server to establish PPTP tunnel over Internet.

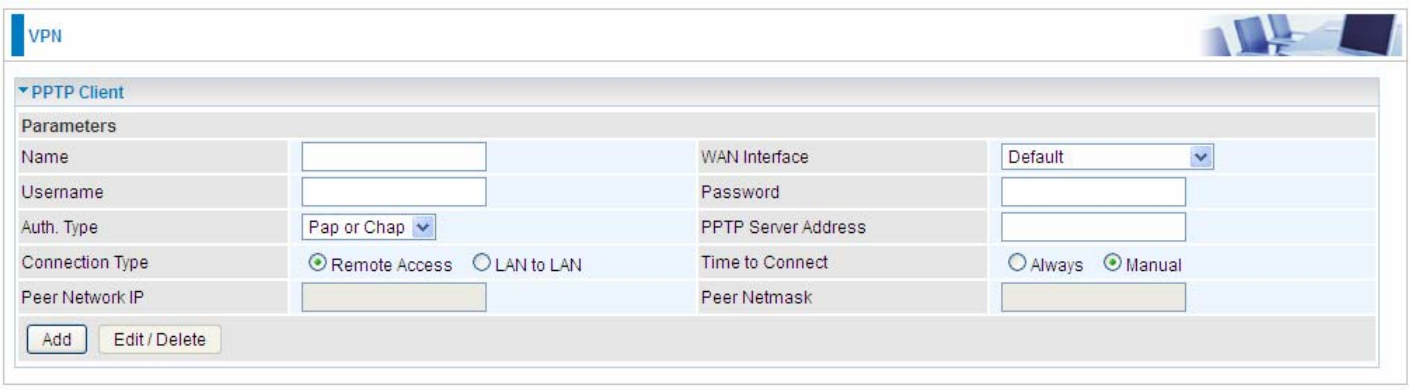

**Name:** user-defined name for identification.

**WAN Interface:** Select the exact WAN interface configured for the tunnel. Select Default to use the now-working WAN interface for the tunnel.

**Username:** Enter the username provided by your VPN Server.

**Password:** Enter the password provided by your VPN Server.

**Auth. Type:** Default is Auto if you want the router to determine the authentication type to use, or else manually specify CHAP (Challenge Handshake Authentication Protocol) or PAP (Password Authentication Protocol) if you know which type the server is using (when acting as a client), or else the authentication type you want clients connecting to you to use (when acting as a server). When using PAP, the password is sent unencrypted, whilst CHAP encrypts the password before sending, and also allows for challenges at different periods to ensure that an intruder has not replaced the client.

**PPTP Server Address:** Enter the IP address of the PPTP server.

**Connection Type**: Select Remote Access for single user, Select LAN to LAN for remote gateway.

**Time to Connect:** Select Always to keep the connection always on, or Manual to connect manually

any time.

**Peer Network IP**: Please input the subnet IP for Server peer.

**Peer Netmask**: Please input the Netmask for server peer.

Click **Add** button to save your changes.

#### **Example: PPTP Remote Access with Windows7 (Note: inside test with 172.16.1.208, just an example for illustration)**

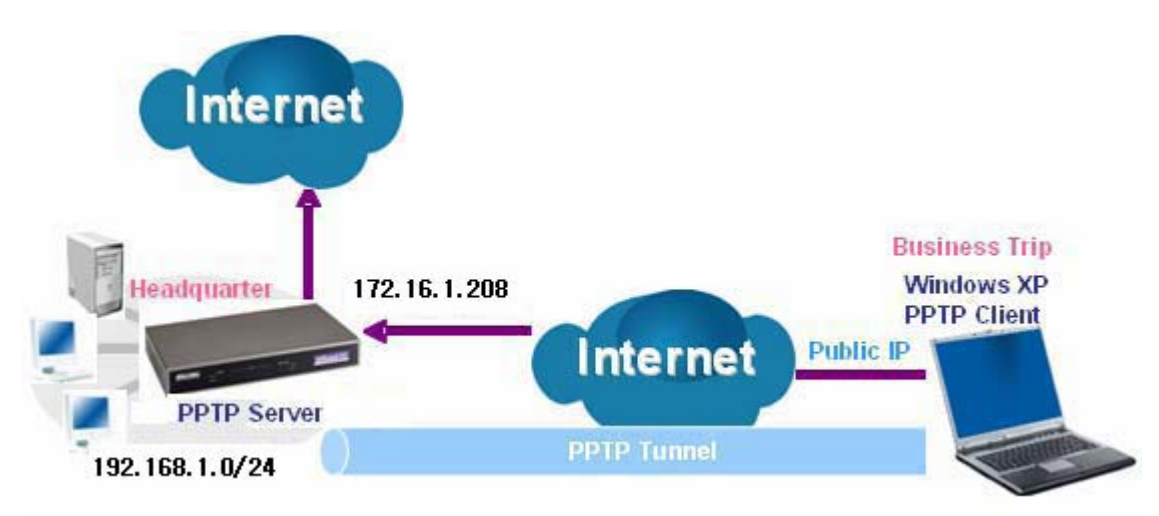

#### **Server Side:**

#### **1. Configuration** > **VPN** > **PPTP** and Enable the PPTP function, Click **Apply**.

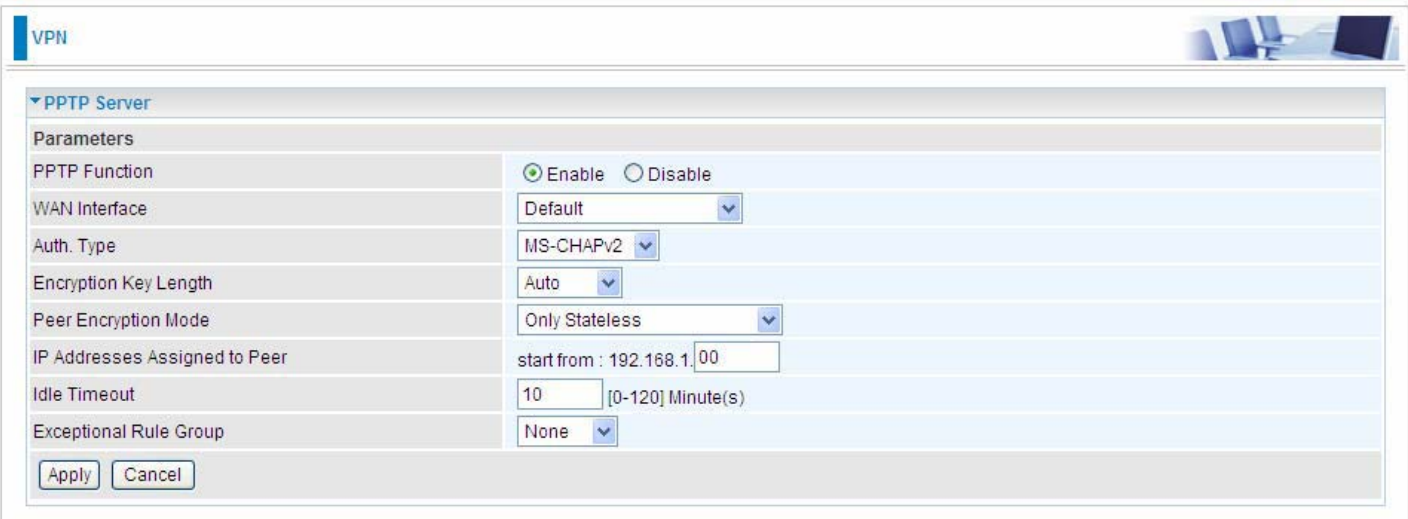

#### **2.** Create a PPTP Account "test".

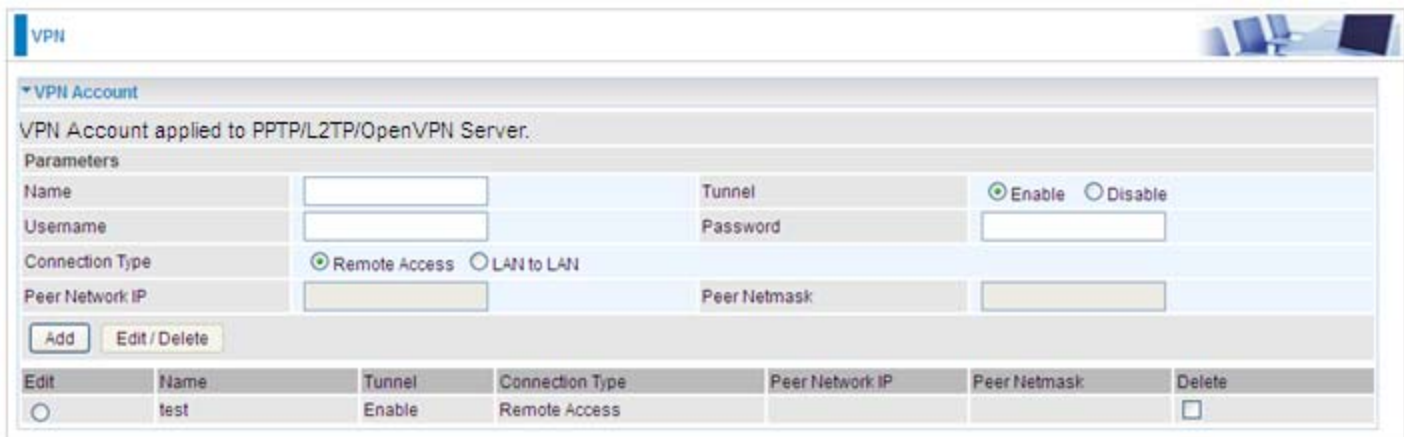

#### **Client Side:**

1. In Windows7 click **Start** > **Control Panel**> **Network and Sharing Center,** Click **Set up a new connection network**.

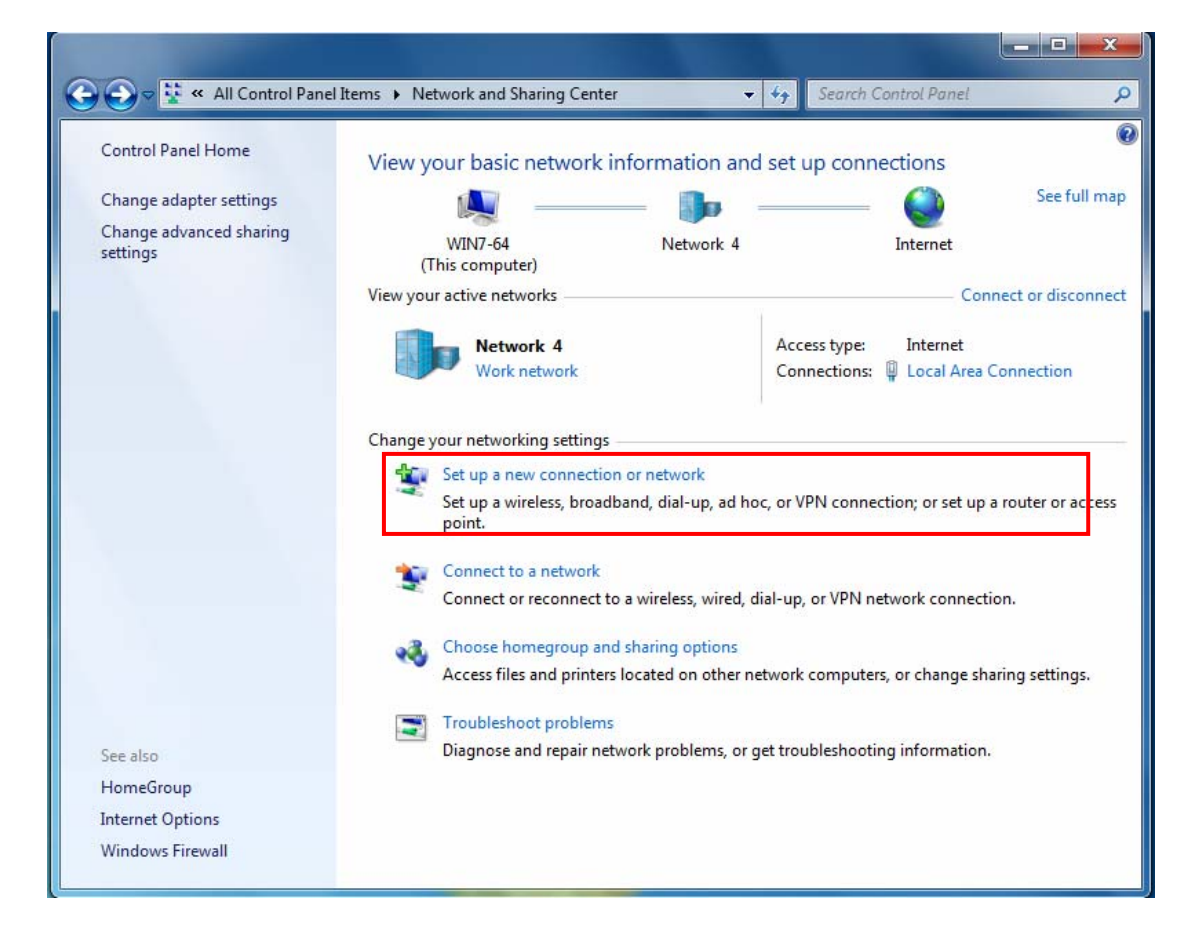

2. Click **Connect to a workplace**, and press **Next**.

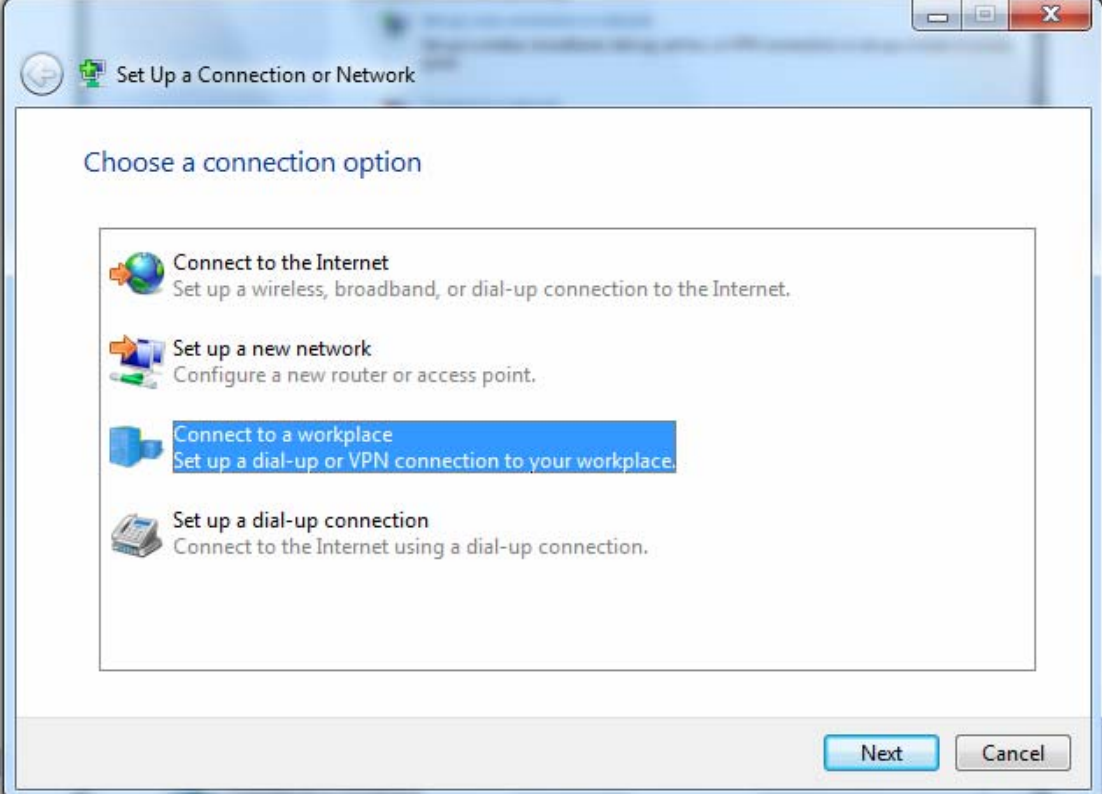

3. Select **Use my Internet connection (VPN)** and press **Next**.

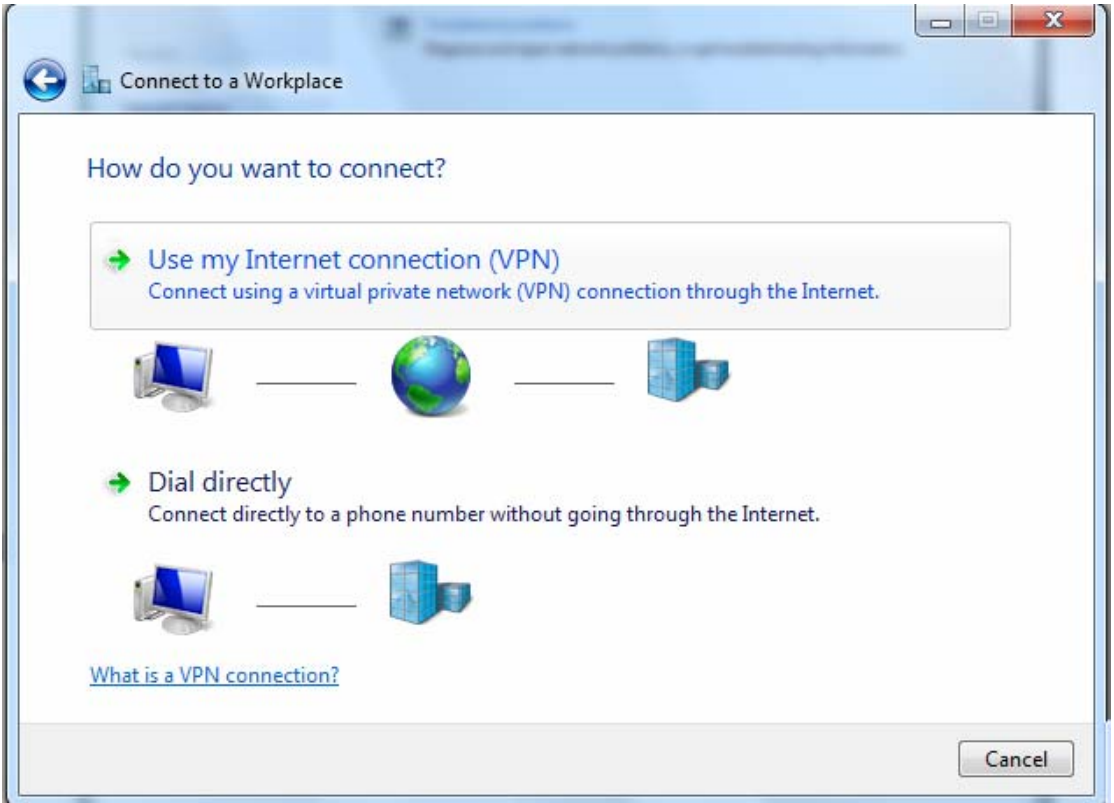

4. Input **Internet address** and **Destination name** for this connection and press **Next**.

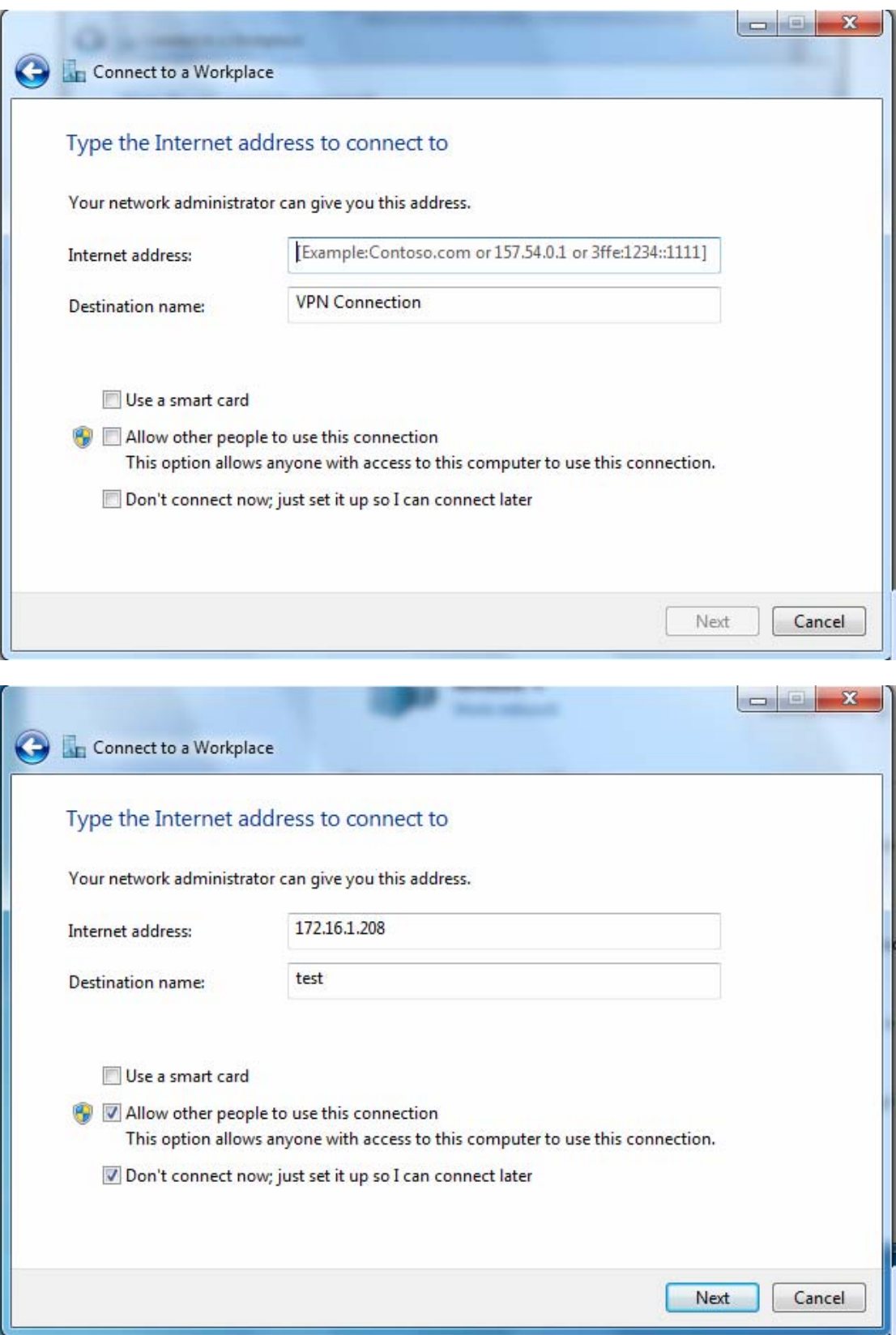

5. Input the account (**user name** and **password**) and press **Create**.

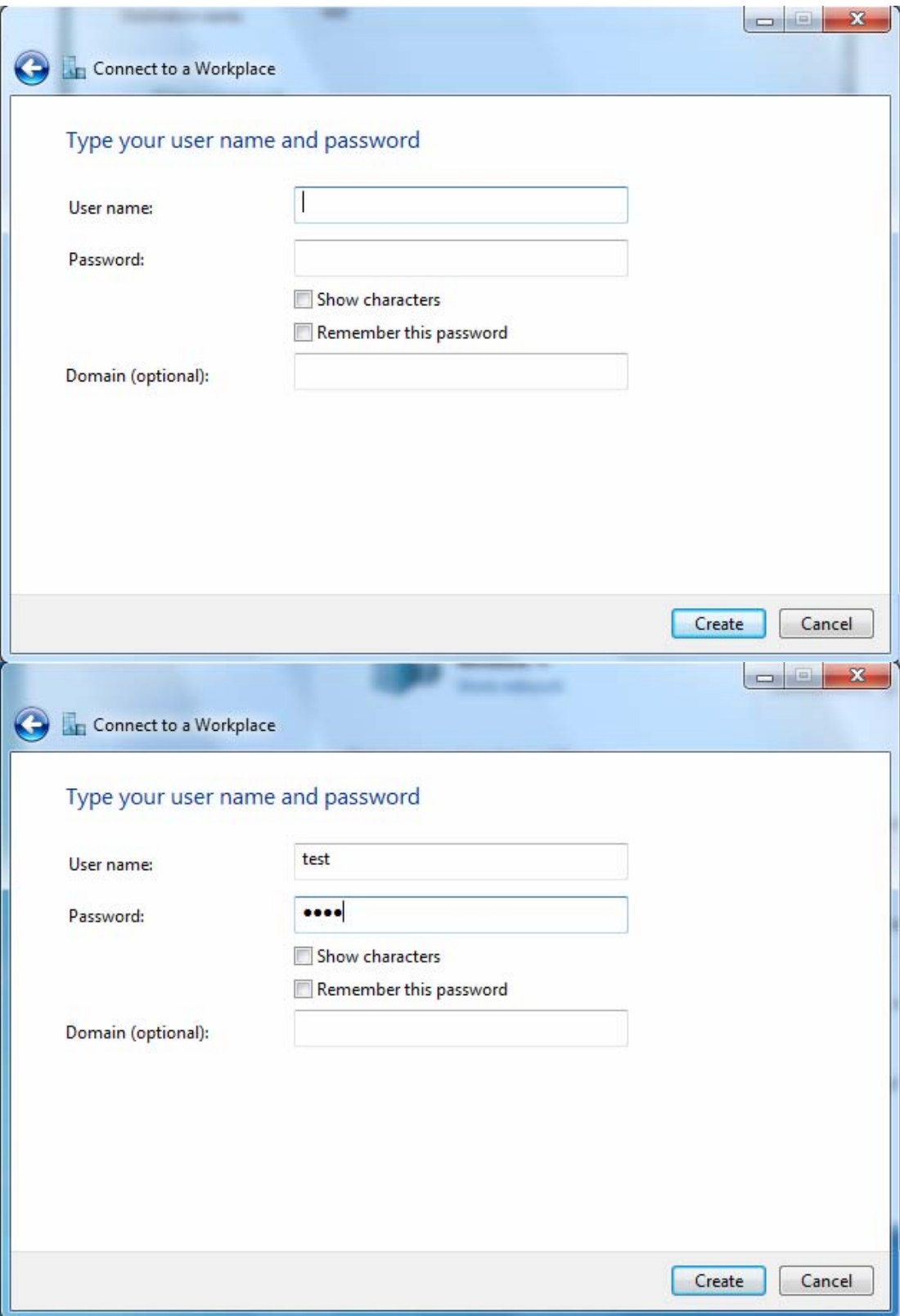

#### 6. Connect to the server.

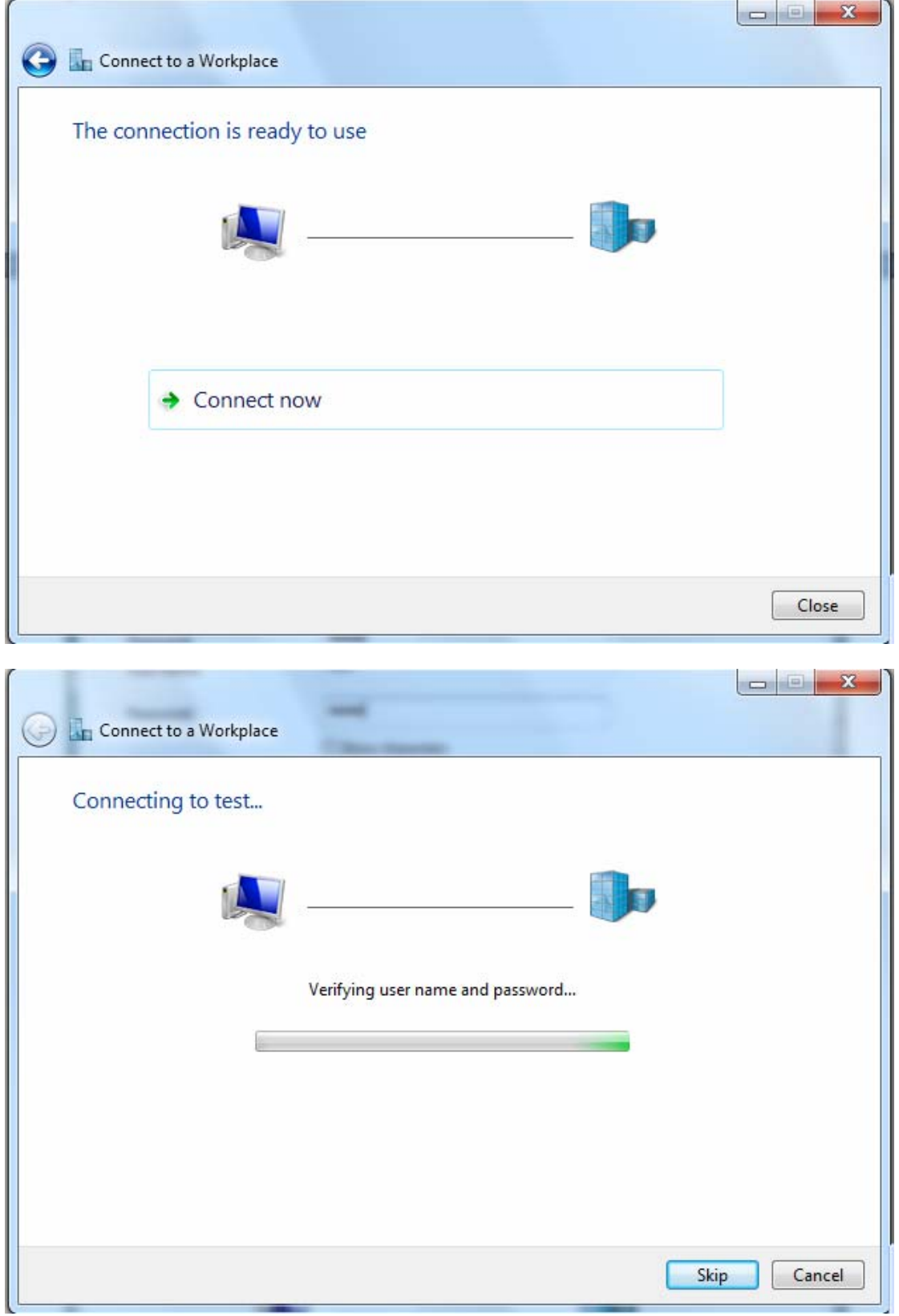

#### 7. Successfully connected.

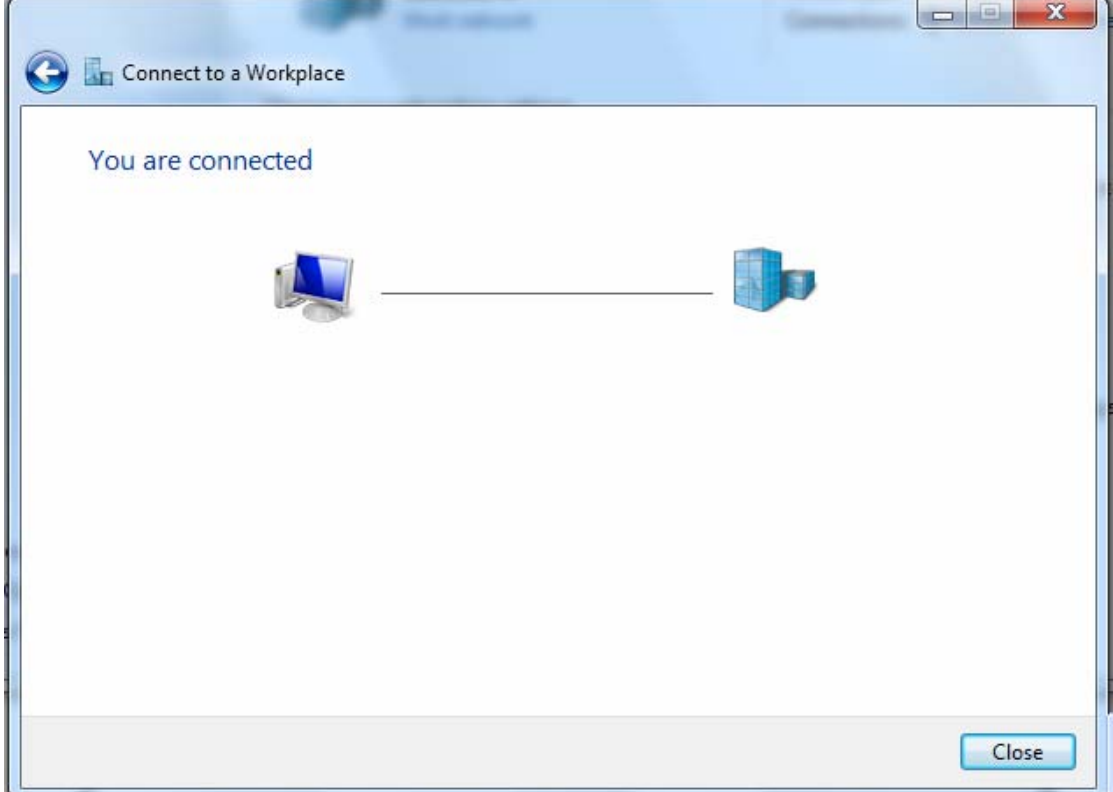

**PS**: You can also go to **Network Connections** shown below to check the detail of the connection. Right click "test" icon, and select "**Properties**" to change the security parameters (if the connection fails, users can go here to change the settings)

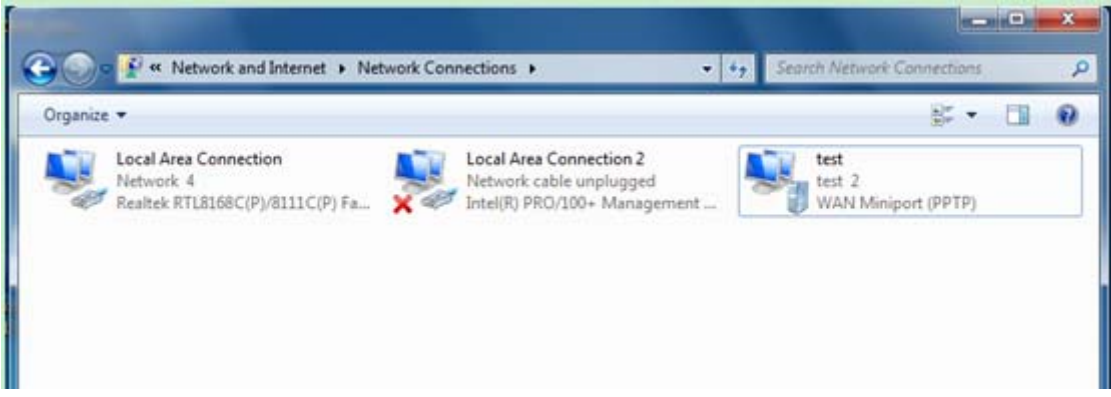

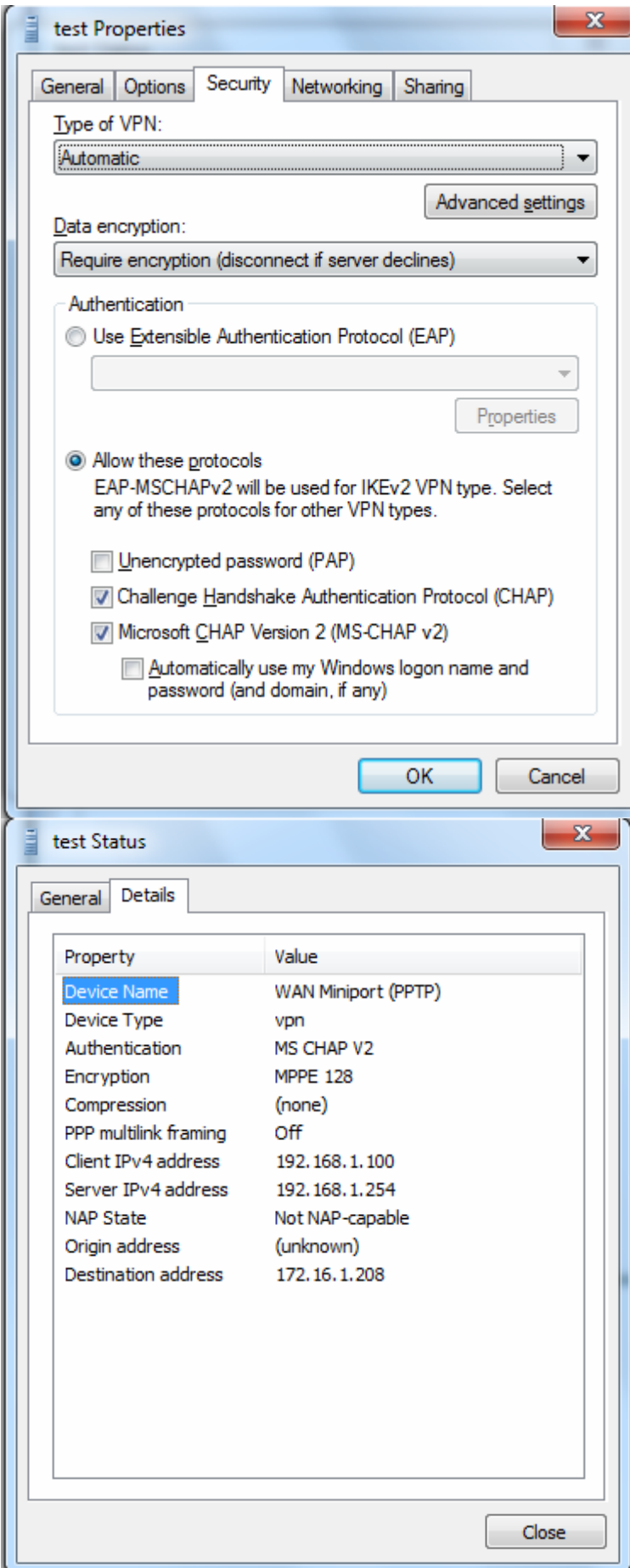

n

#### **Example: Configuring a LAN-to-LAN PPTP VPN Connection**

The branch office establishes a PPTP VPN tunnel with head office to connect two private networks over the Internet. The routers are installed in the head office and branch offices accordingly.

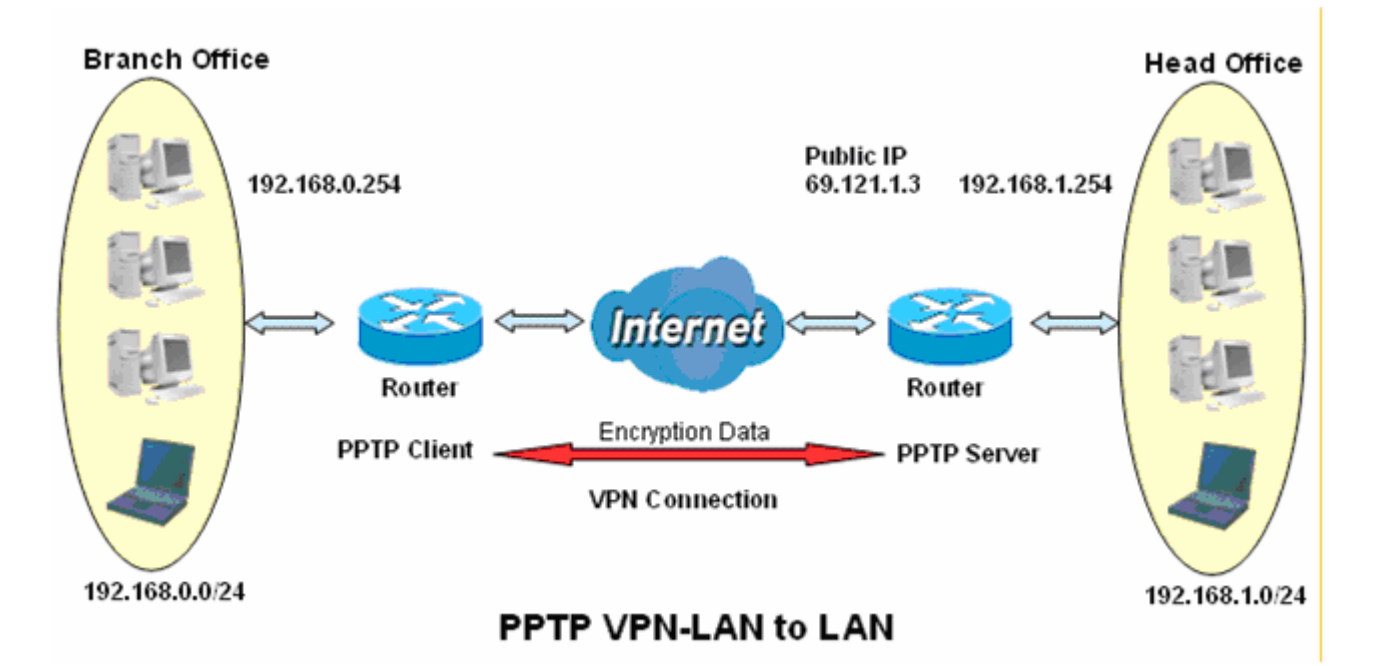

#### **Server side: Head Office**

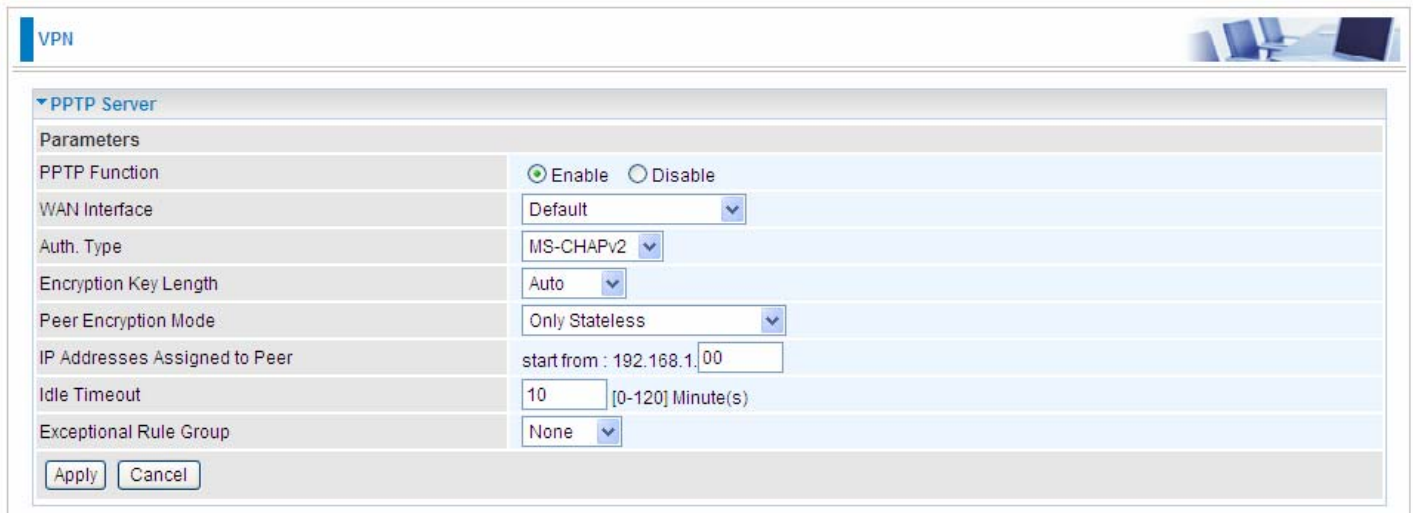

The above is the common setting for PPTP Server, set as you like for authentication and encryption. The settings in Client side should be in accordance with settings in Server side.

#### Then the PPTP Account.

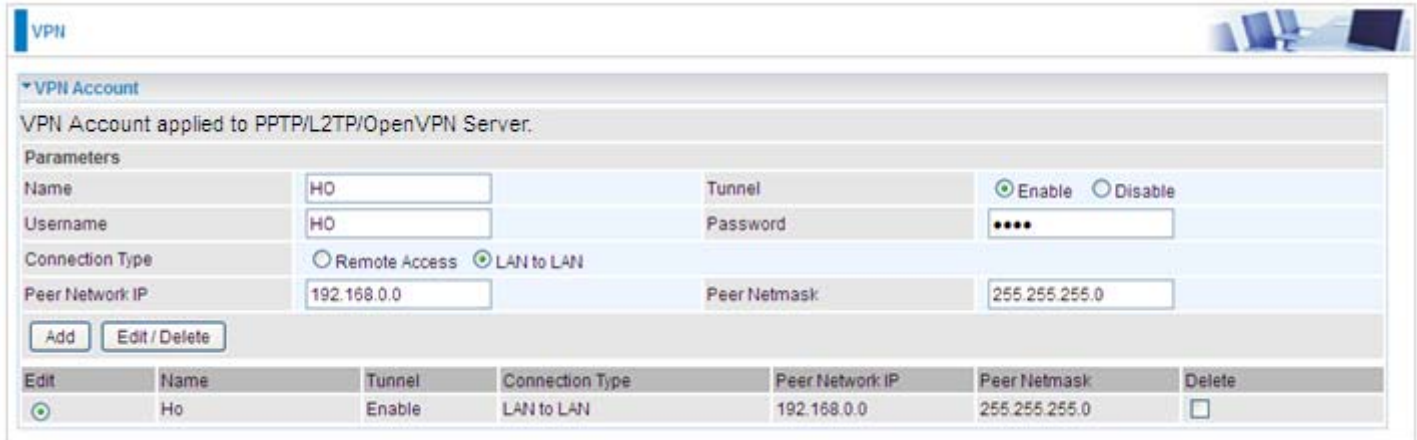

#### **Client Side: Branch Office**

The client user can set up a tunnel connecting to the PPTP server, and can also set the tunnel as the default route for all outgoing traffic.

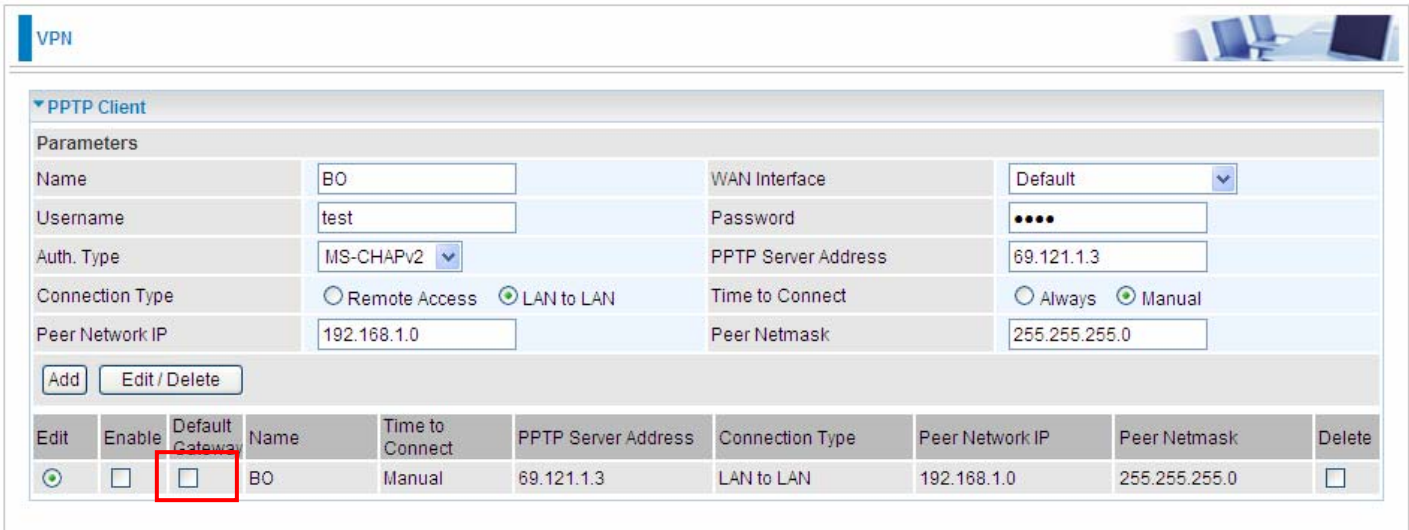

**Note:** users can see the "Default Gateway" item in the bar, and user can check to select the tunnel as the default gateway (default route) for traffic. If selected, all outgoing traffic will be forwarded to this tunnel and routed to the next hop.

## **L2TP**

The **Layer 2 Tunneling Protocol** (L2TP) is a Layer2 tunneling protocol for implementing virtual private networks.

L2TP does not provide confidentiality or strong authentication by itself. [IPsec](http://en.wikipedia.org/wiki/IPsec) is often used to secure L2TP packets by providing confidentiality, authentication and integrity. The combination of these two protocols is generally known as L2TP/IPsec.

In L2TP section, both pure L2TP and L2TP/IPSec are supported. Users can choose your preferable option for your own needs.

**Note:** 4 sessions for Client and only one for Server respectively.

#### **L2TP Server**

In L2TP session, users can set the bassic parameters(authentication, encyption, peer address, etc) for L2TP Server, and accounts in the page of VPN Account. They both constitutes the complete L2TP Server settings.

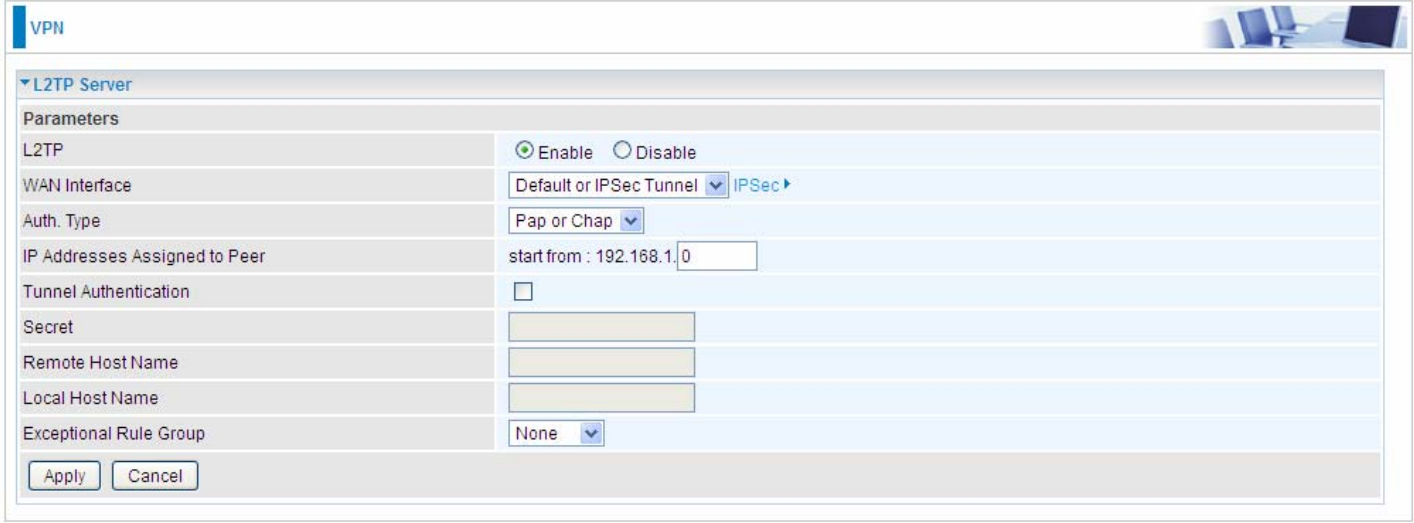

**L2TP:** Select **Enable** to activate L2TP Server. **Disable** to deactivate L2TP Server.

**WAN Interface:** Select the exact WAN interface configured as source for the tunnel. Select different interfaces, you will decide whether to use L2TP over IPSec or the pure L2TP.

- **L2TP over IPSec**, Select "Default or IPSec Tunnel" only when there is IPSec for L2TP rule in place.
- **Pure L2TP**, Select Default (there is no IPSec for L2TP in place) or other interface to activate the pure L2TP.

**Auth. Type:** The authentication type, Pap or Chap, PaP, Chap. When using PAP, the password is sent unencrypted, whilst CHAP encrypts the password before sending, and also allows for challenges at different periods to ensure that an intruder has not replaced the client.

**IP Addresses Assigned to Peer:** 192.168.1.x: please input the IP assigned range from 1~ 254.

**Tunnel Authentication:** Select whether to enable L2TP tunnel authentication. Enable it if needed

and set the same in the client side.

**Secret:** Enter the secretly pre-shared password for tunnel authentication.

**Remote Host Name:** Enter the remote host name (of peer) featuring the destination of the L2TP tunnel.

**Local Host Name:** Enter the local host name featuring the source of the L2TP tunnel.

**Exceptional Rule Group:** Select to grant or block access to a group of IPs to the L2TP server. See [Exceptional Rule Group.](#page-13-0) If there is not any restriction, select none.

Click **Apply** to submit your L2TP Server basic settings.

#### **L2TP Client**

L2TP client can help you dial-in the L2TP server to establish L2TP tunnel over Internet.

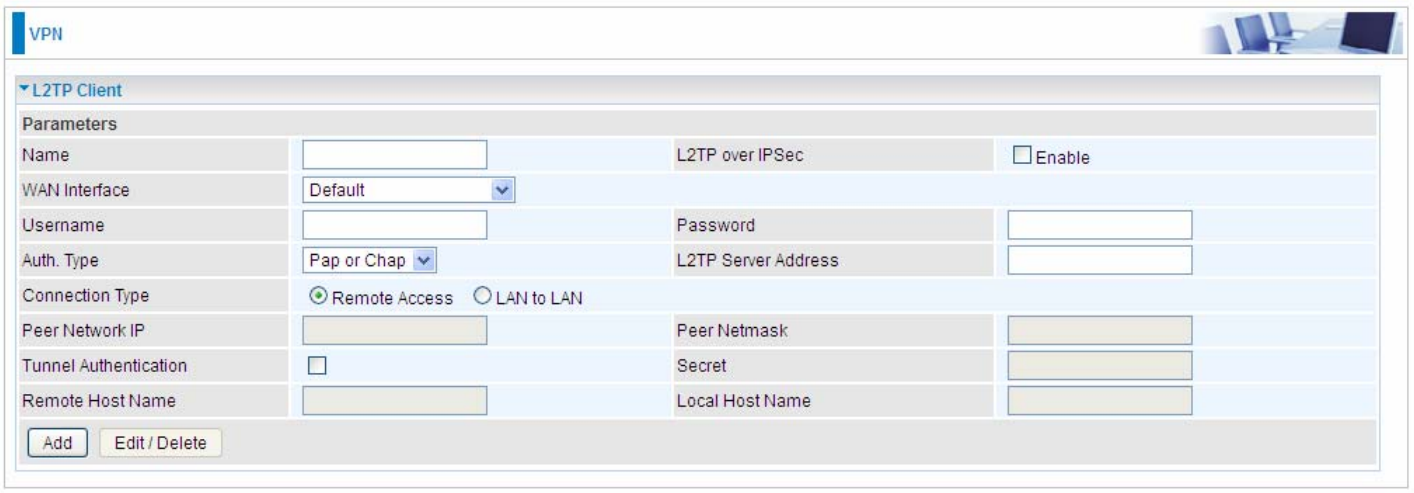

**Name:** user-defined name for identification.

**L2TP over IPSec:** If your L2TP server has used L2TP over IPSec feature, please enable this item. under this circumstance, client and server communicate using L2TP over IPSec.

#### **Enable**

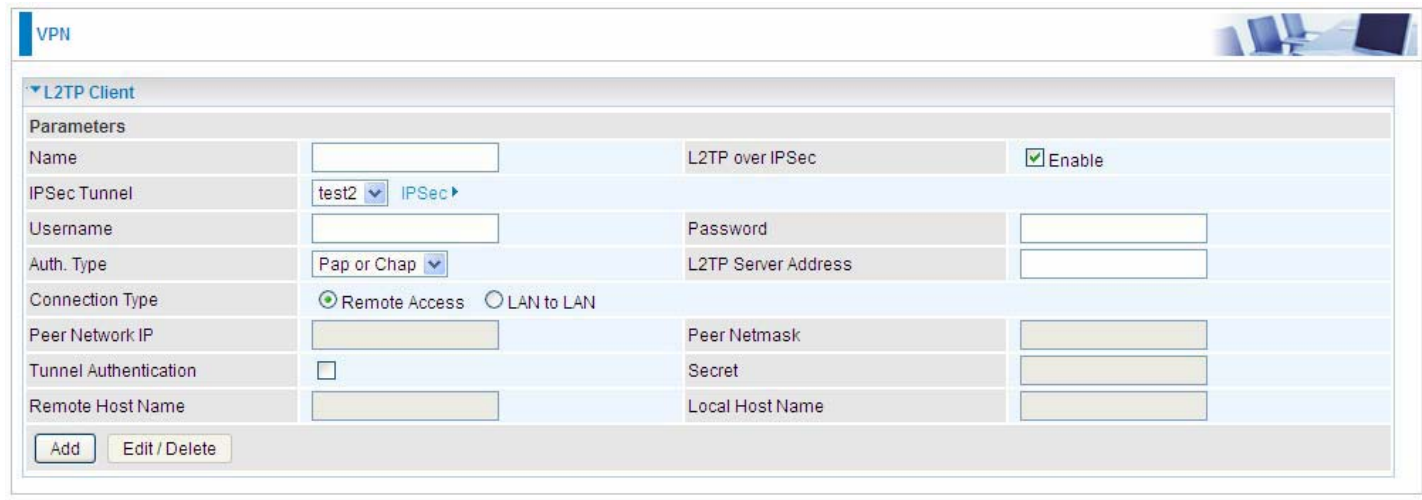

**IPSec Tunnel:** Select the appropriate IPSec for L2TP rule configured for the L2TP Client.

**Username:** Enter the username provided by your L2TP Server.

**Password:** Enter the password provided by your L2TP Server.

**Auth. Type:** Default is Pap or CHap if you want the router to determine the authentication type to use, or else manually specify CHAP (Challenge Handshake Authentication Protocol) or PAP (Password Authentication Protocol) if you know which type the server is using. When using PAP, the password is sent unencrypted, whilst CHAP encrypts the password before sending, and also allows for challenges at different periods to ensure that an intruder has not replaced the client.

**L2TP Server Address:** Enter the IP address of the L2TP server.

**Connection Type**: Select Remote Access for single user, Select LAN to LAN for remote gateway.

**Peer Network IP**: Please input the subnet IP for Server.

**Peer Netmask**: Please input the Netmask for Server.

**Tunnel Authentication:** Select whether to enable L2TP tunnel authentication, if the server side enables this feature, please follow.

**Secret:** Enter the set secret password in the server side.

**Remote Host Name:** Enter the remote host name featuring the destination of the L2TP tunnel.

**Local Host Name:** Enter the local host name featuring the source of the L2TP tunnel.

Click **Add** button to save your changes.

# **Disable**

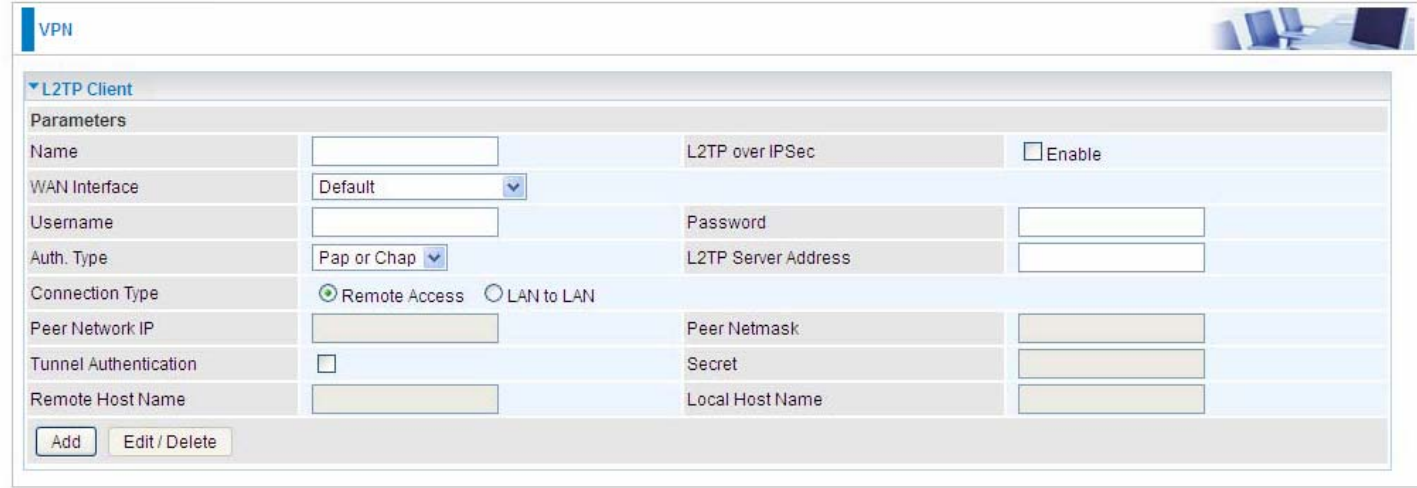

**WAN Interface:** Select the exact WAN interface configured for the tunnel. Select Default to use the now-working WAN interface for the tunnel. Under this circumstance, client and server communicate through pure L2TP server.

**Username:** Enter the username provided by your L2TP Server.

**Password:** Enter the password provided by your L2TP Server.

**Auth. Type:** Default is Pap or CHap if you want the router to determine the authentication type to use, or else manually specify CHAP (Challenge Handshake Authentication Protocol) or PAP (Password Authentication Protocol) if you know which type the server is using. When using PAP, the password is sent unencrypted, whilst CHAP encrypts the password before sending, and also allows for challenges at different periods to ensure that an intruder has not replaced the client.

**L2TP Server Address:** Enter the IP address of the L2TP server.

**Connection Type**: Select Remote Access for single user, Select LAN to LAN for remote gateway.

**Peer Network IP**: Please input the subnet IP for Server.

**Peer Netmask**: Please input the Netmask for server.

**Tunnel Authentication:** Select whether to enable L2TP tunnel authentication, if the server side enables this feature, please follow.

**Secret:** Enter the set secret password in the server side.

**Remote Host Name:** Enter the remote host name featuring the destination of the L2TP tunnel. **Local Host Name:** Enter the local host name featuring the source of the L2TP tunnel. Click **Add** button to save your changes.

#### **Example: L2TP over IPSec Remote Access with Windows7 (Note: inside test with 172.16.1.185, just an example for illustration)**

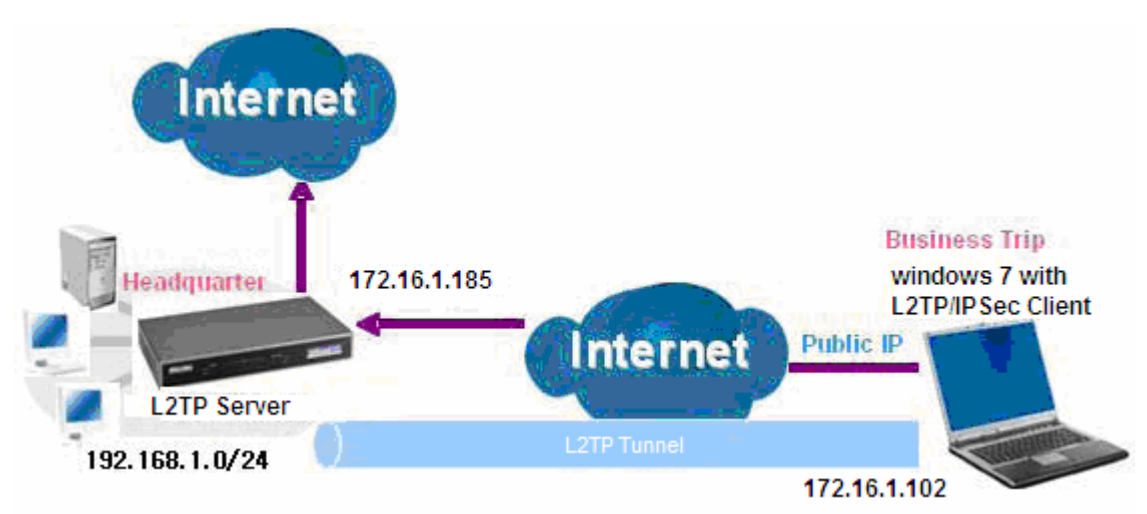

#### **Server Side:**

**1. Configuration** > **VPN** > **L2TP** and Enable the L2TP function, Click **Apply**.

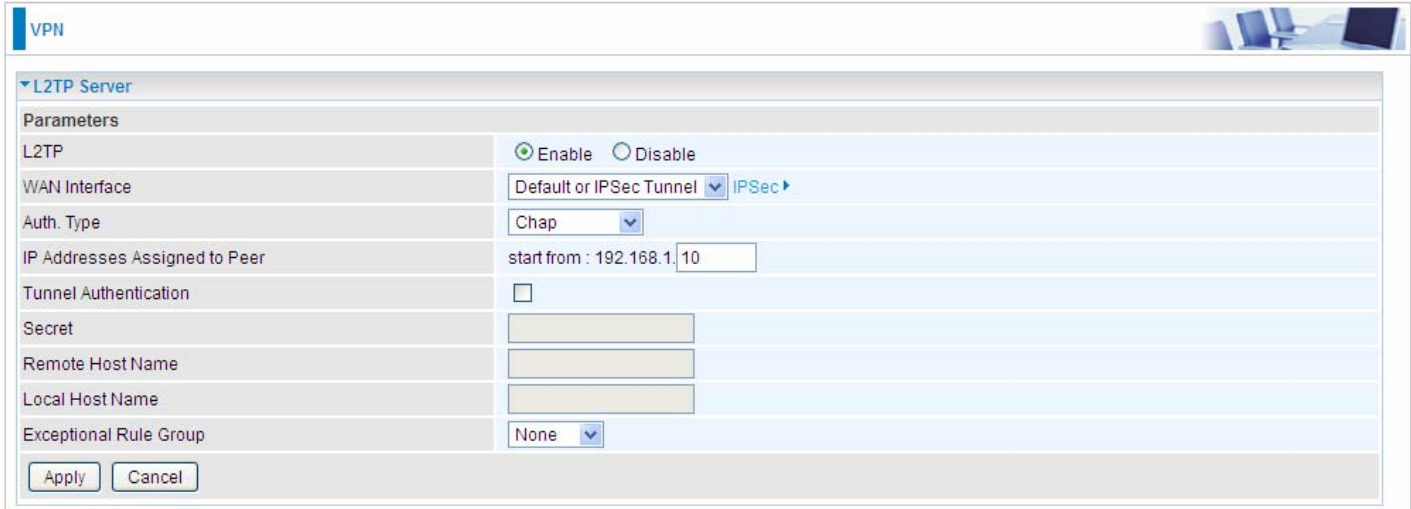

#### The IPSec for L2TP rule

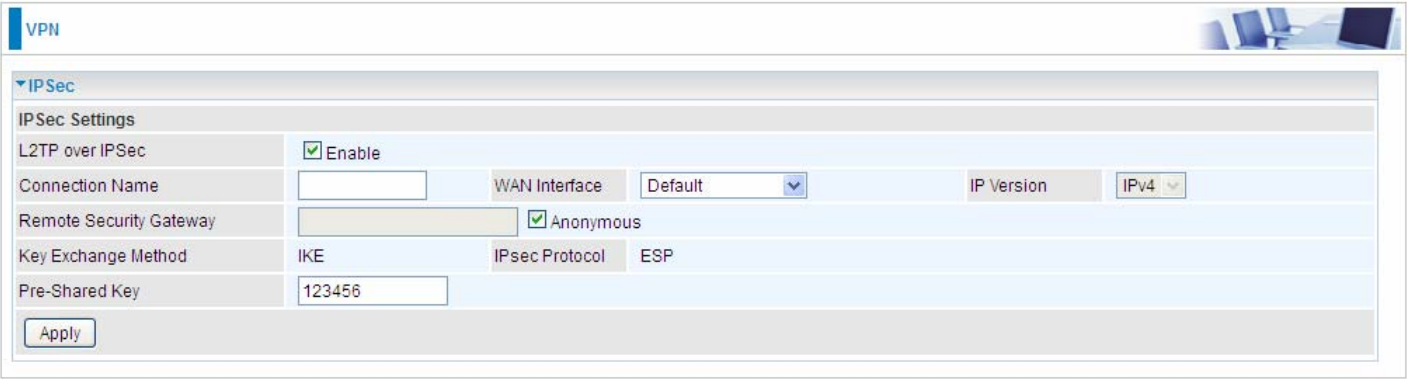

#### **2.** Create a L2TP Account "test1".

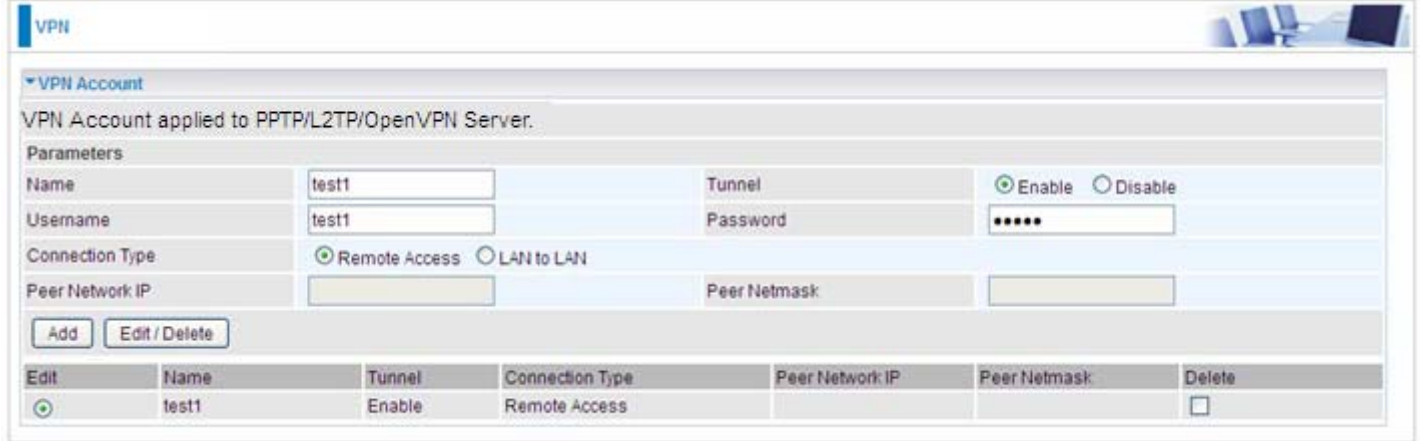

#### **Client Side:**

1. In Windows7 click **Start** > **Control Panel**> **Network and Sharing Center,** Click **Set up a new connection network**.

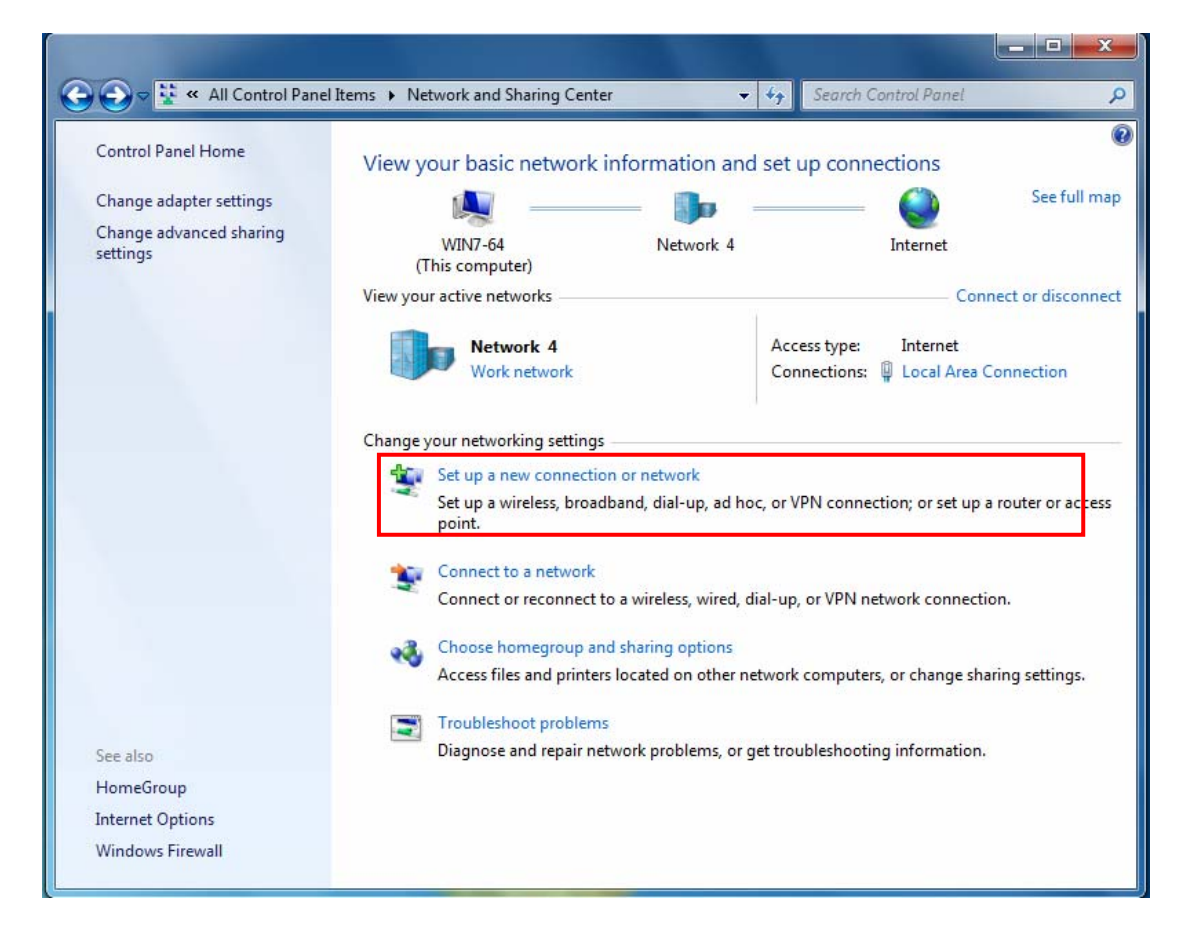

## 2. Click **Connect to a workplace**, and press **Next**.

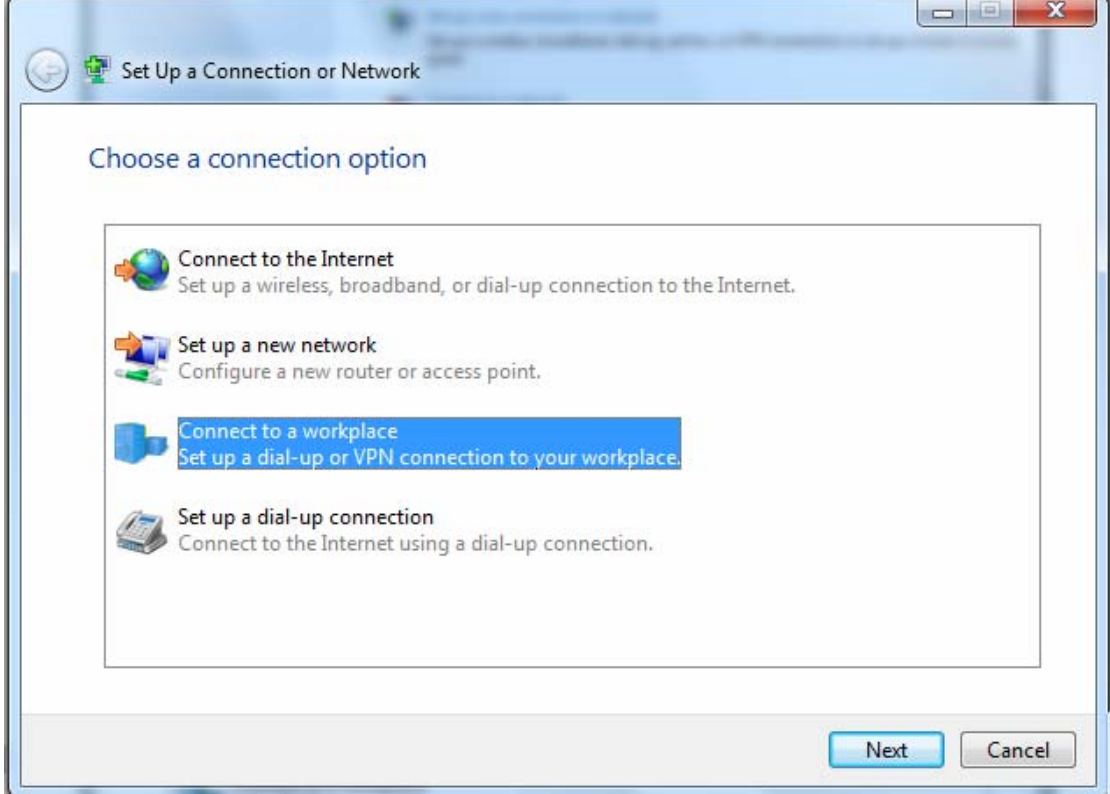

3. Select **Use my Internet connection (VPN)** and press **Next**.

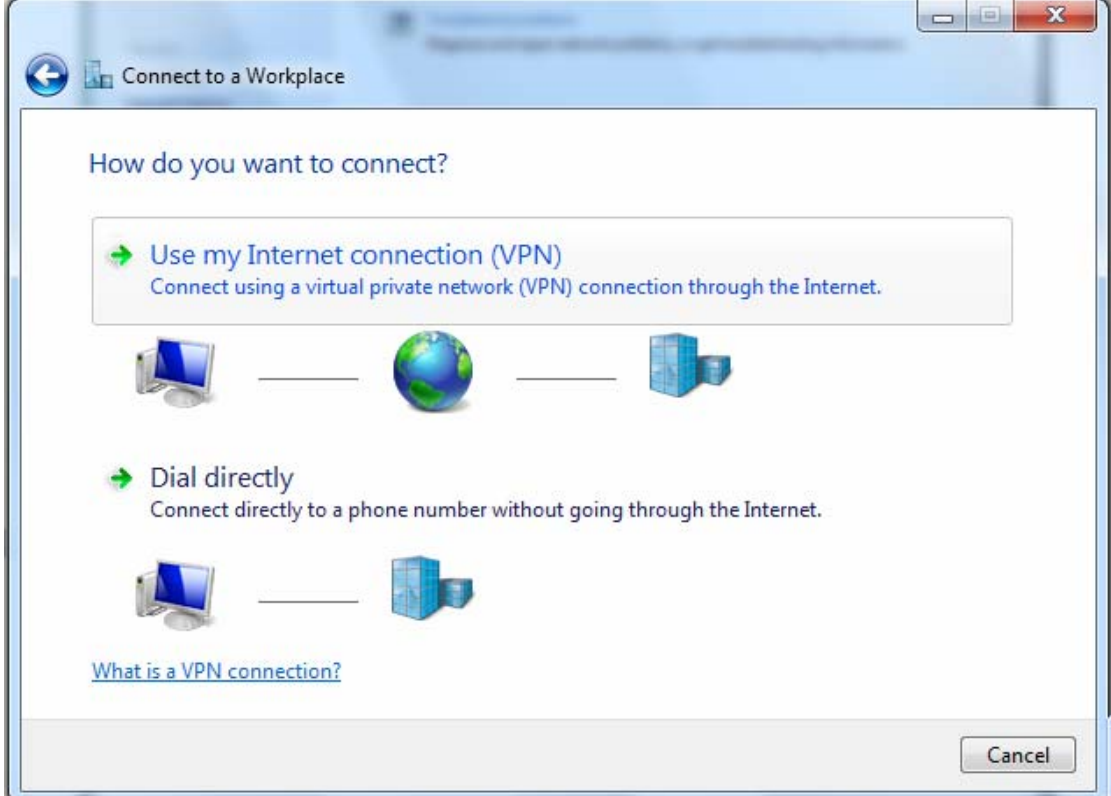

4. Input **Internet address** and **Destination name** for this connection and press **Next**.

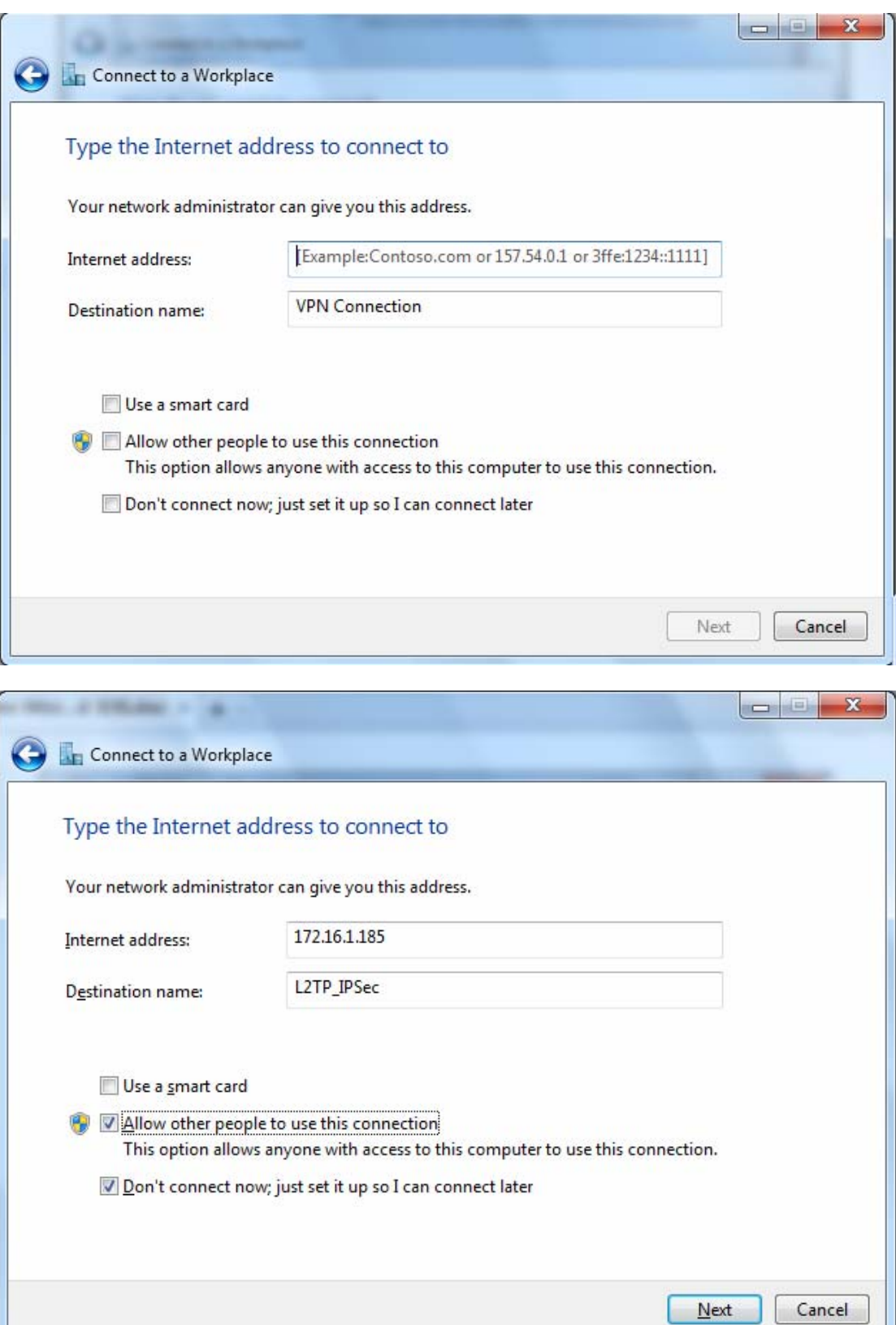
5. Input the account (**user name** and **password**) and press **Create**.

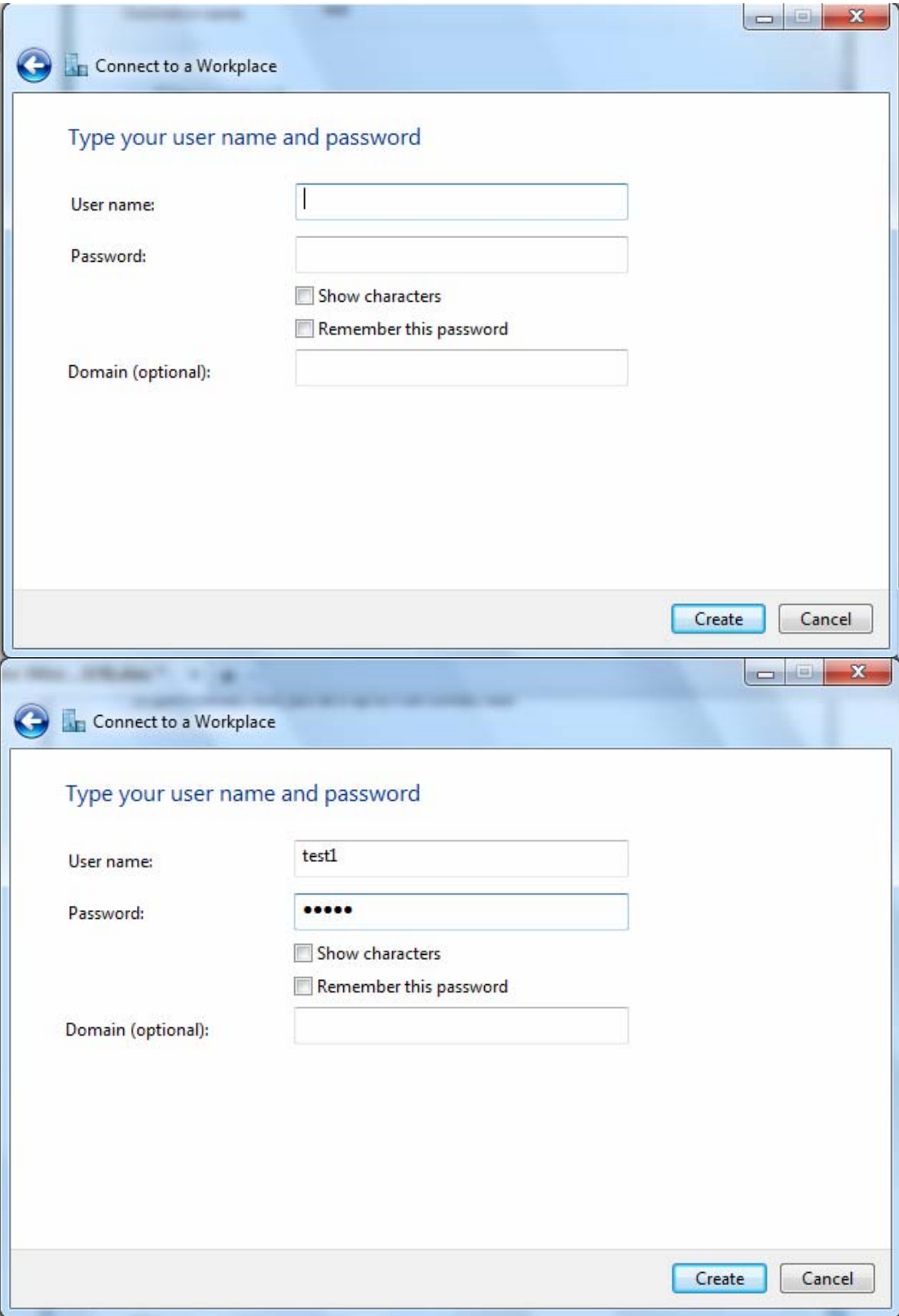

# 6. Connection created. Press **Close**.

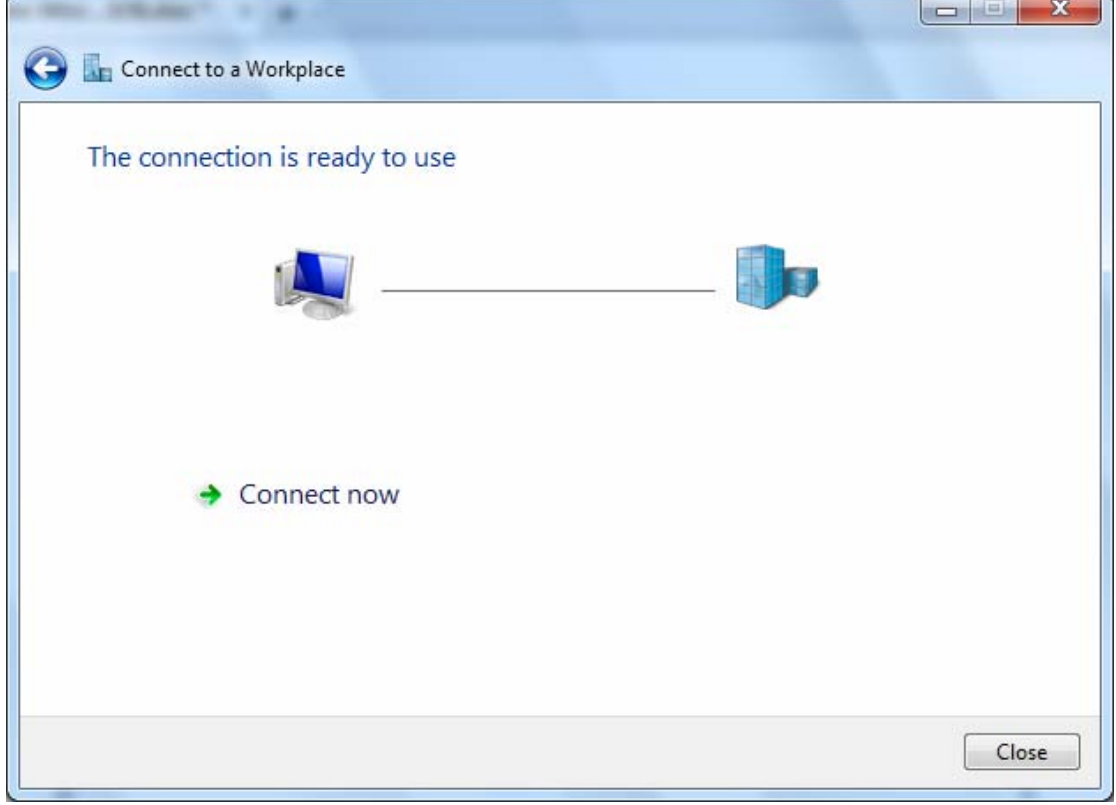

7. Go to **Network Connections** shown below to check the detail of the connection. Right click "L2TP\_IPSec" icon, and select "**Properties**" to change the security parameters.

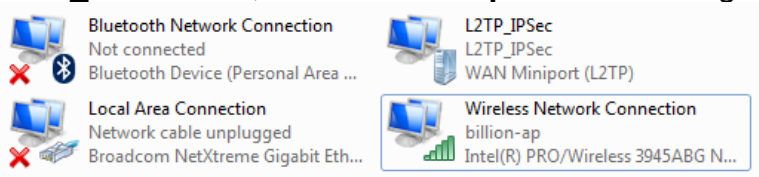

8. Chang the type of VPN to "**Layer 2 Tunneling Protocol with IPSec (L2TP/IPSec)**" and Click Advanced Settings to set the pre-shared (set in IPSec) key for authentication.

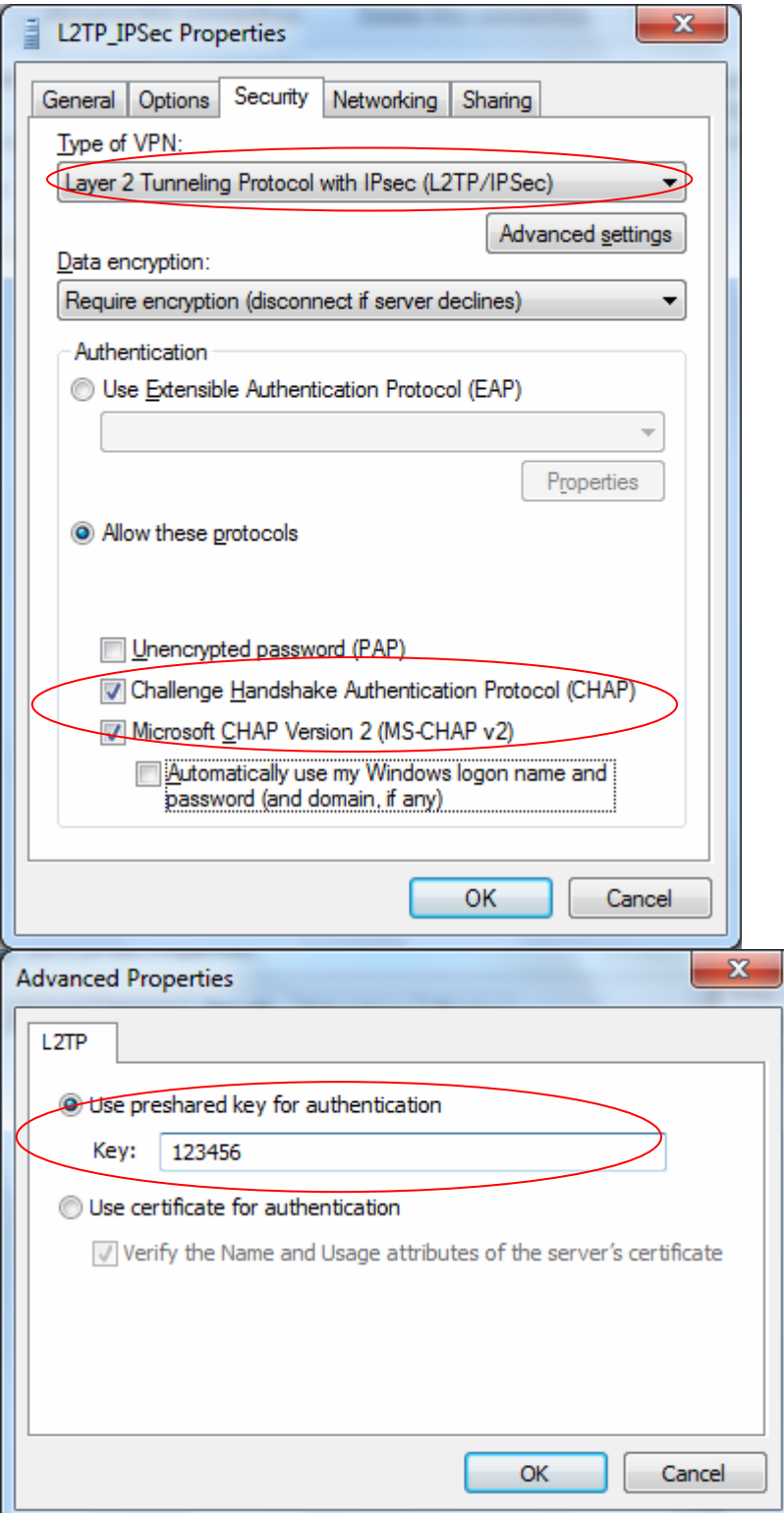

9. Go to **Network connections**, enter username and password to connect L2TP\_IPSec and check the connection status.

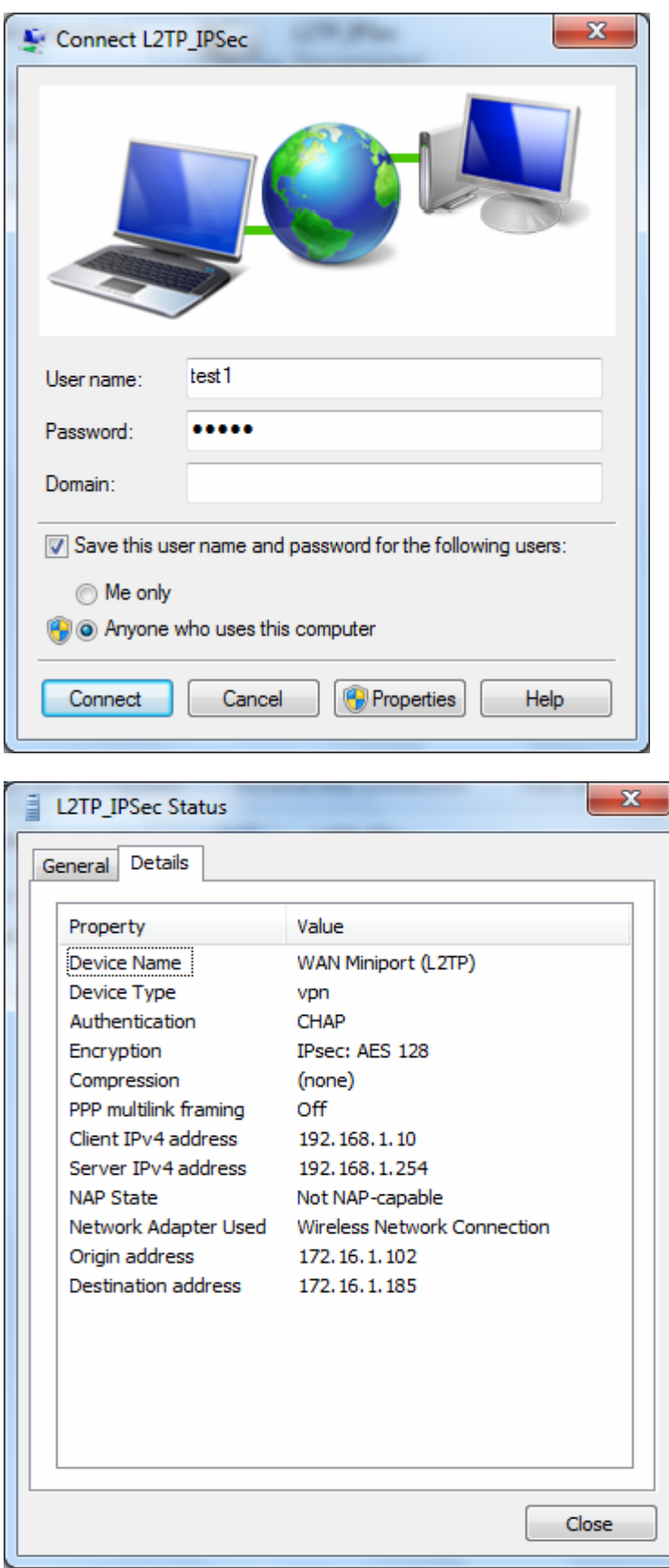

# **Example: Configuring L2TP LAN-to-LAN VPN Connection**

The branch office establishes a L2TP VPN tunnel with head office to connect two private networks over the Internet. The routers are installed in the head office and branch office accordingly.

**Note:** Both office LAN networks must be in different subnets with the LAN-LAN application.

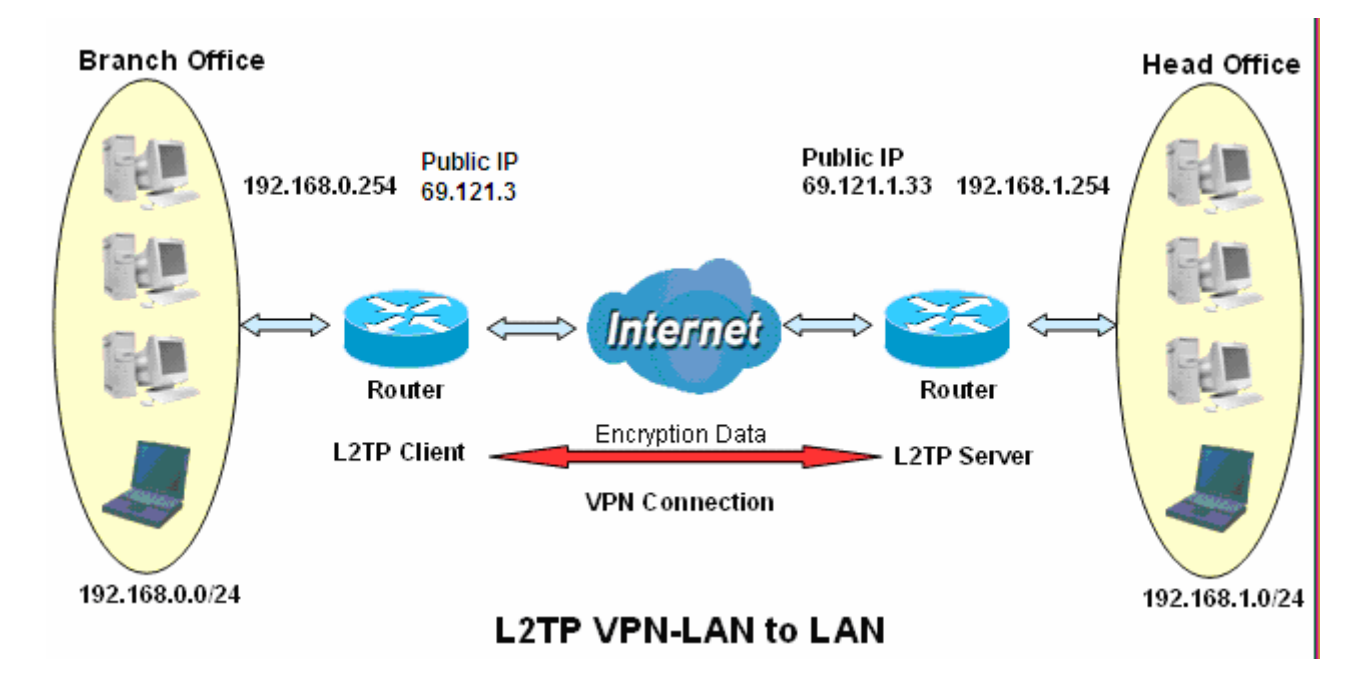

### **Server side: Head Office**

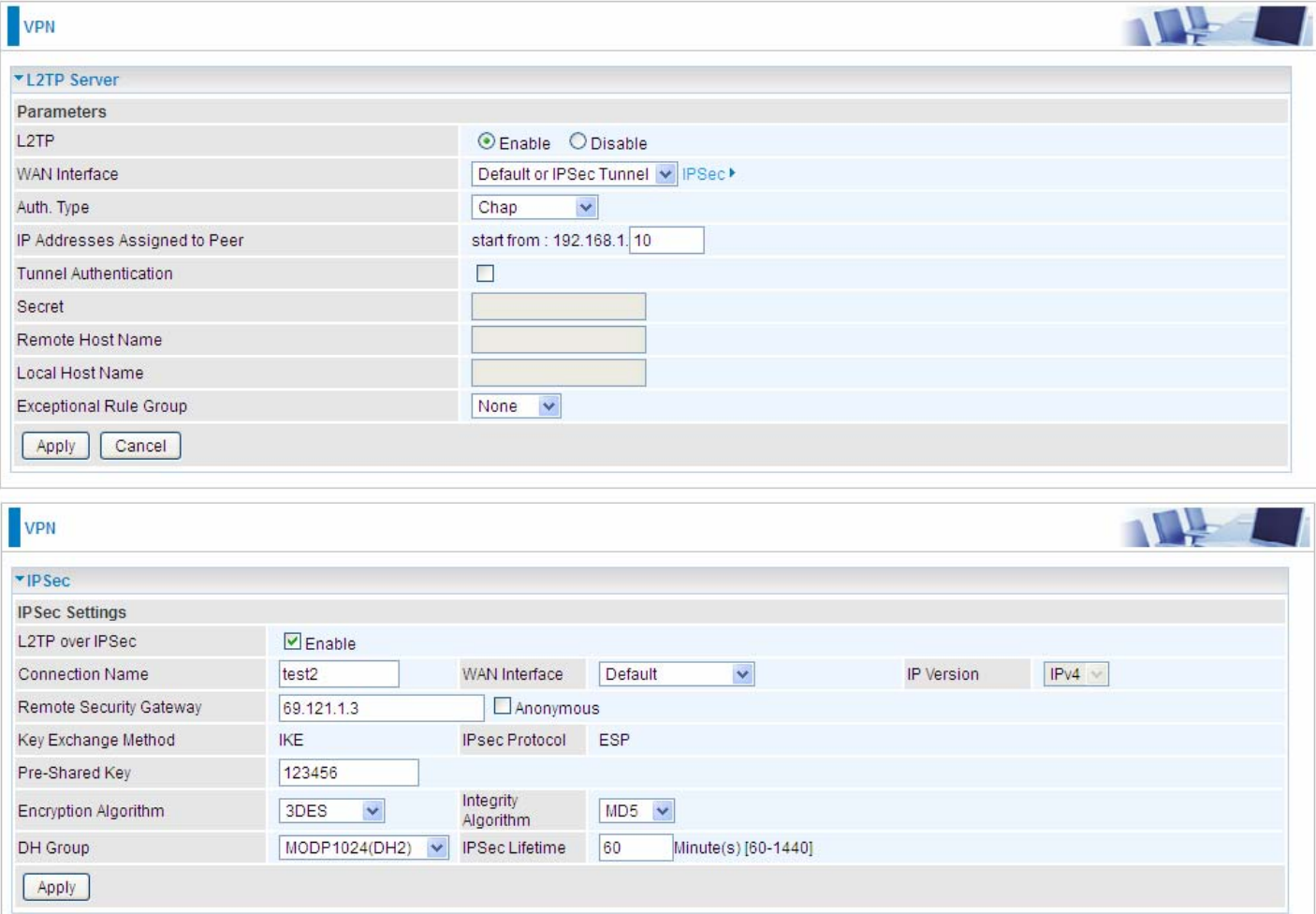

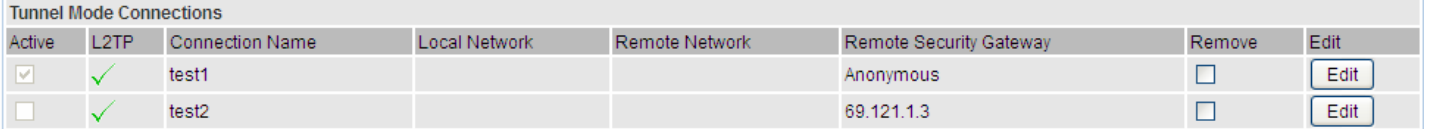

The above is the common setting for L2TP Server, set as you like for authentication and encryption. The settings in Client side should be in accordance with settings in Server side.

# Then account the L2TP Account.

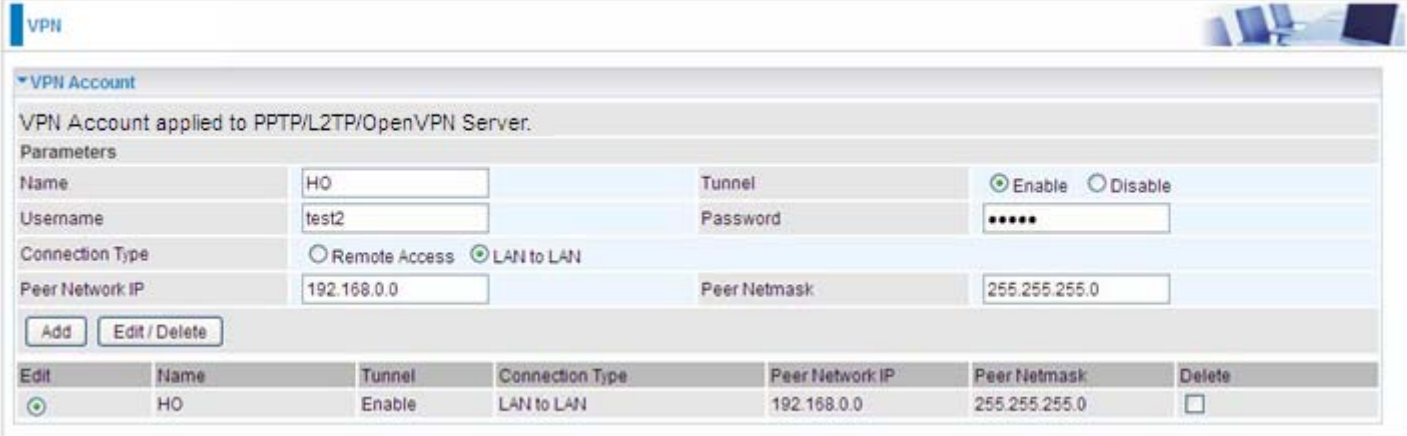

### **Client Side: Branch Office**

The client user can set up a tunnel connecting to the PPTP server, and can also set the tunnel as the default route for all outgoing traffic.

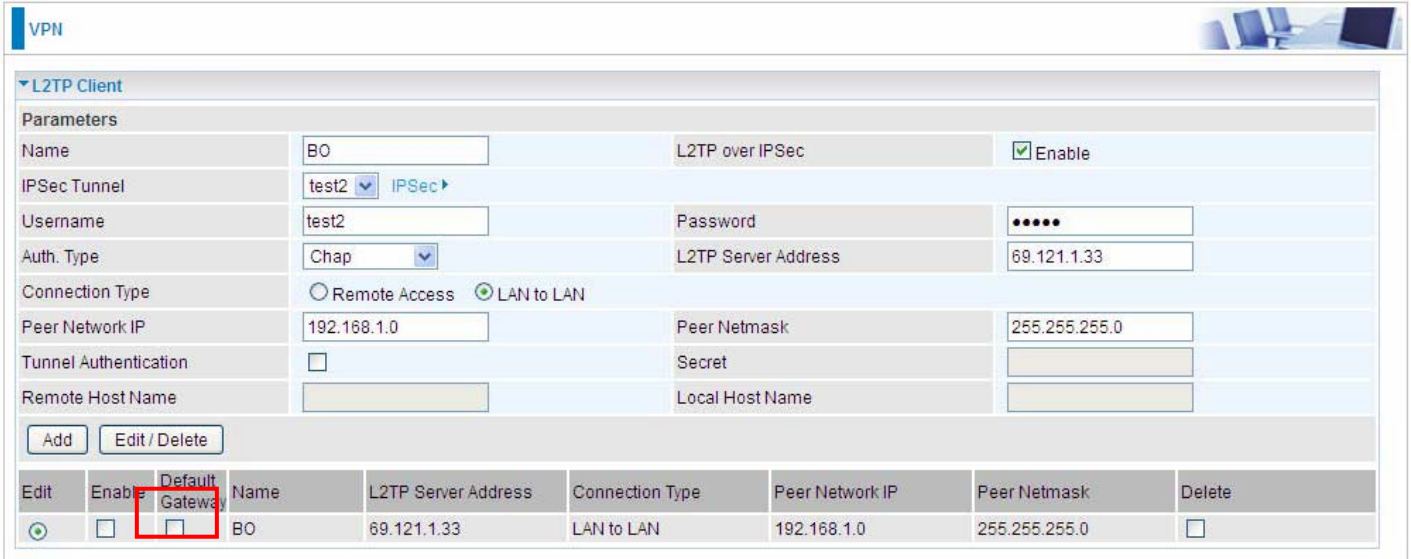

**Note:** users can see the "Default Gateway" item in the bar, and user can check to select the tunnel as the default gateway (default route) for traffic. If selected, all outgoing traffic will be forwarded to this tunnel and routed to the next hop.

# **OpenVPN**

OpenVPN is an open source software application that implements [virtual private network](http://en.wikipedia.org/wiki/Virtual_private_network) (VPN) techniques for creating secure point-to-point or site-to-site connections in routed or bridged configurations and remote access facilities. It uses a custom security protocol that utilizes [SSL/TLS](http://en.wikipedia.org/wiki/Transport_Layer_Security) for key exchange. It is capable of traversing network address translation (NAT) and [firewalls.](http://en.wikipedia.org/wiki/Firewall_%28computing%29)

 OpenVPN allows [peers](http://en.wikipedia.org/wiki/Peer-to-peer) to [authenticate](http://en.wikipedia.org/wiki/Authentication) each other using a [pre-shared secret key,](http://en.wikipedia.org/wiki/Pre-shared_key) [certificates](http://en.wikipedia.org/wiki/Public_key_certificate), or [username](http://en.wikipedia.org/wiki/User_%28computing%29)/[password.](http://en.wikipedia.org/wiki/Password) When used in a multiclient-server configuration, it allows the server to release an [authentication certificate](http://en.wikipedia.org/wiki/Public_key_certificate) for every client, using [signature](http://en.wikipedia.org/wiki/Digital_signature) and [Certificate authority.](http://en.wikipedia.org/wiki/Certificate_authority) It uses the [OpenSSL](http://en.wikipedia.org/wiki/OpenSSL) encryption [library](http://en.wikipedia.org/wiki/Library_%28computing%29) extensively, as well as the [SSLv3/TLSv1](http://en.wikipedia.org/wiki/Transport_Layer_Security) [protocol](http://en.wikipedia.org/wiki/Protocol_%28computing%29), and contains many security and control features.

OpenVPN is good at portability. OpenVPN has been ported and embedded to several systems.

### **OpenVPN Server**

Users can set the bassic parameters(source/destination address, protocl/port, authentication, encyption, etc) for OpenVPN Server.

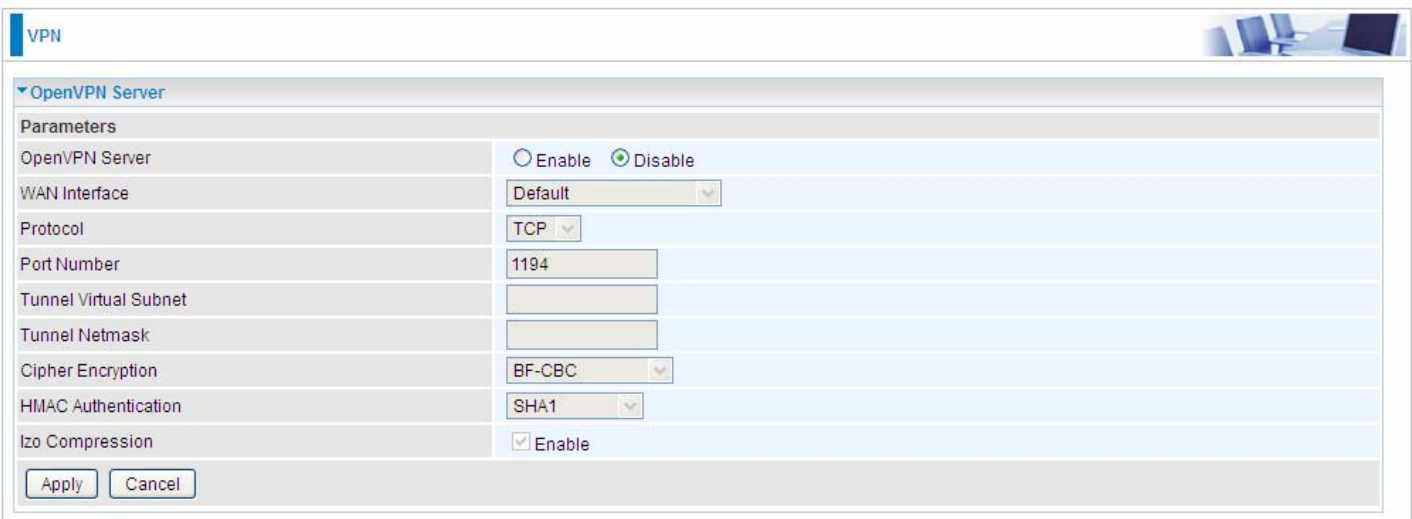

**OpenVPN Server:** Select **Enable** to activate OpenVPN Server.

**WAN Interface:** Select the exact WAN interface configured as source for the tunnel. Select Default to use the now-working WAN interface for the tunnel.

**Protocol:** OpenVPN can run over [User Datagram Protocol](http://en.wikipedia.org/wiki/User_Datagram_Protocol) (UDP) or [Transmission Control Protocol](http://en.wikipedia.org/wiki/Transmission_Control_Protocol) (TCP) transports. Select the protocol.

**Port Number:** Port 1194 is the official assigned port number for OpenVPN

**Tunnel Virtual Subnet:** Set the tunnel virtual subnet IP for OpenVPN server.

**Tunnel Network:** Set the tunnel virtual subnet mask.

**Cipher Encryption:** OpenVPN uses all the ciphers available in the OpenSSL package to encrypt both the data and channels. Select the encryption method.

[HMAC](http://en.wikipedia.org/wiki/HMAC) Authentication: OpenVPN support **HMAC** authentication, please select authentication item from the list.

**lzo Compression:** Enable to use the [LZO](http://en.wikipedia.org/wiki/LZO) compression library to compress the data stream.

Click **Apply** to submit your OpenVPN Server basic settings.

### **OpenVPN CA**

OpenVPN offers [pre-shared keys](http://en.wikipedia.org/wiki/Pre-shared_key), certificate-based, and username/password-based authentication, with certificate-based being the most robust. Generally, the part offers the billion factory-defined authentication certificate.

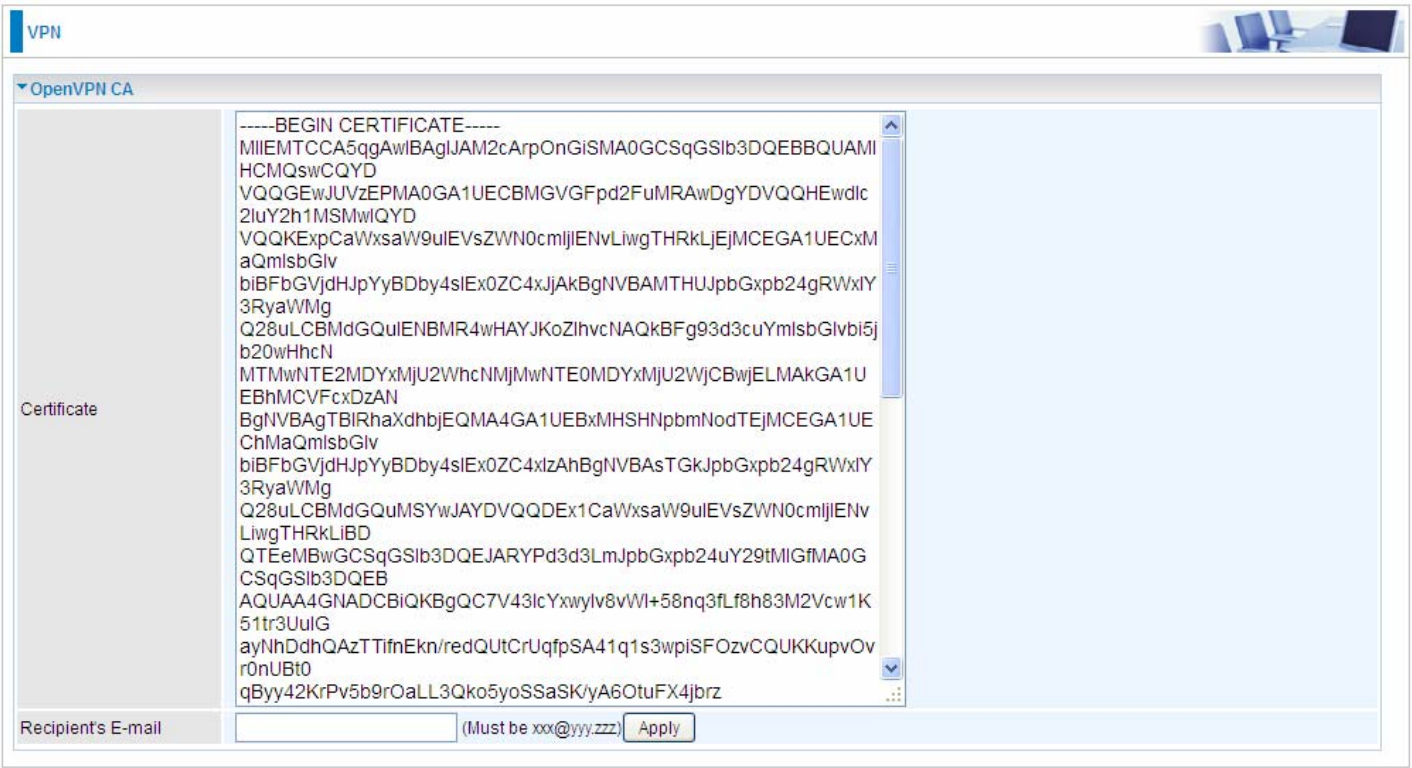

**Recipient's Email:** Set the recipient's email address to send the trusted CA to the OpenVPN client. OpenVPN server and client need matched certificate to establish trusted VPN tunnel, on client side, please import this certificate in [Trusted CA.](#page-75-0)

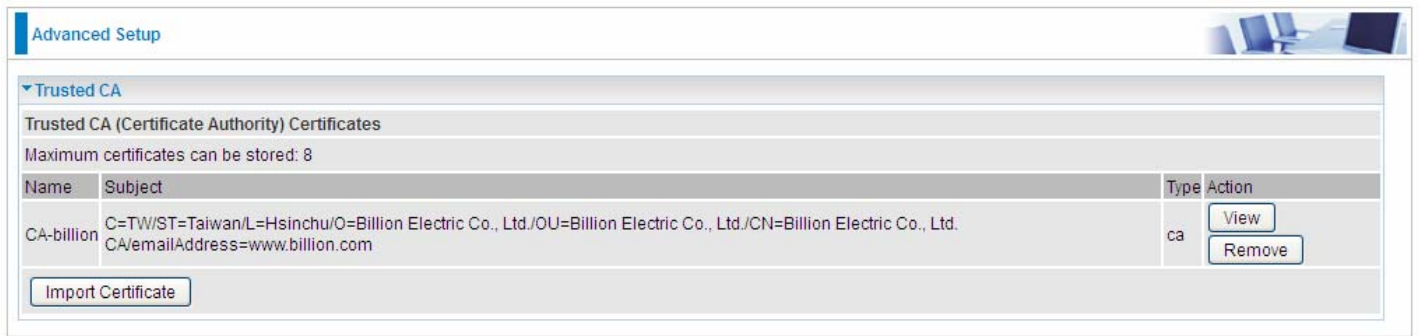

(client side CA)

# **OpenVPN Client**

OpenVPN client can help you dial-in the OpenVPN server to establish a trusted OpenVPN tunnel over Internet.

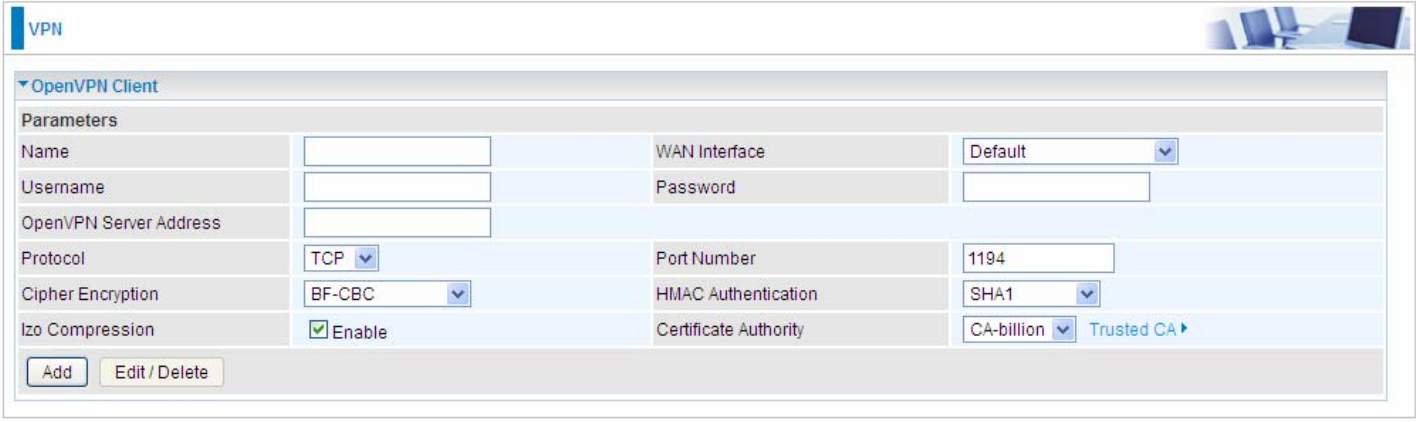

**Name:** user-defined name for identification.

**WAN Interface:** Select the exact WAN interface configured as source for the tunnel. Select Default to use the now-working WAN interface for the tunnel.

**Username:** Enter the username provided by your OpenVPN Server.

**Password:** Enter the password provided by your OpenVPN Server.

**OpenVPN Server Address:** Enter the WAN IP address of the OpenVPN server.

**Protocol**: The protocol, same as set in server side.

**Port Number:** 1194.

**Cipher Encryption:** Be consistent with what set on server side.

**HMAC Authentication:** Be consistent with what set on server side.

**lzo Compression:** Enable to use the [LZO](http://en.wikipedia.org/wiki/LZO) compression library to compress the data stream

**Certificate Authority:** Select your trusted CA from your server side to establish the trusted VPN tunnel with server.

Click **Add** button to save your changes.

#### **How to establish OpenVPN tunnel**

### **1. Remote Access OpenVPN**

(If the client wants to remotely access the OpenVPN Server, on client side, users had better install an OpenVPN client application/installer and connect to server accordingly. Here only give the configuration on server side.)

#### **Server side on router**

1. Set up parameters (WAN interface, port, tunnel virtual subnet IP/mask, encryption, authentication, etc) on OpenVPN server side.

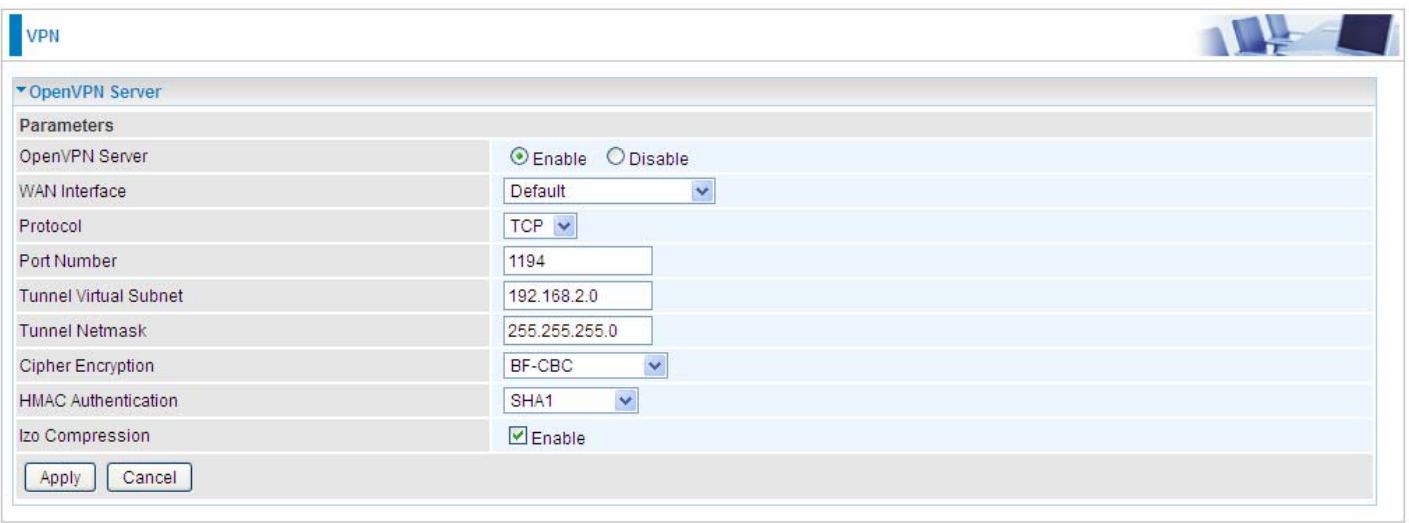

2. Create an account for the OpenVPN tunnel for client to connect in.

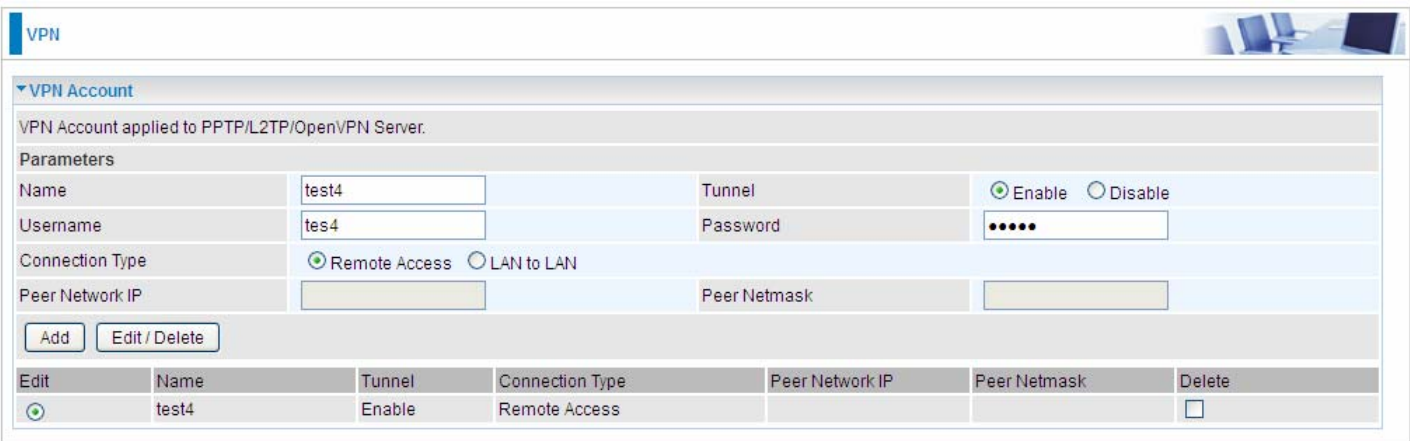

3. Set the OpenVPN client's E-mail address to receive trusted CA from server to establish a trusted OpenVPN tunnel.

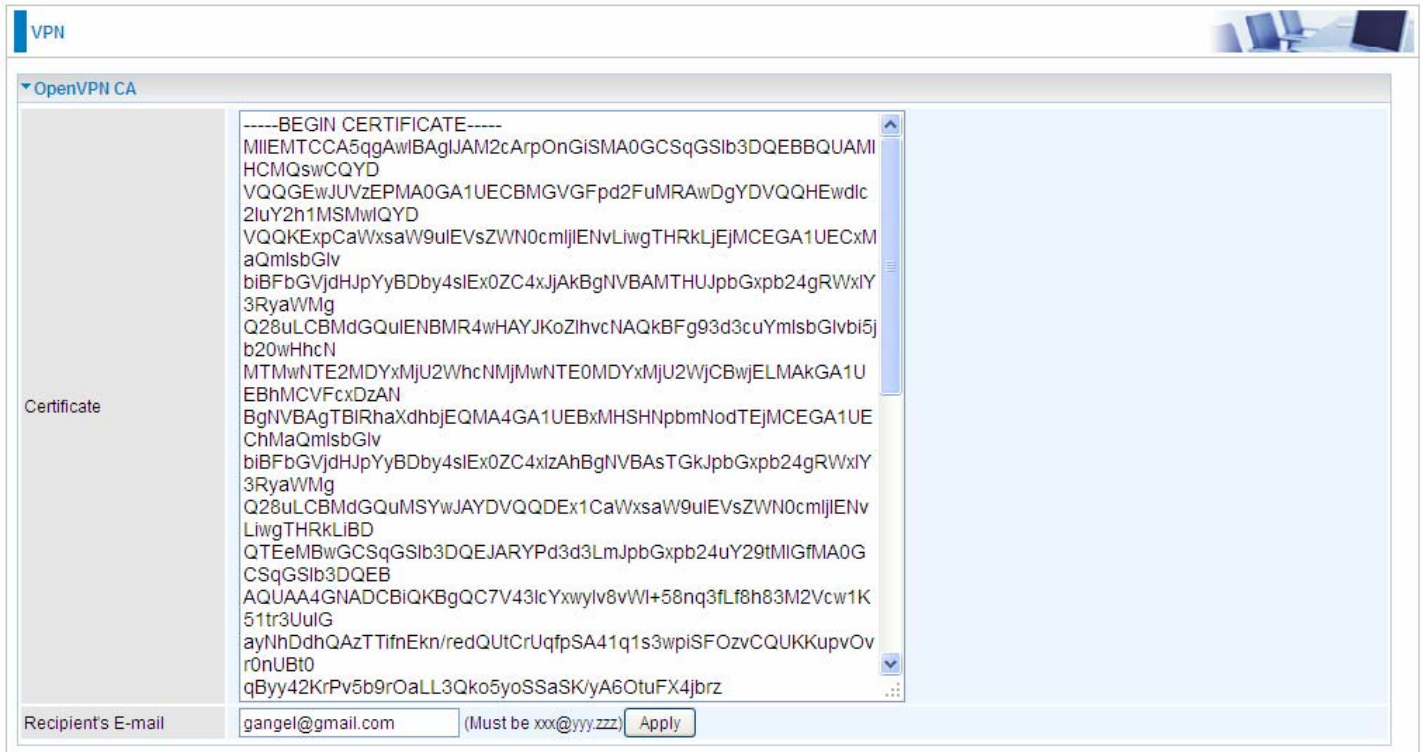

### **2. LAN-to-LAN OpenVPN**

The branch office establishes a OpenVPN tunnel with head office to connect two private networks over the Internet. The routers are installed in the head office and branch office accordingly. Configured in this way, head office and branch office can access each other.

**Note:** Both office LAN networks must be in different subnets with the LAN-to-LAN application.

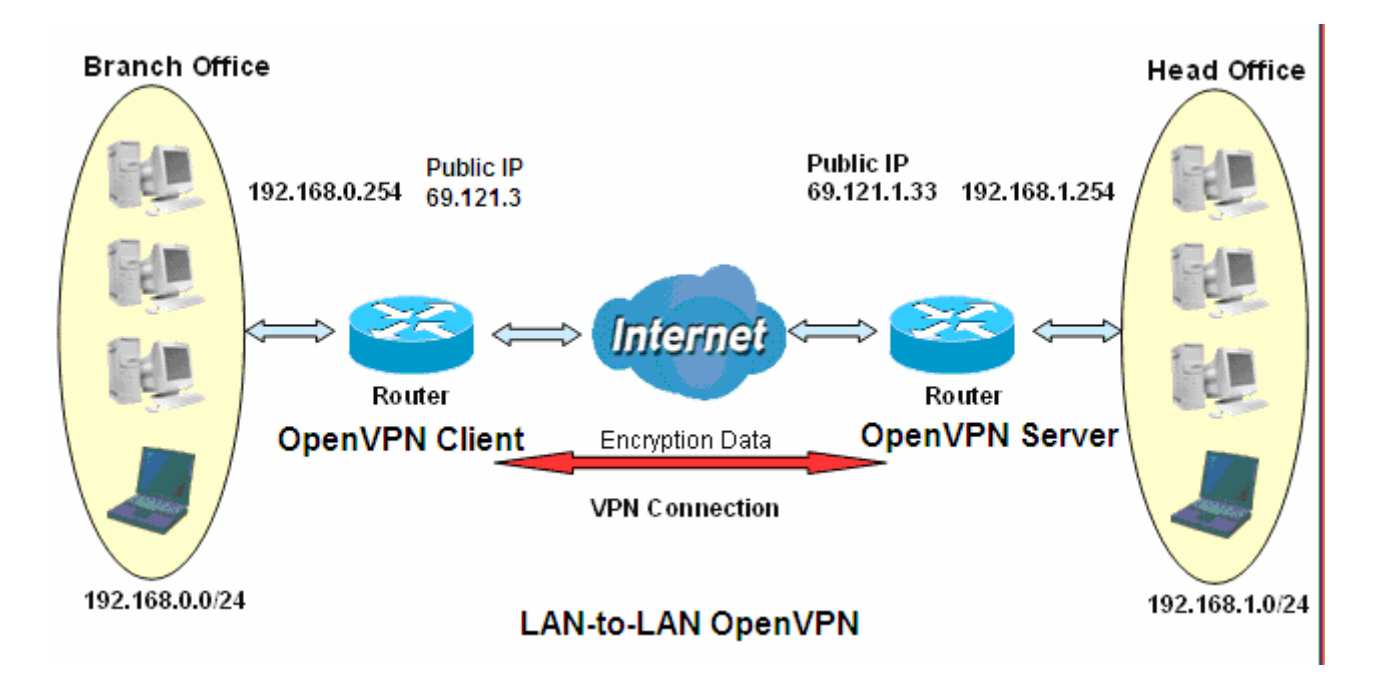

# **Server side: Head Office**

1. Set up parameters (WAN interface, port, tunnel virtual subnet IP/mask, encryption, authentication, etc) on OpenVPN server side.

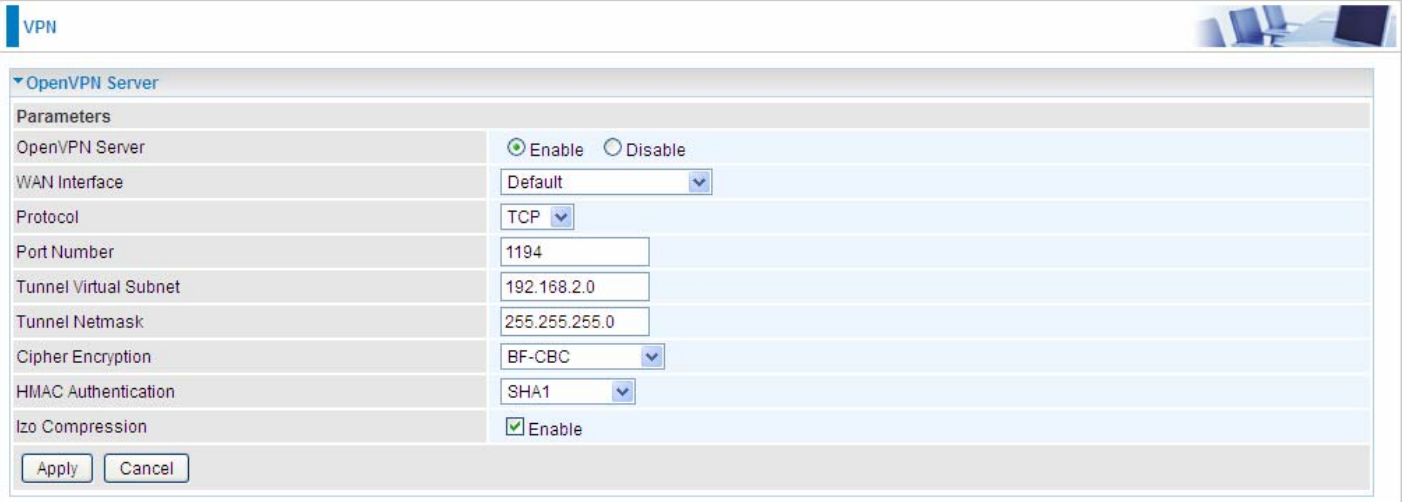

2. Create an account for client to connect in

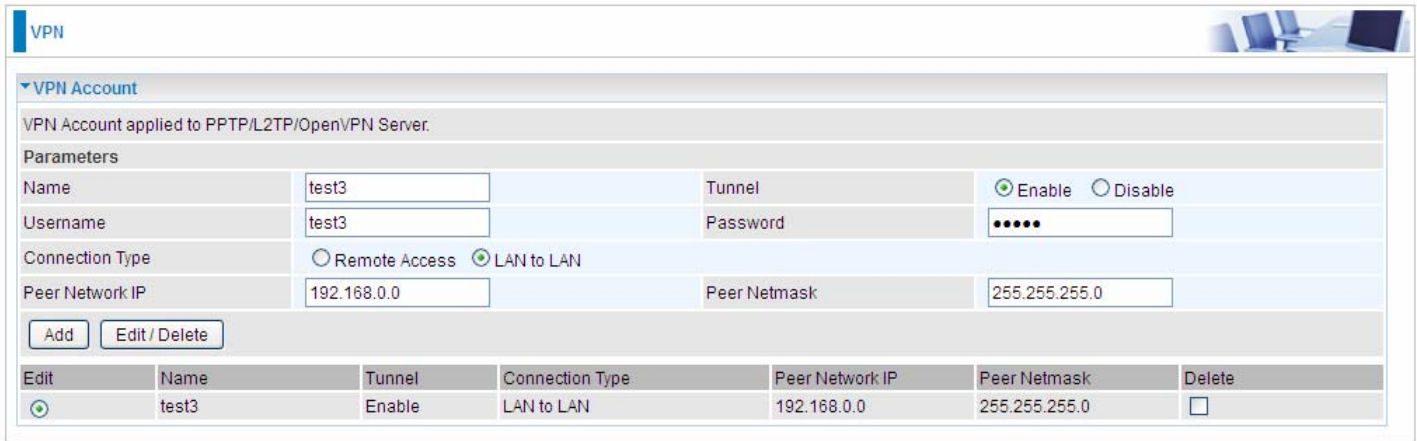

3. Set the OpenVPN client's E-mail address to receive trusted CA from server to establish a trusted OpenVPN tunnel.

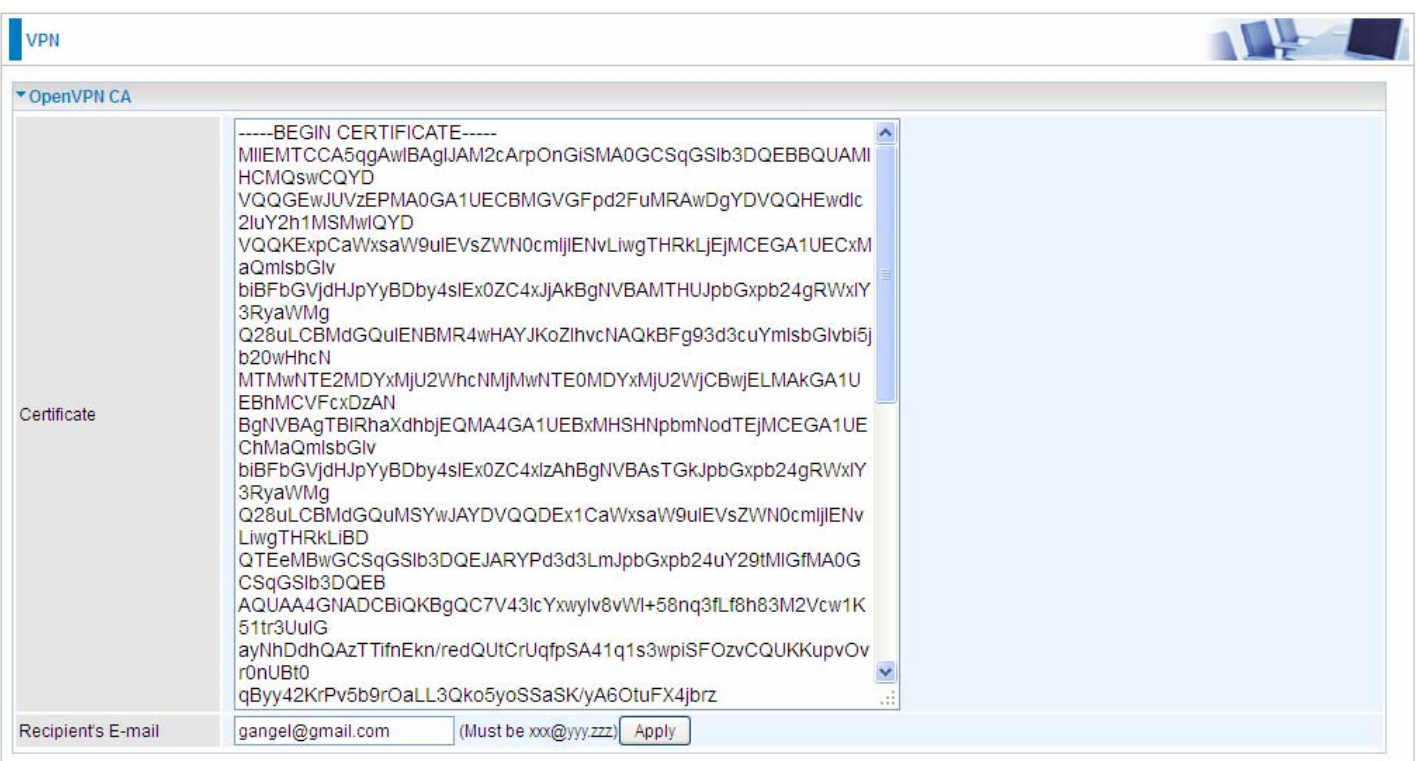

### **Client Side: Branch Office**

1. Import your trusted certificate from server side, which is used to authenticate between client and server for establishing trusted OpenVPN tunnel.

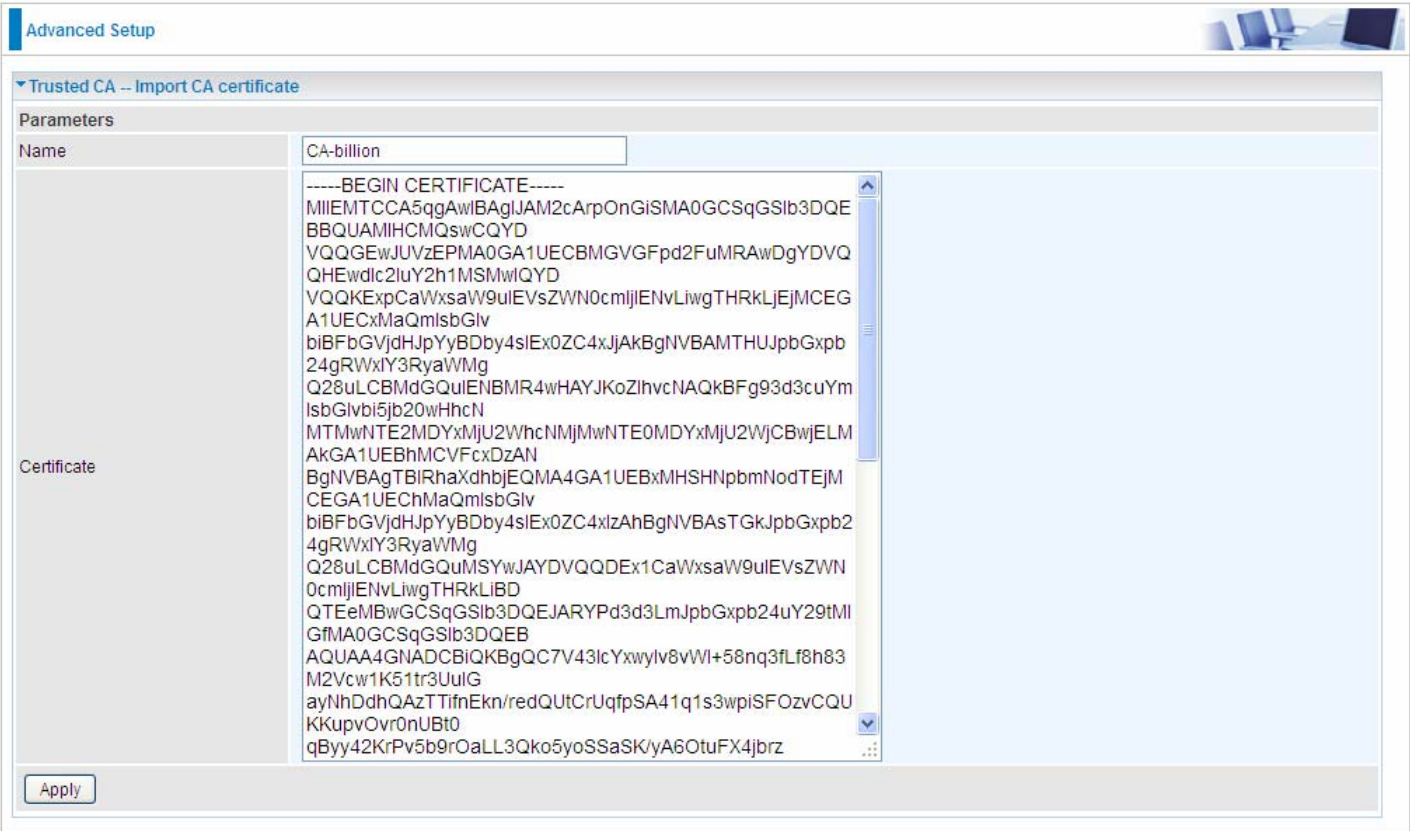

2. On the OpenVPN client side, fill in the parameters the same as set for OpenVPN server.

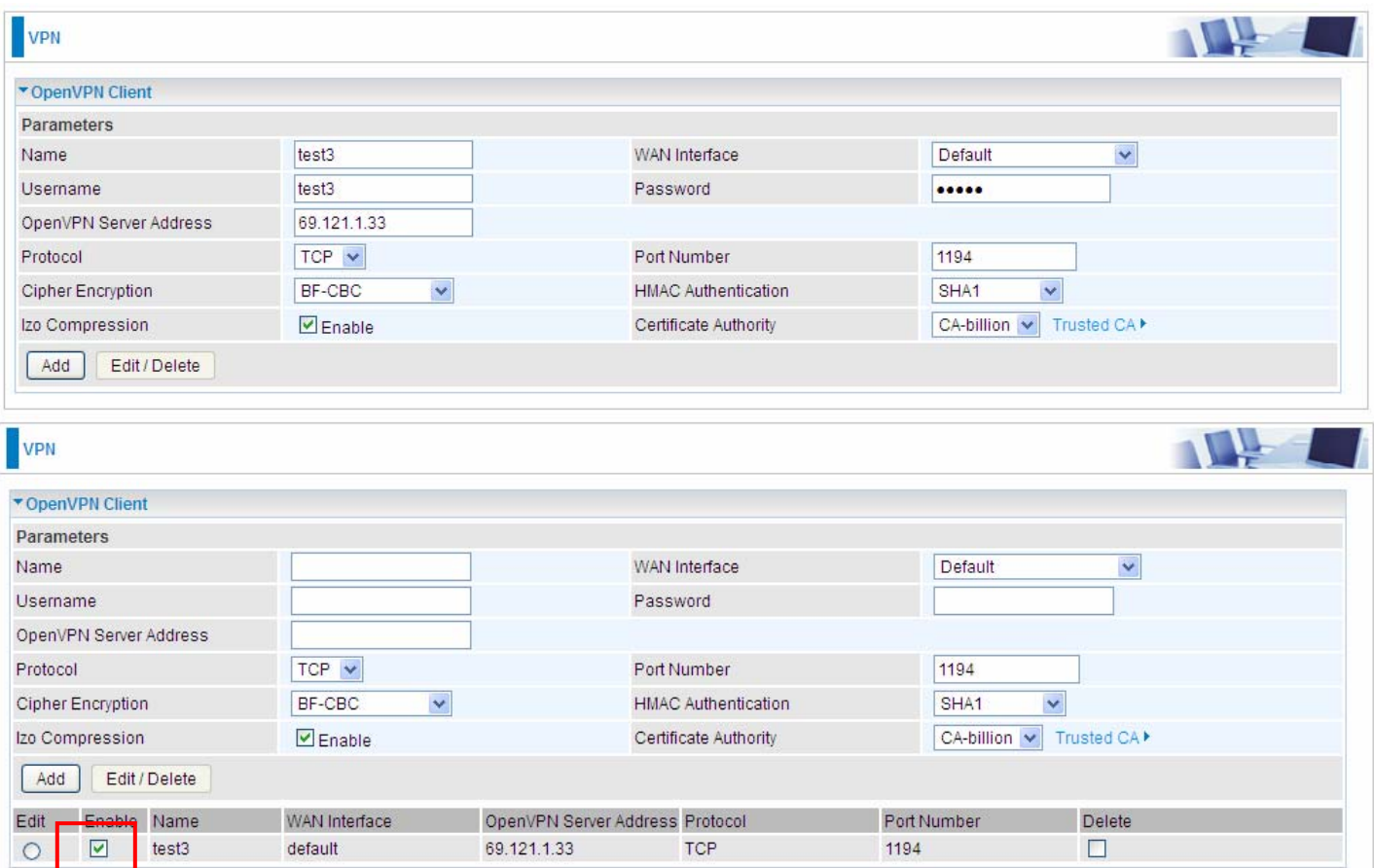

**Note:** users can see the "Default Gateway" item in the bar, and user can check to select the tunnel as the default gateway (default route) for traffic. If selected, all outgoing traffic will be forwarded to this tunnel and routed to the next hop.

# **GRE**

**Generic Routing Encapsulation** (GRE) is a tunneling protocol that can encapsulate a wide variety of network layer protocol packets inside virtual point-to-point links over an Internet Protocol (IP) network. And the common use can be GRE over IPSec.

**Note:** up to 8 tunnels can be added, but only 4 can be activated.

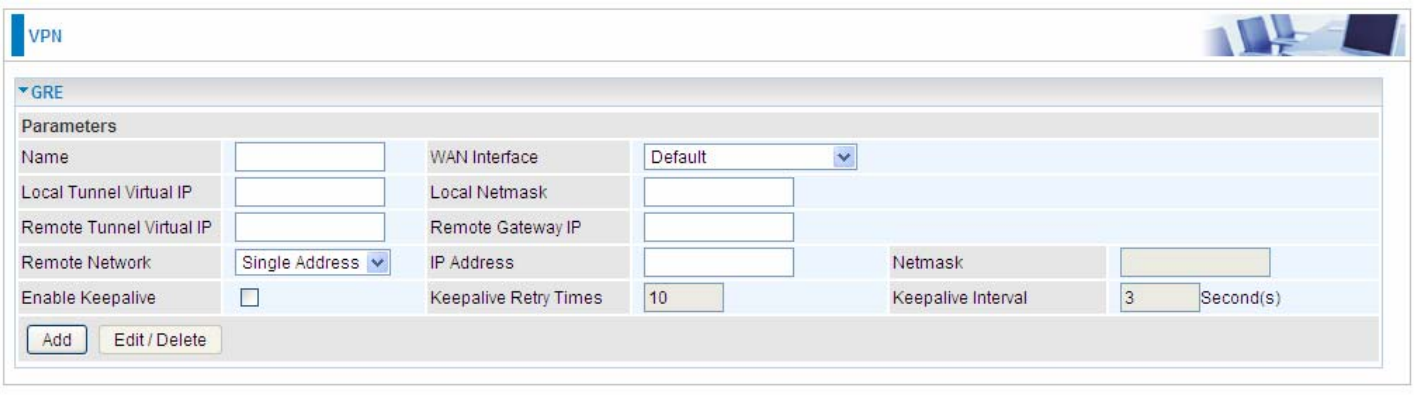

**Name:** User-defined identification.

**WAN Interface:** Select the exact WAN interface configured for the tunnel as the source tunnel IP. Select Default to use the now-working WAN interface for the tunnel.

**Local Tunnel Virtual IP:** Please input the virtual IP for the local tunnel side.

**Local Netmask:** Input the netmask for the local tunnel side.

**Remote Tunnel Virtual IP:** Please input the virtual destination IP for tunnel.

**Remote Gateway IP:** Set the destination IP for the tunnel.

**Remote Network:** Select the peer topology, Single address (client) or Subnet.

**IP Address:** Set the IP address if the peer is a client. If the peer is a subnet, please enter the IP and netmask.

**Enable Keepalive:** Normally, the tunnel interface is always up. Enable keepalive to determine when the tunnel interface is to be closed. The local router sends keepalive packets to the peer router, if keepalive response is not received from peer router within the allowed time ('retry time' multiply 'interval', based on default settings, the time interval can be 30 seconds), the local router will shut up its tunnel interface.

**Keepalive Retry Times:** Set the keepalive retry times, default is 10.

**Keepalive Interval:** Set the keepalive Interval, unit in seconds. Default is 3 seconds.

# **Advanced Setup**

There are sub-items within the System section: **Routing**, **DNS**, **Static ARP, UPnP**, **Certificate**, **Multicast**, **Management**, and **Diagnostics.** 

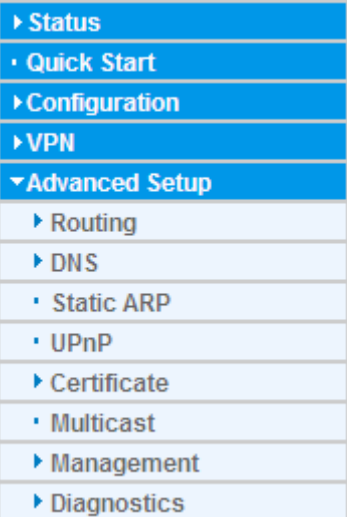

240

# **Routing**

# **Default Gateway**

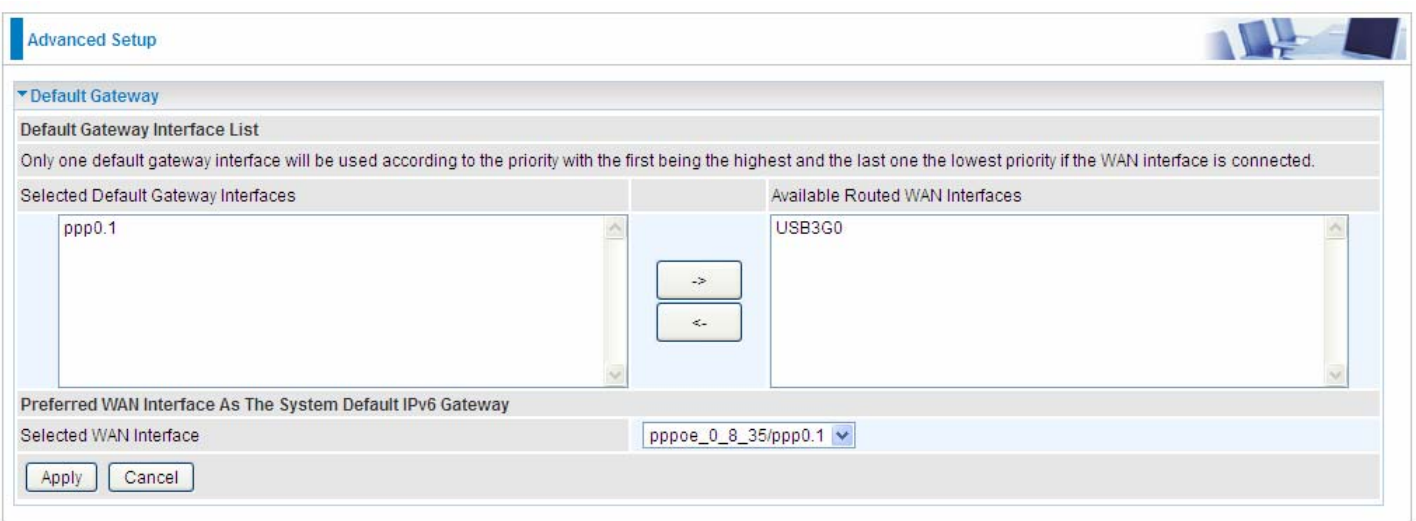

**WAN port:** Select the port this gateway applies to.

To set *Default Gateway* and *Available Routed WAN Interface*. This interfaces are the ones you have set in WAN section, here select the one you want to be the default gateway by moving the interface via  $\Box$  or  $\Box$  And select a Default IPv6 Gateway from the drop-down menu.

**Note:** Only one default gateway interface will be used according to the priority with the first being the highest and the last one the lowest priority if the WAN interface is connected.

#### **Static Route**

With static route feature, you can control the routing of all the traffic across your network. With each routing rule created, you can specifically assign the destination where the traffic will be routed.

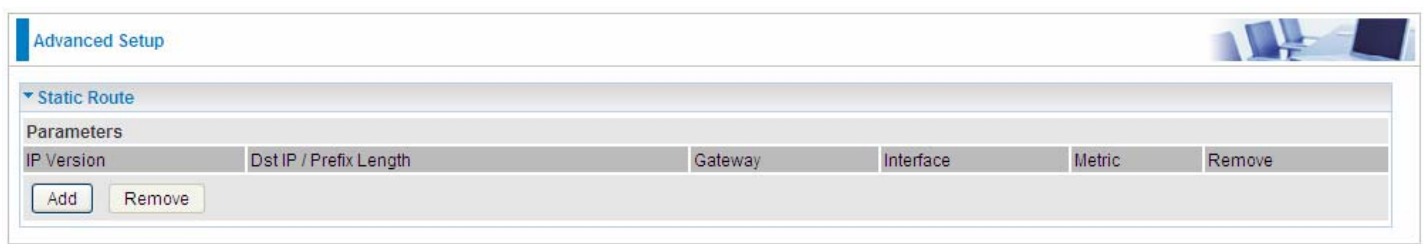

Above is the static route listing table, click **Add** to create static routing.

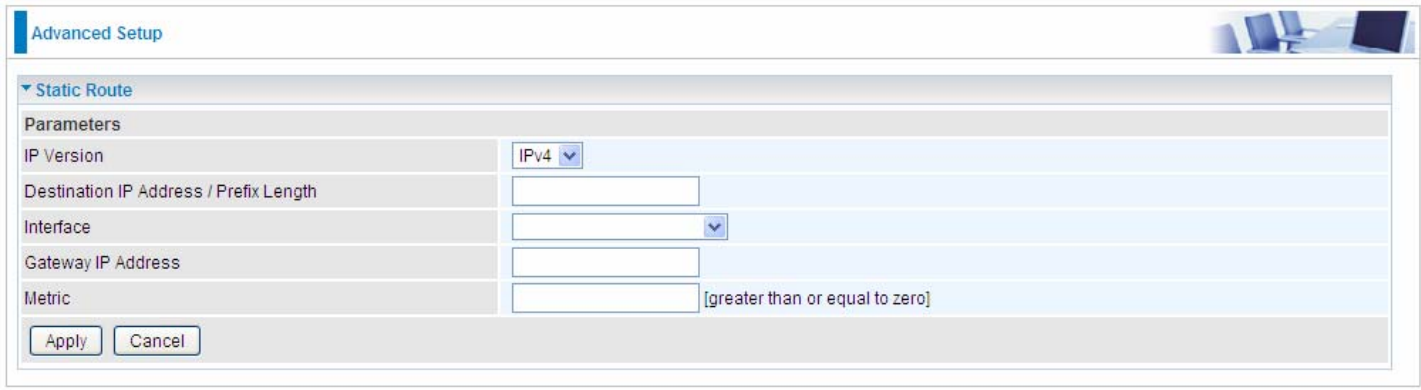

#### **IP Version:** Select the IP version, IPv4 or IPv6.

**Destination IP Address / Prefix Length:** Enter the destination IP address and the prefix length. For IPv4, the prefix length means the number of '1' in the submask, it is another mode of presenting submask. One IPv4 address,192.168.1.0/24, submask is 255.255.255.0. While in IPv6, IPv6 address composes of two parts, thus, the prefix and the interface ID, the prefix is like the net ID in IPv4, and the interface ID is like the host ID in IPv4. The prefix length is to identify the net ID in the address. One IPv6 address, 3FFE:FFFF:0:CD30:0:0:0:0 / 64, the prefix is 3FFE:FFFF:0:CD3.

**Interface:** Select an interface this route associated.

**Gateway IP Address:** Enter the gateway IP address.

**Metric:** Metric is a policy for router to commit router, to determine the optimal route. Enter one number greater than or equal to 0.

Click **Apply** to apply this route and it will be listed in the route listing table.

In listing table you can remove the one you don't want by checking the checking box and press **Remove** button.

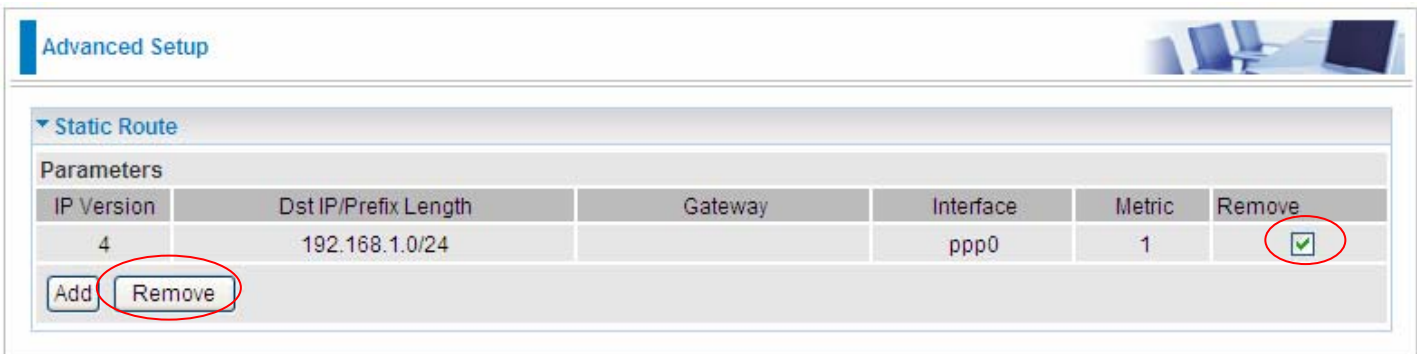

### **Policy Routing**

Here users can set a route for the host (source IP) in a LAN interface to access outside through a specified Default Gateway or a WAN interface.

The following is the policy Routing listing table.

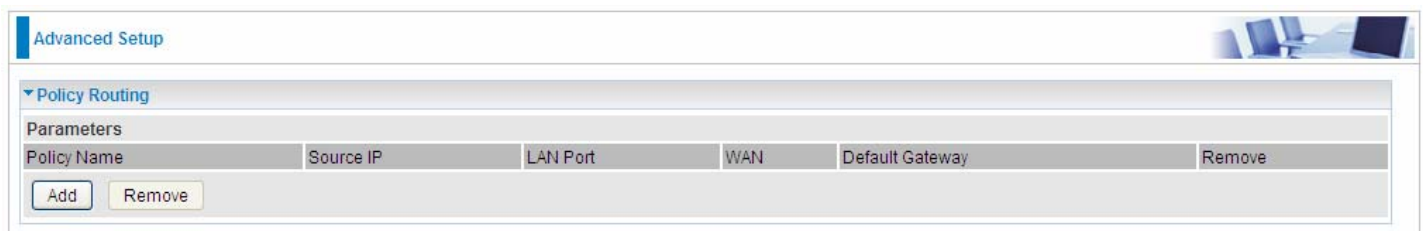

### Click **Add** to create a policy route.

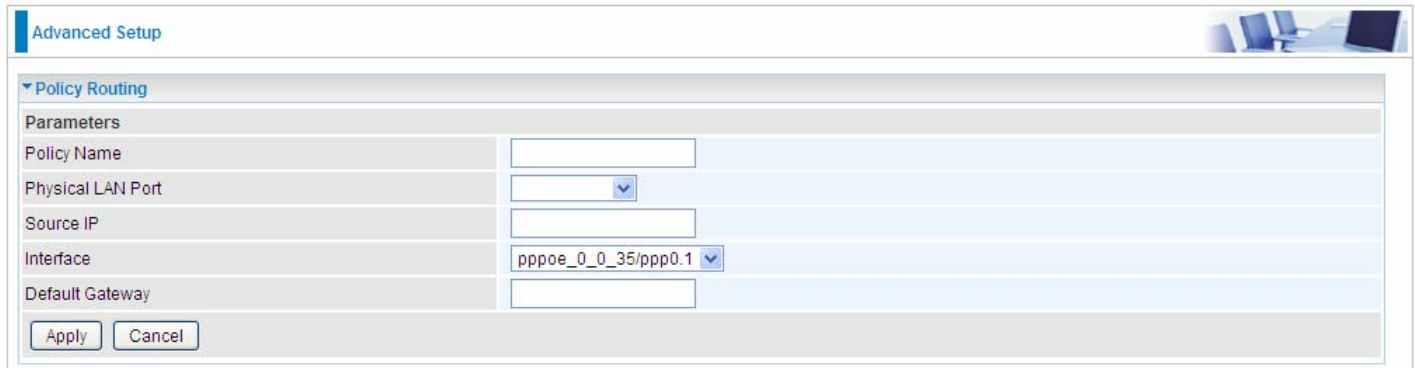

**Policy Name:** User-defined name.

**Physical LAN Port:** Select the LAN port.

**Source IP:** Enter the Host Source IP.

**Interface:** Select the WAN interface which you want the Source IP to access outside through.

**Default Gateway:** Enter the default gateway which you want the Source IP to access outside through.

Click **Apply** to apply your settings. And the item will be listed in the policy Routing listing table. Here if you want to remove the route, check the remove checkbox and press **Remove** to delete it.

RIP, Router Information Protocol, is a simple Interior Gateway Protocol (IGP). RIP has two versions, RIP-1 and RIP-2.

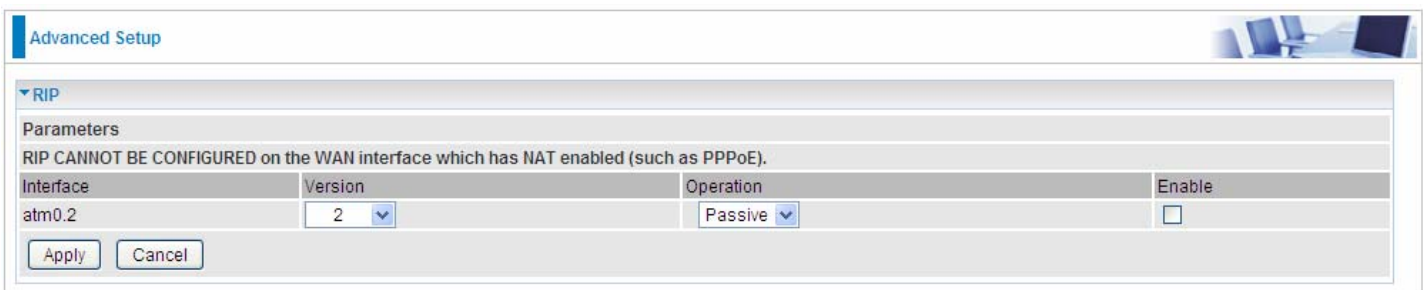

**Interface:** the interface the rule applies to.

**Version:** select the RIP version, there are two versions, RIP-1 and RIP-2.

**Operation:** RIP has two operation mode.

- **Passive:** only receive the routing information broadcasted by other routers and modifies its routing table according to the received information.
- **Active:** working in this mode, the router sends and receives RIP routing information and modifies routing table according to the received information.

**Enable:** check the checkbox to enable RIP rule for the interface.

**Note:** RIP can't be configured on the WAN interface which has NAT enabled (such as PPPoE).

Click **Apply** to apply your settings.

# **DNS**

DNS, Domain Name System, is a distributed database of TCP/IP application. DNS provides translation of Domain name to IP.

### **DNS**

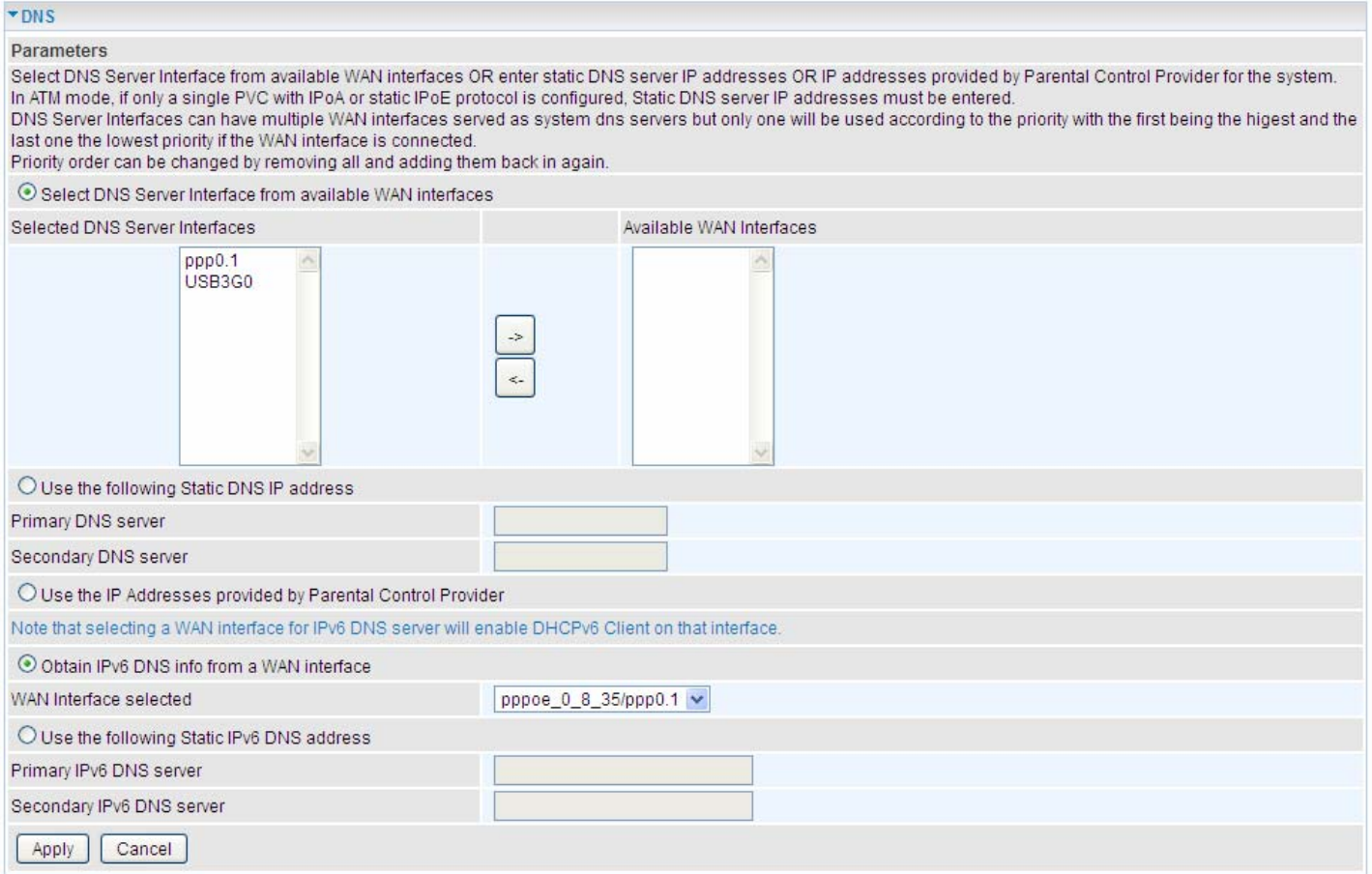

### $\triangleright$  **IPv4**

#### **Three ways to set an IPv4 DNS server**

- **Select DNS server from available WAN interfaces:** Select a desirable WAN interface as the IPv4 DNS server.
- **User the following Static DNS IP address:** To specify DNS server manually by entering your primary and secondary DNS server addresses.
- **Use the IP address provided by Parental Control Provider:** If user registers and gets an DNS account in the parental control provider website, expecting to enjoy a more reliable and safer internet surfing environment, please select this option (need to configure at Parental Control Provider).

### **IPv6:**

IPv6 DNS Server's operation is similar to IPv4 DNS server. There are two modes to get DNS server address: Auto and Static mode.

#### **Obtain IPv6 DNS info from a WAN interface**

**WAN Interface selected:** Select one configured IPv6 WAN connection from the drop-down menu to be as an IPv6 DNS.

### **Use the following Static IPv6 DNS address**

**Primary IPv6 DNS Server / Secondary IPv6 DNS Server:** Type the specific primary and secondary IPv6 DNS Server address.

### **Dynamic DNS**

The Dynamic DNS function allows you to alias a dynamic IP address to a static hostname, allowing users whose ISP does not assign them a static IP address to use a domain name. This is especially useful for hosting servers via your ADSL connection, so that anyone wishing to connect to you may use your domain name, rather than having to use your dynamic IP address, which changes from time to time. This dynamic IP address is the WAN IP address of the router, which is assigned to you by your ISP.

Here users can register different WAN interfaces with different DNS(es).

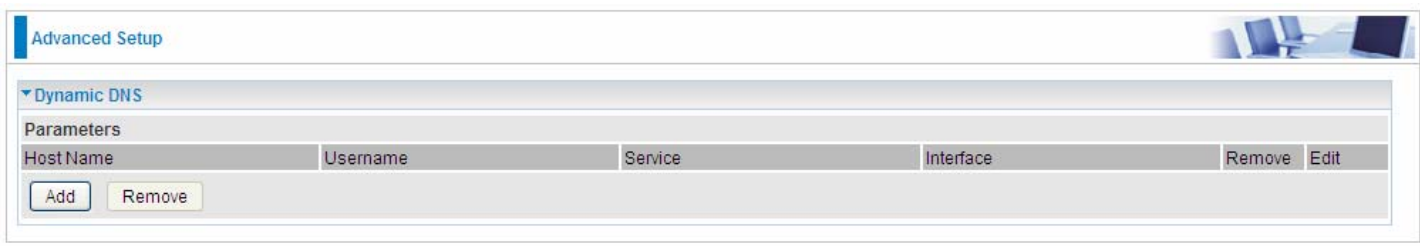

### Click **Add** to register a WAN interface with the exact DNS.

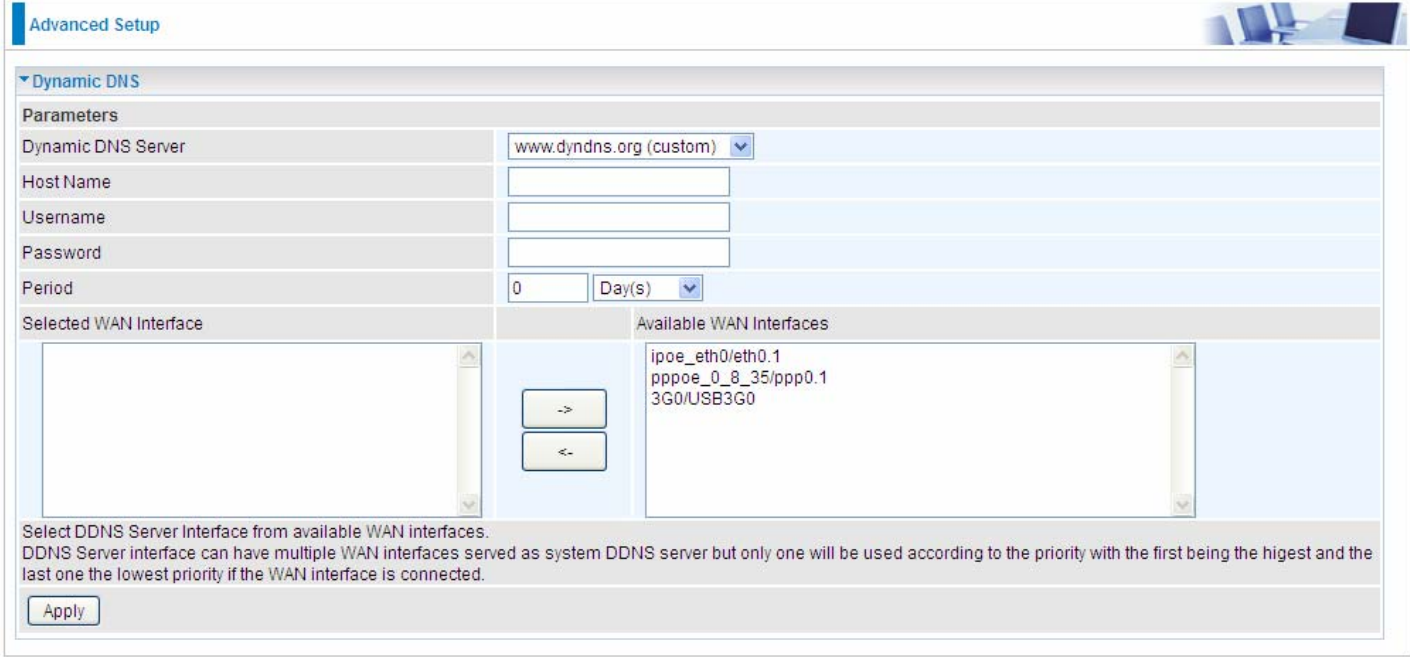

You will first need to register and establish an account with the Dynamic DNS provider using their

website, for example **<http://www.dyndns.org/>**

**Dynamic DNS Server:** Select the DDNS service you have established an account with.

**Host Name, Username and Password:** Enter your registered domain name and your username and password for this service.

**Period:** Set the time period between updates, for the Router to exchange information with the DDNS server. In addition to updating periodically as per your settings, the router will perform an update when your dynamic IP address changes.

**Selected WAN Interface:** Select the Interface that is bound to the registered Domain name.

### **User can register different DDNS to different interfaces.**

Examples: **Note** first users have to go to the Dynamic DNS registration service provider to register an account.

User *test* register two Dynamic Domain Names in DDNS provider **<http://www.dyndns.org/>** .

1. pppoe 0 8 35 with DDNS: [www.hometest.com](http://www.hometest.com/) using username/password test/test

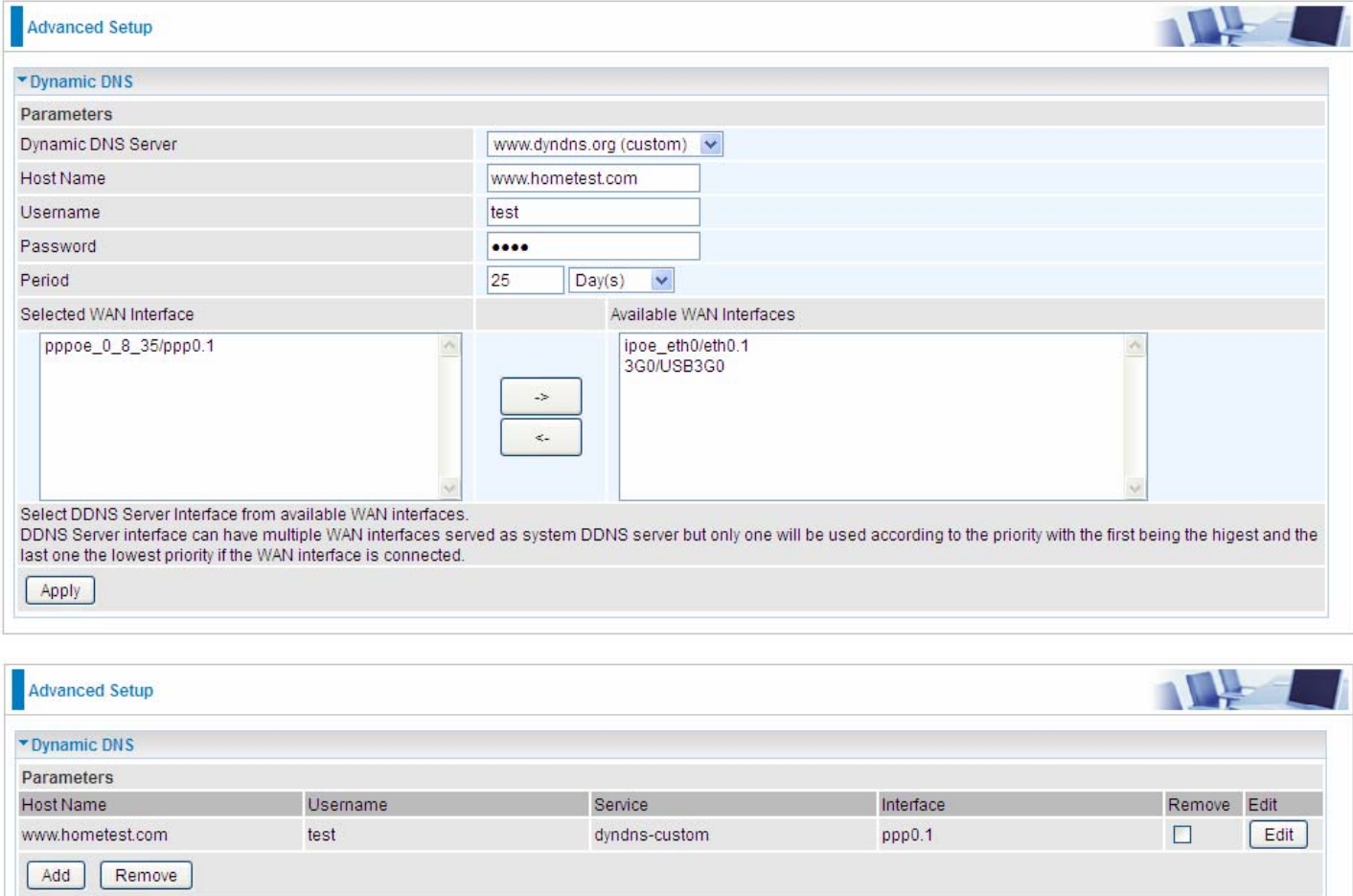

# 2. ipoe\_eth0 with DDNS: [www.hometest1.com](http://www.hometest1.com/) using username/password test/test.

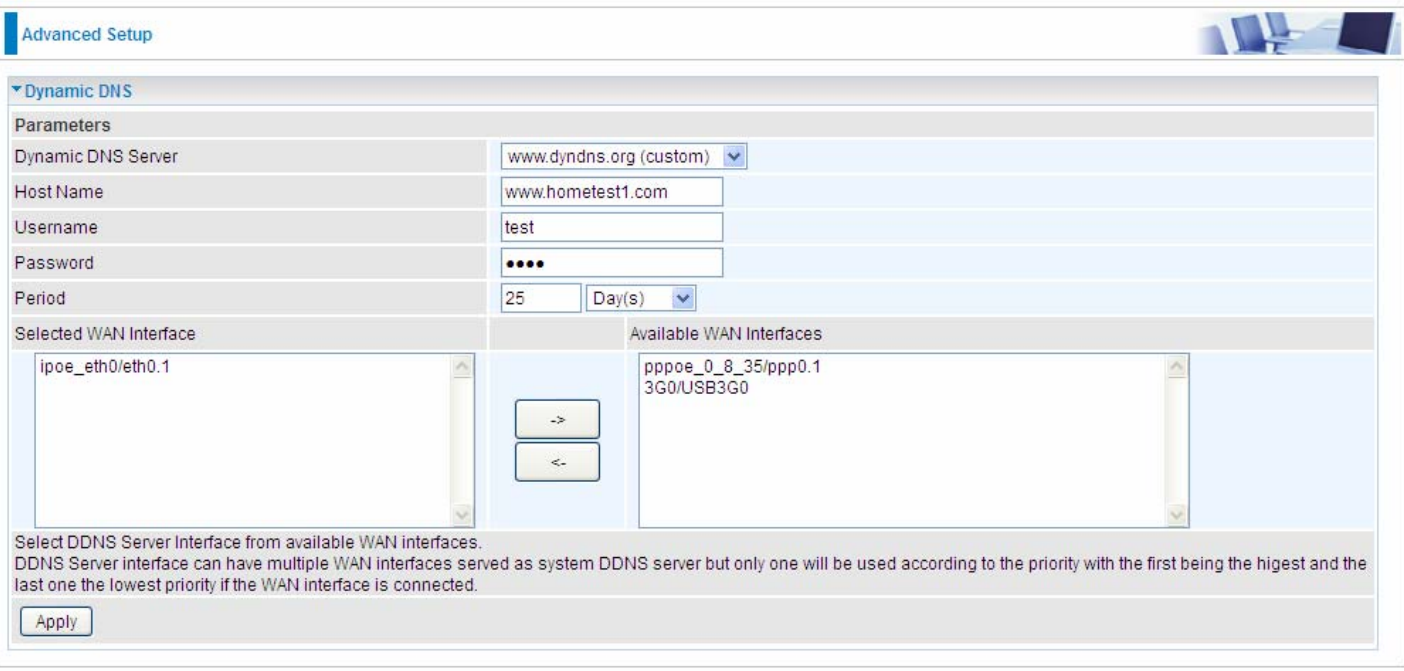

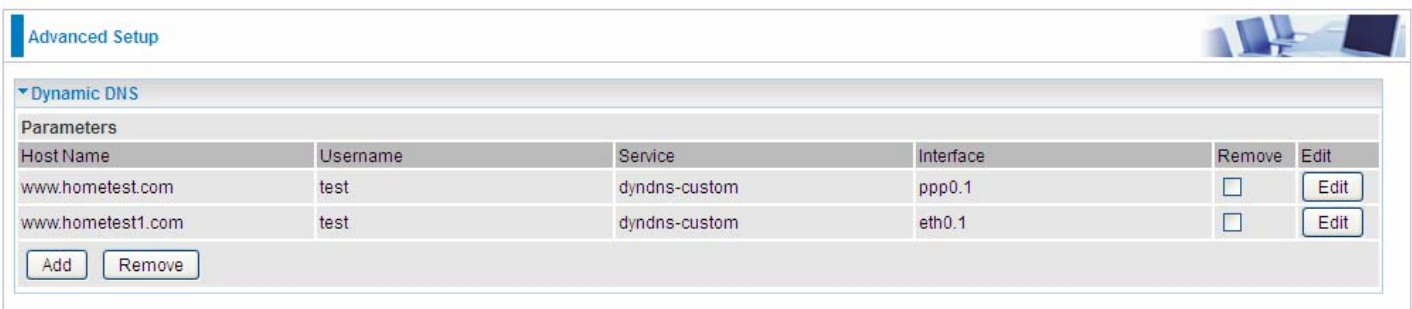

### **DNS Proxy**

DNS proxy is used to forward request and response message between DNS Client and DNS Server. Hosts in LAN can use router serving as a DNS proxy to connect to the DNS Server in public to correctly resolve Domain name to access the internet.

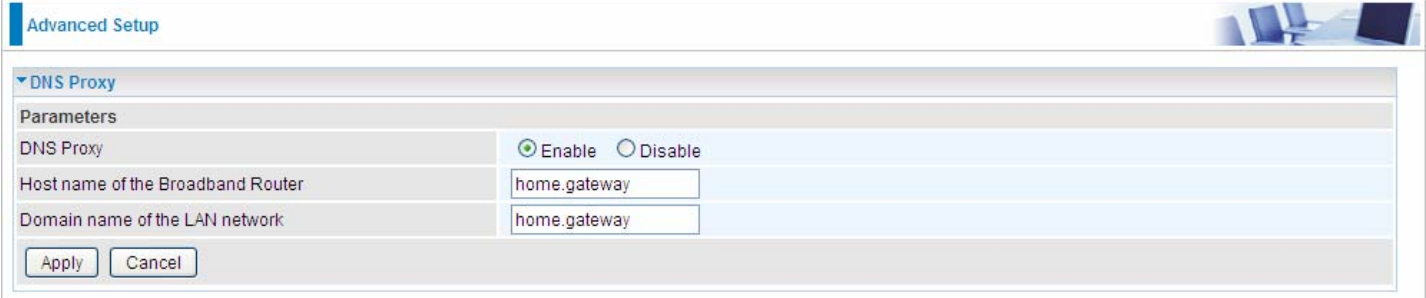

**DNS Proxy:** Select whether to enable or disable DNS Proxy function, default is enabled.

**Host name of the Broadband Router:** Enter the host name of the router. Default is home.gateway. **Domain name of the LAN network:** Enter the domain name of the LAN network. home.gateway.

### **Static DNS**

Static DNS is a concept relative to Dynamic DNS; in static DNS system, the IP mapped is static without change.

You can map the specific IP to a user-friendly domain name. In LAN, you can map a PC to a domain name for convenient access. Or you can set some well-known Internet IP mapping item so your router will response quickly for your DNS query instead of querying from the ISP's DNS server.

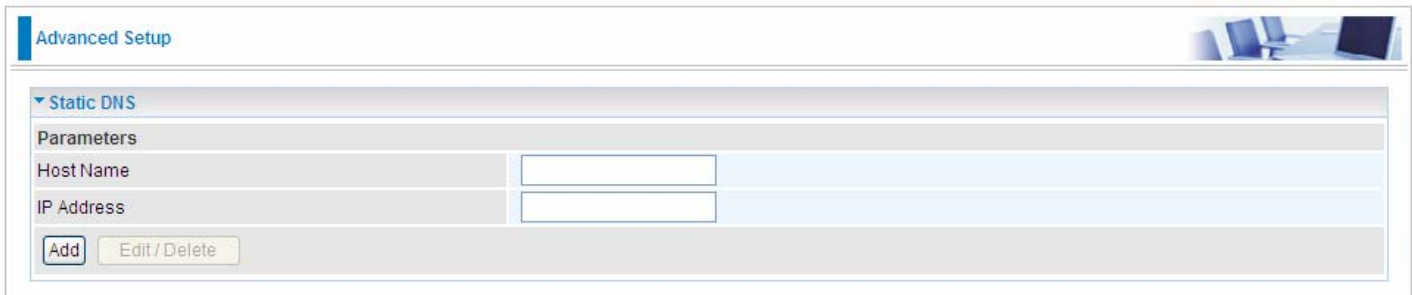

**Host Name:** Type the domain name (host name) for the specific IP .

**IP Address:** Type the IP address bound to the set host name above.

Click **Add** to save your settings.

# **Static ARP**

ARP (Address Resolution Protocol) is a TCP/IP protocol that allows the resolution of network layer addresses into the link layer addresses. And "Static ARP" here allows user to map manually the layer-3 MAC (Media Access Control) address to the layer-2 IP address of the device.

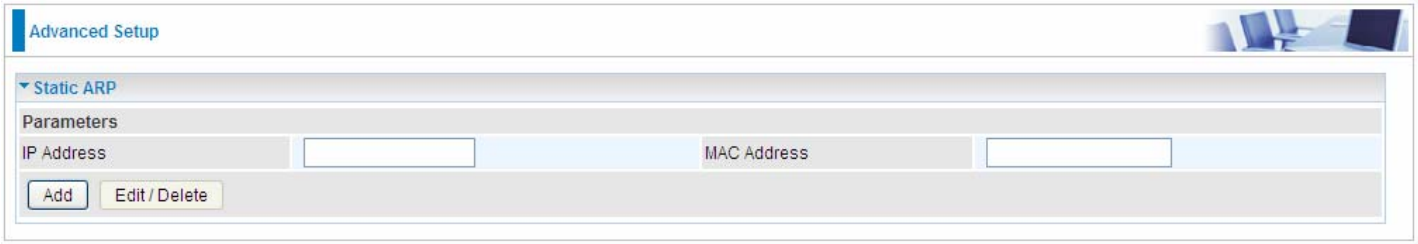

**IP Address:** Enter the IP of the device that the corresponding MAC address will be mapped to. **MAC Address:** Enter the MAC address that corresponds to the IP address of the device. Click **Add** to confirm the settings.

# **UPnP**

UPnP offers peer-to-peer network connectivity for PCs and other network devices, along with control and data transfer between devices. UPnP offers many advantages for users running NAT routers through UPnP NAT Traversal, and on supported systems makes tasks such as port forwarding much easier by letting the application control the required settings, removing the need for the user to control advanced configuration of their device.

Both the user's Operating System and the relevant application must support UPnP in addition to the router. Windows XP and Windows Me natively support UPnP (when the component is installed), and Windows 98 users may install the Internet Connection Sharing client from Windows XP in order to support UPnP. Windows 2000 does not support UPnP.

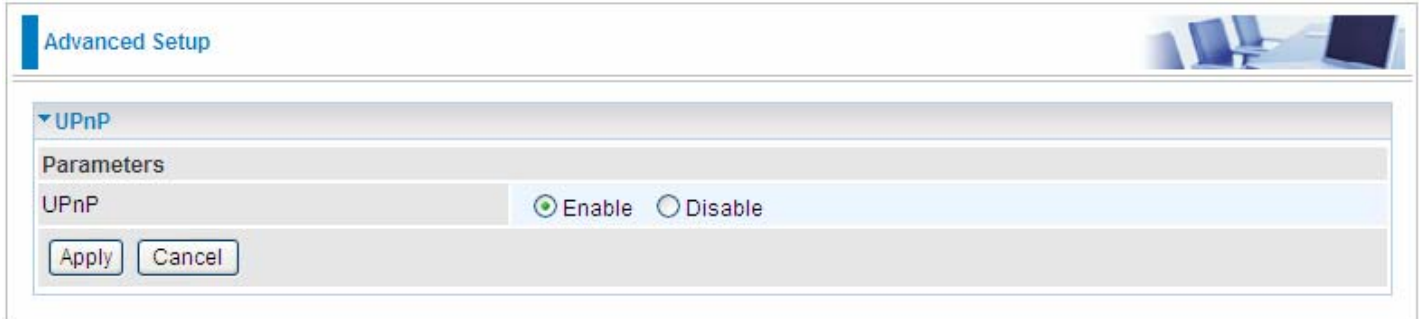

### **UPnP:**

- **Enable:** Check to enable the router's UPnP functionality.
- **Disable:** Check to disable the router's UPnP functionality.

### **Installing UPnP in Windows Example**

Follow the steps below to install the UPnP in Windows Me.

**Step 1:** Click Start and Control Panel. Double-click Add/Remove Programs.

**Step 2:** Click on the Windows Setup tab and select Communication in the Components selection box. Click Details.

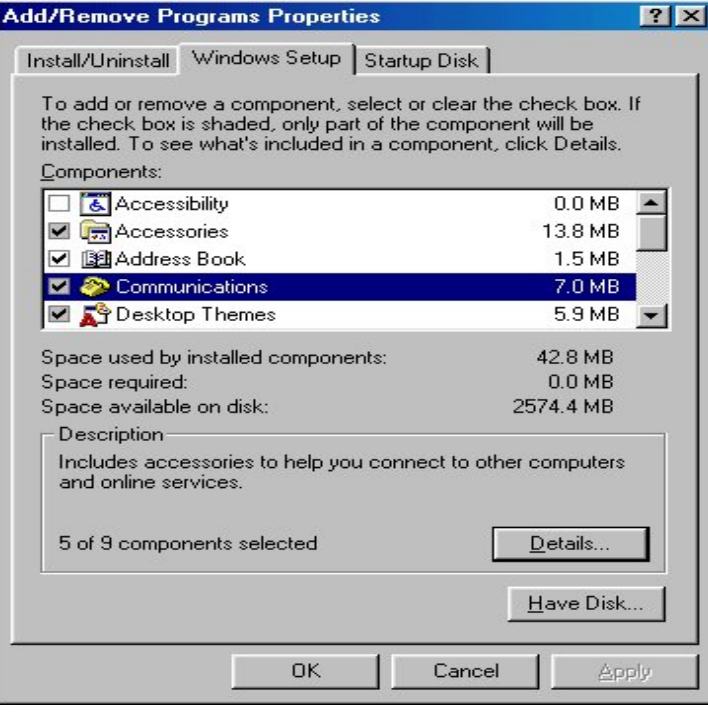

**Step 3:** In the Communications window, select the Universal Plug and Play check box in the Components selection box.

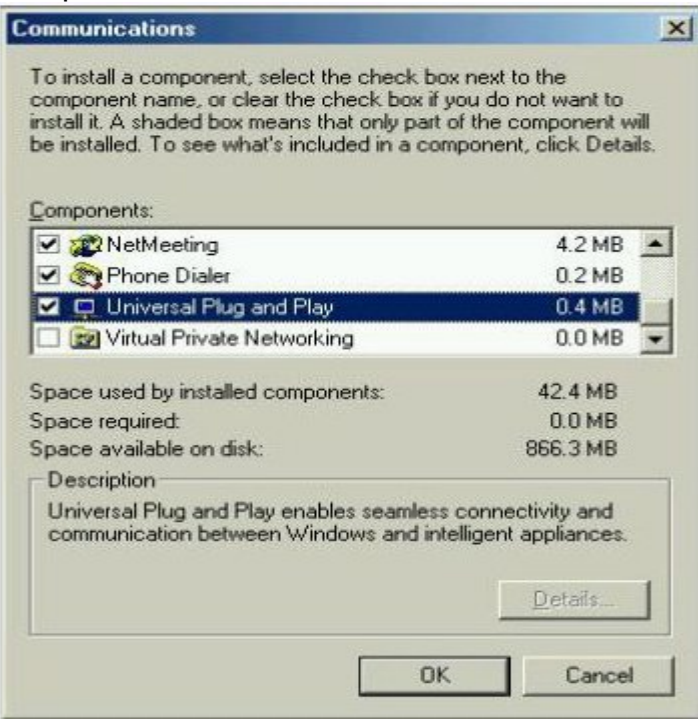

**Step 4:** Click OK to go back to the Add/Remove Programs Properties window. Click Next.

**Step 5:** Restart the computer when prompted.

### **Follow the steps below to install the UPnP in Windows XP.**

**Step 1:** Click Start and Control Panel.

**Step 2: Double-click Network Connections.** 

**Step 3:** In the Network Connections window, click Advanced in the main menu and select Optional Networking Components ….

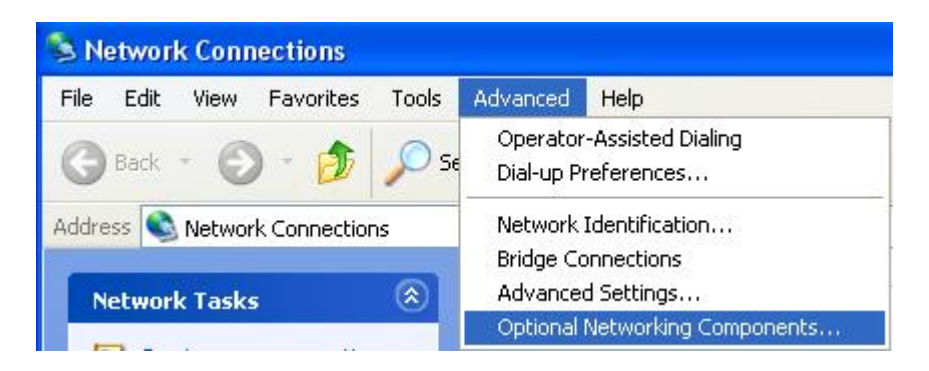

The Windows Optional Networking Components Wizard window displays.

**Step 4: Select Networking Service in the Components selection box and click Details.** 

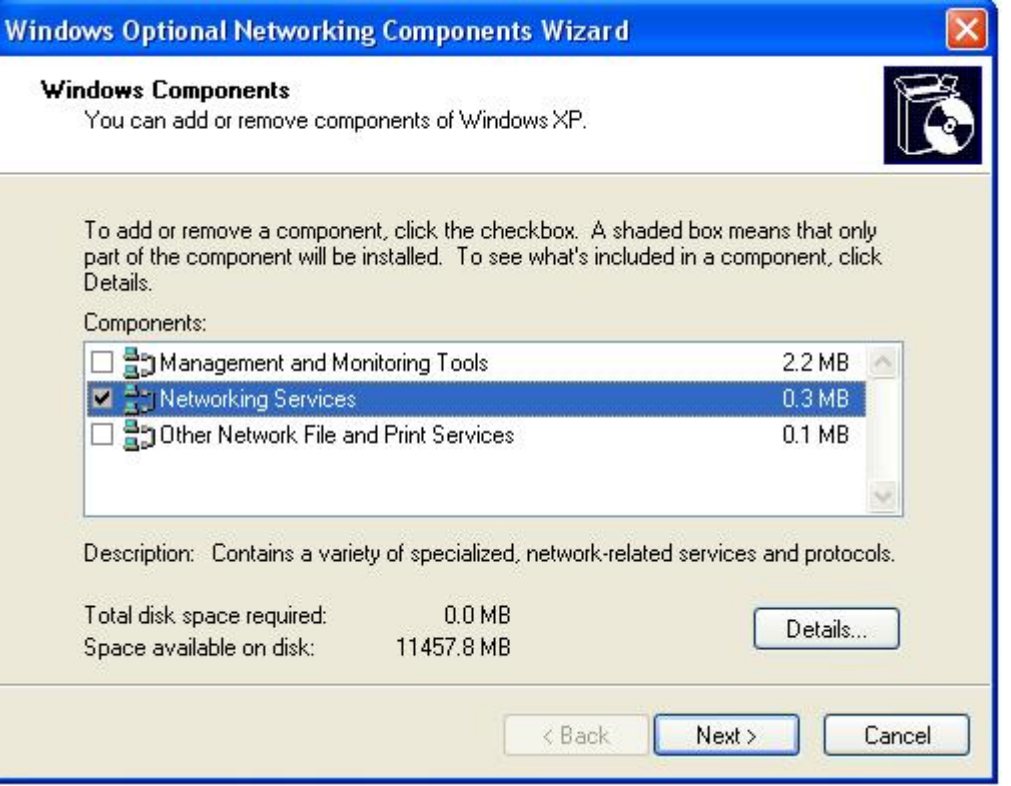

**Step 5:** In the Networking Services window, select the Universal Plug and Play check box. **Step 6:** Click OK to go back to the Windows Optional Networking Component Wizard window and click **Next**.

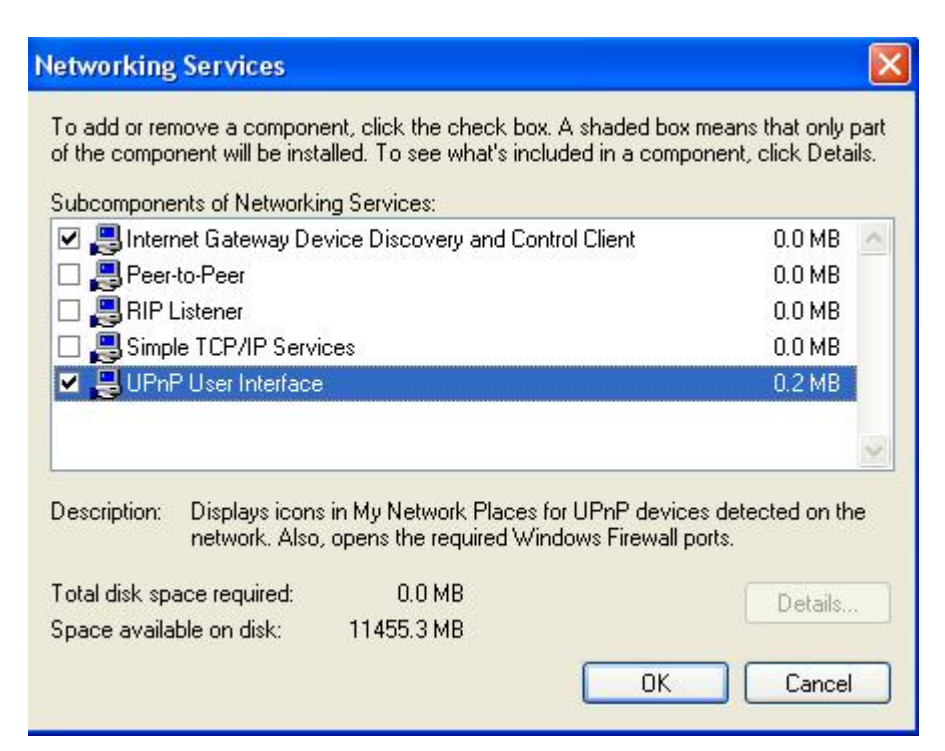

### **Auto-discover Your UPnP-enabled Network Device**

**Step 1:** Click start and Control Panel. Double-click Network Connections. An icon displays under Internet Gateway.

**Step 2:** Right-click the icon and select Properties.

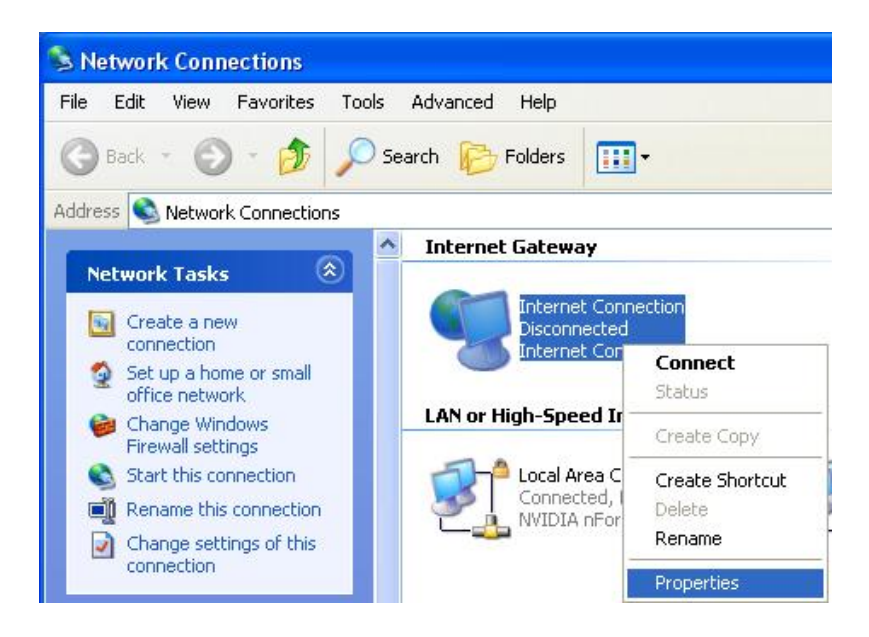
**Step 3:** In the Internet Connection Properties window, click Settings to see the port mappings that were automatically created.

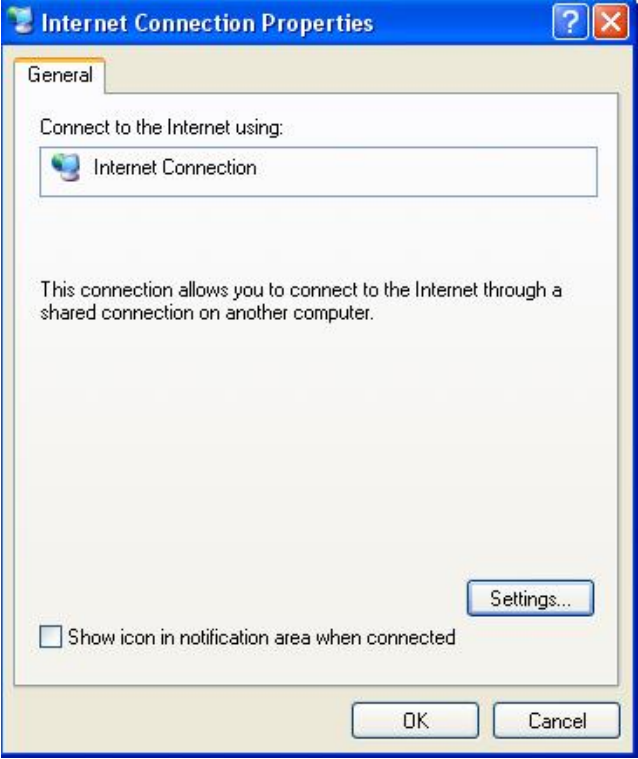

**Step 4:** You may edit or delete the port mappings or click Add to manually add port mappings.

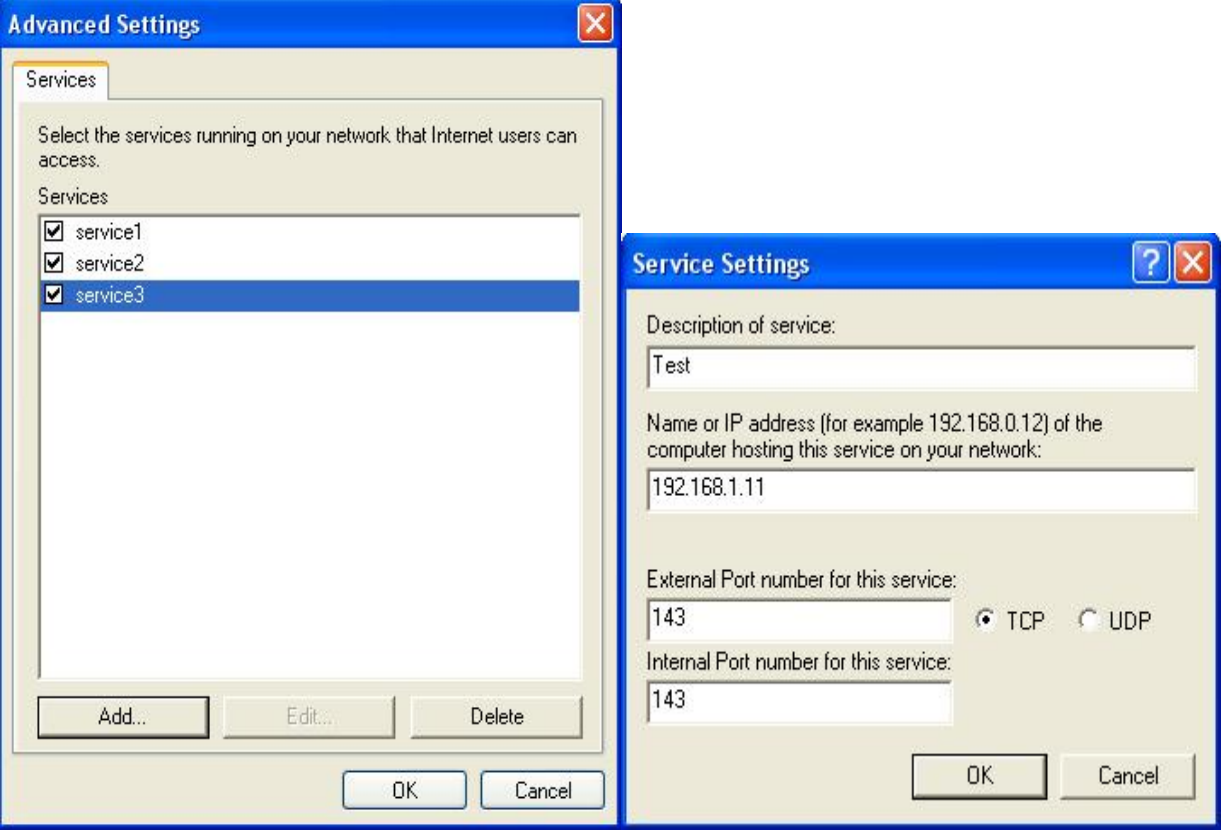

**Step 5:** Select Show icon in notification area when connected option and click OK. An icon displays

in the system tray

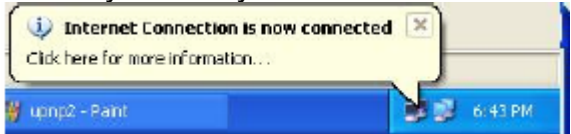

**Step 6:** Double-click on the icon to display your current Internet connection status.

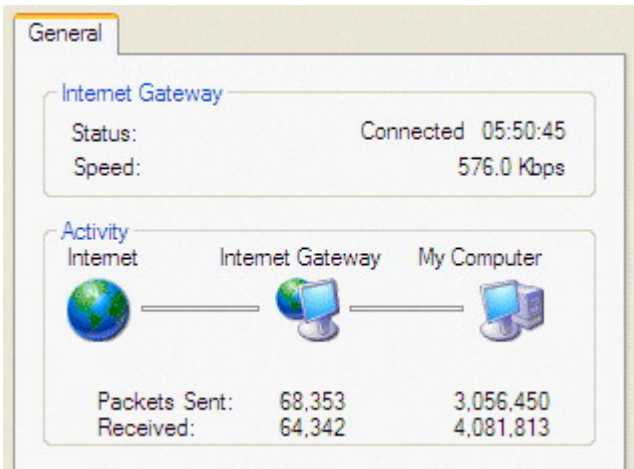

#### **Web Configurator Easy Access**

With UPnP, you can access web-based configuration for the BiPAC 7820NZ without first finding out the IP address of the router. This helps if you do not know the router's IP address. Follow the steps below to access web configuration.

**Step 1:** Click Start and then Control Panel.

**Step 2:** Double-click Network Connections.

**Step 3:** Select My Network Places under Other Places.

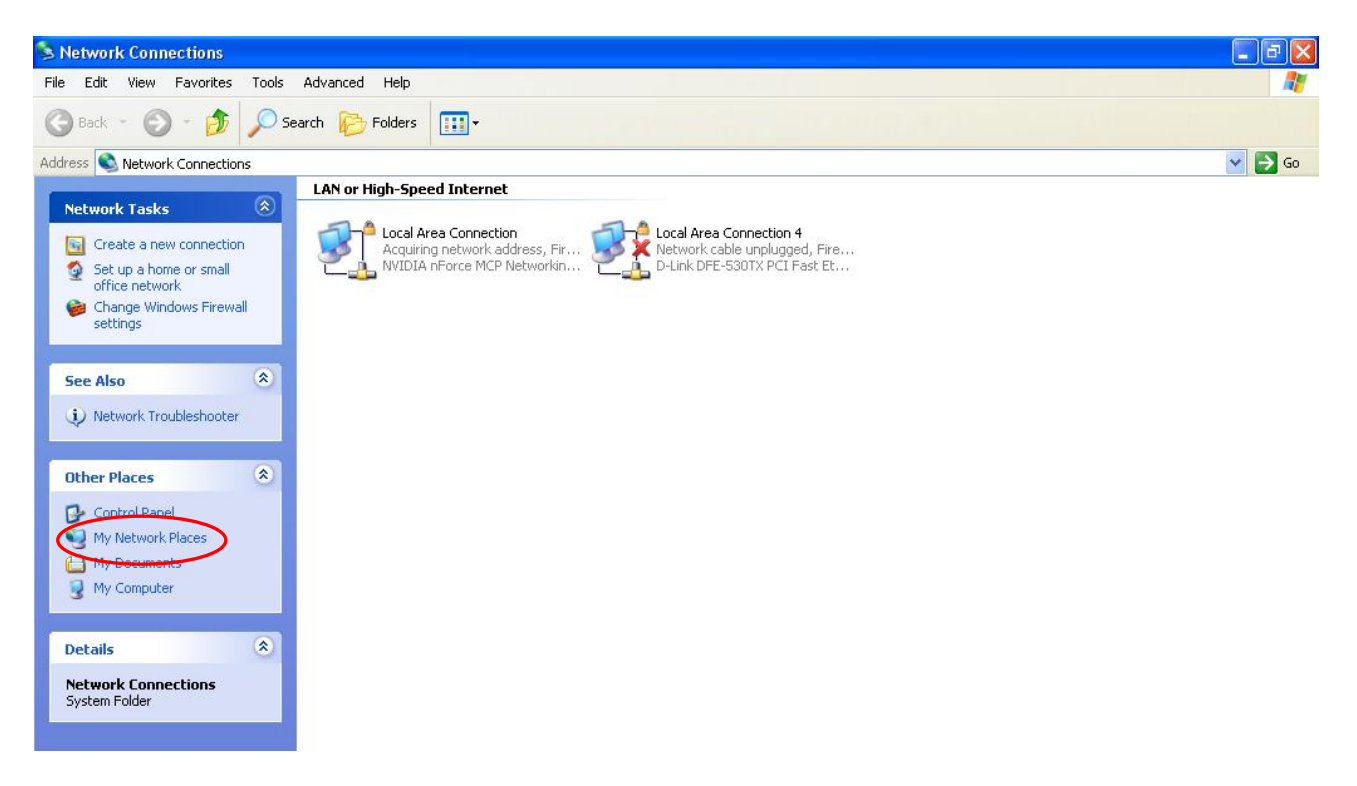

**Step 4:** An icon describing each UPnP-enabled device shows under Local Network.

**Step 5:** Right-click on the icon of your BiPAC 7820NZ and select Invoke. The web configuration login screen displays.

**Step 6:** Right-click on the icon of your BiPAC 7820NZ and select Properties. A properties window displays basic information about the BiPAC 7820NZ.

# **Certificate**

The feature is to facilitate users to import different certificates for server certificate authentication, like TR-069, OpenVPN etc. If the imported certificate doesn't match the authorized certificate of the ACS Server, OpenVPN Server, the device will have no access to the server.

### **Trusted CA**

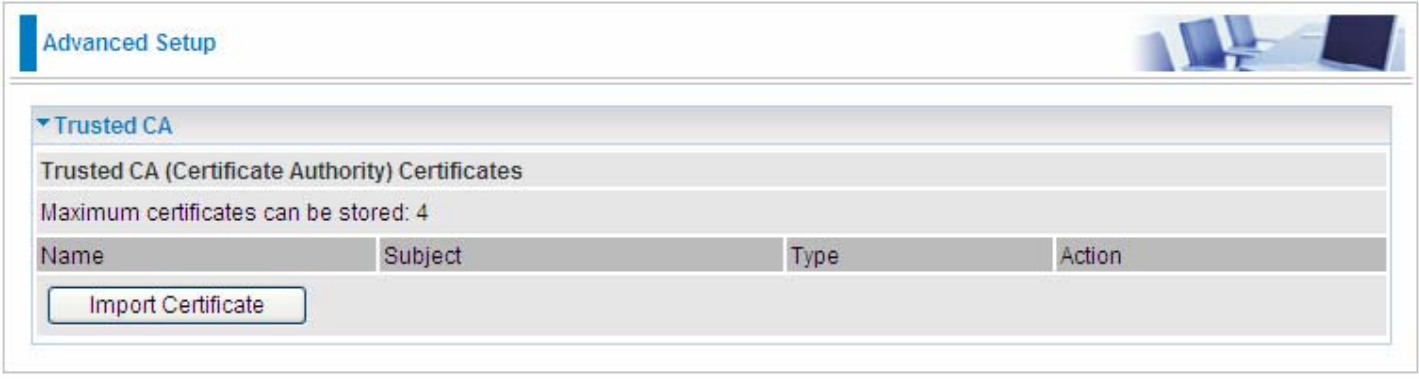

**Certificate Name:** The certificate identification name.

**Subject:** The certificate subject.

**Type:** The certificate type information. "ca", indicates that the certificate is a CA-signed certificate. "self", indicates that the certificate is a certificate owner signed one.

"x.509", indicates the certificate is the one created and signed according to the definition of Public-

Key System suggested by x.509.

#### **Action:**

- View: view the certificate.
- **Q** Remove: remove the certificate.

Click **Import Certificate** button to import your certificate.

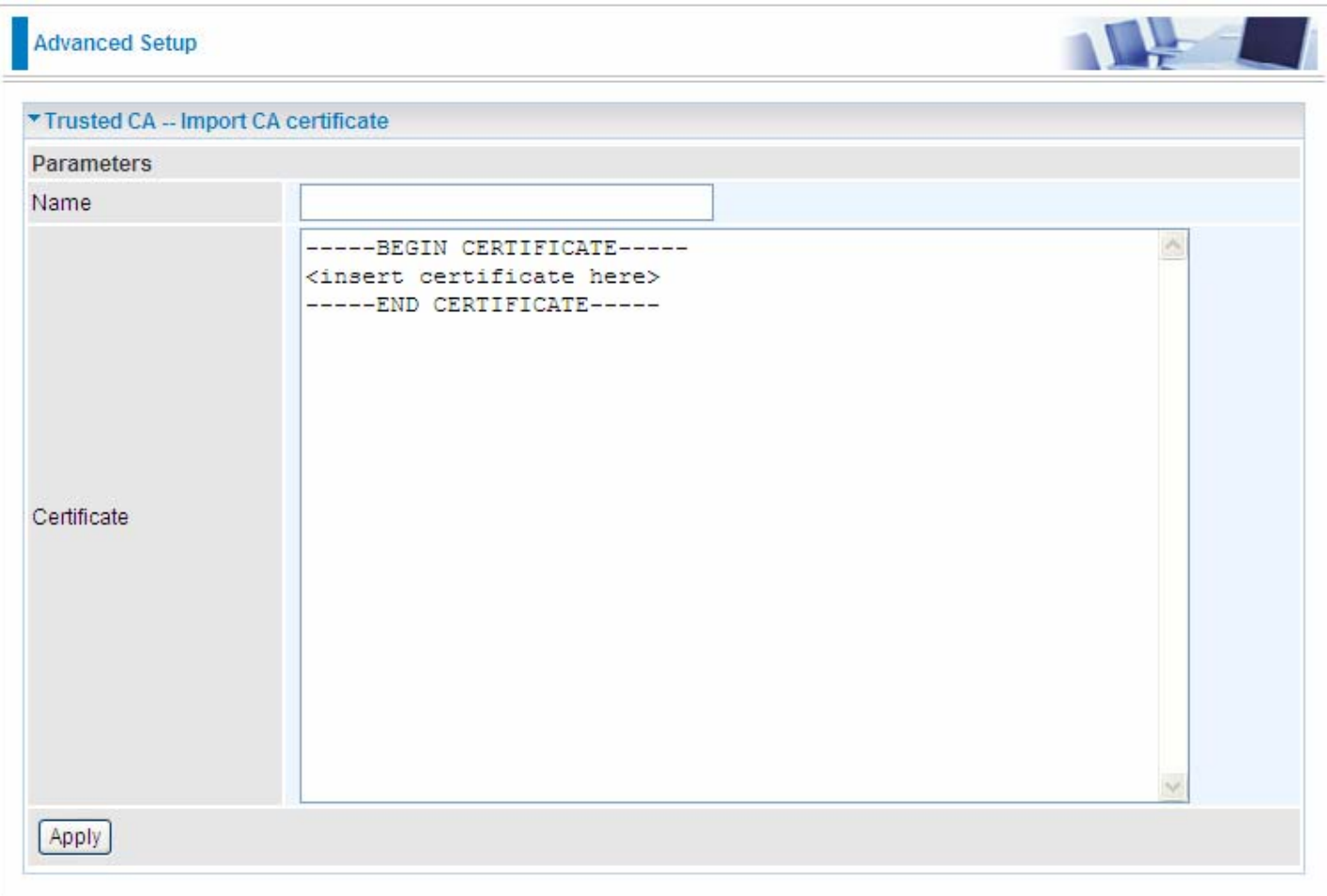

#### Enter the certificate name and insert the certificate.

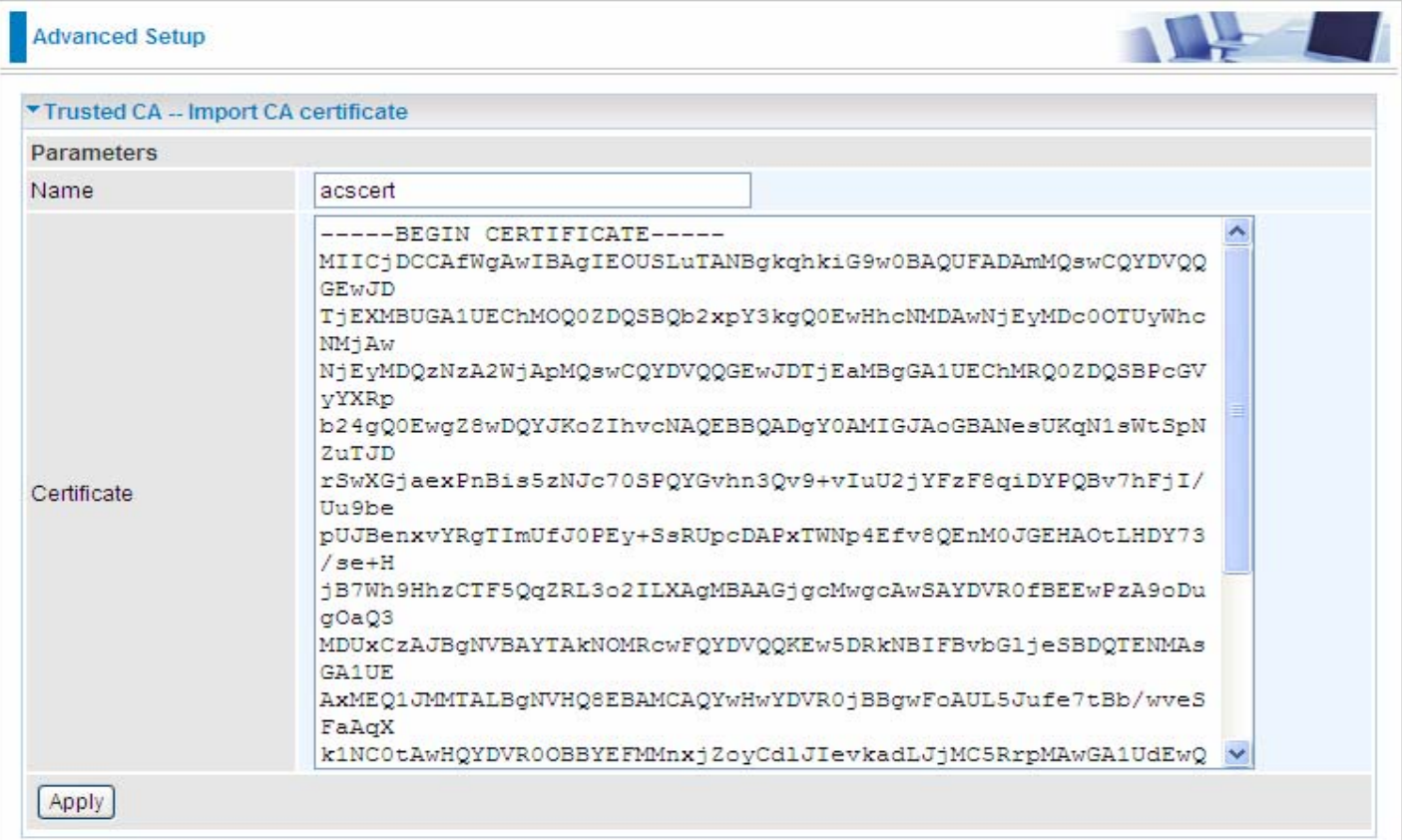

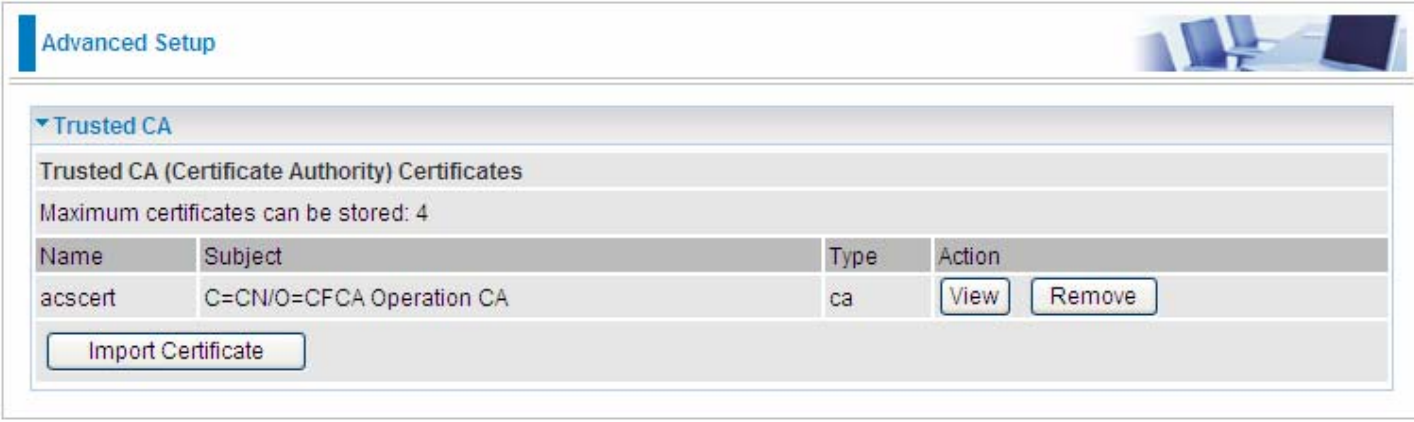

## **Multicast**

Multicast is one of the three network transmission modes, Unicast, Multicast, Broadcast. It is a transmission mode that supports point-to-multipoint connections between the sender and the recipient. IGMP protocol is used to establish and maintain the relationship between IP host and the host directly connected multicast router.

IGMP stands for **Internet Group Management Protocol,** it is a communications protocols used to manage the membership of Internet Protocol multicast groups. IGMP is used by IP hosts and the adjacent multicast routers to establish multicast group members. There are three versions for IGMP, that is IGMPv1, IGMPv2 and IGMPv3.

MLD, short for **Multicast Listener Discovery** protocol, is a component if the Internet Protocol version 6(IPv6) suite. MLD is used by IPv6 to discover multicast listeners on a directly attached link, much as IGMP used in IPv4. The protocol is embedded in ICMPv6 instead of using a separate protocol. MLDv1 is similar to IGMPv2 and MLDv2 is similar to IGMPv3.

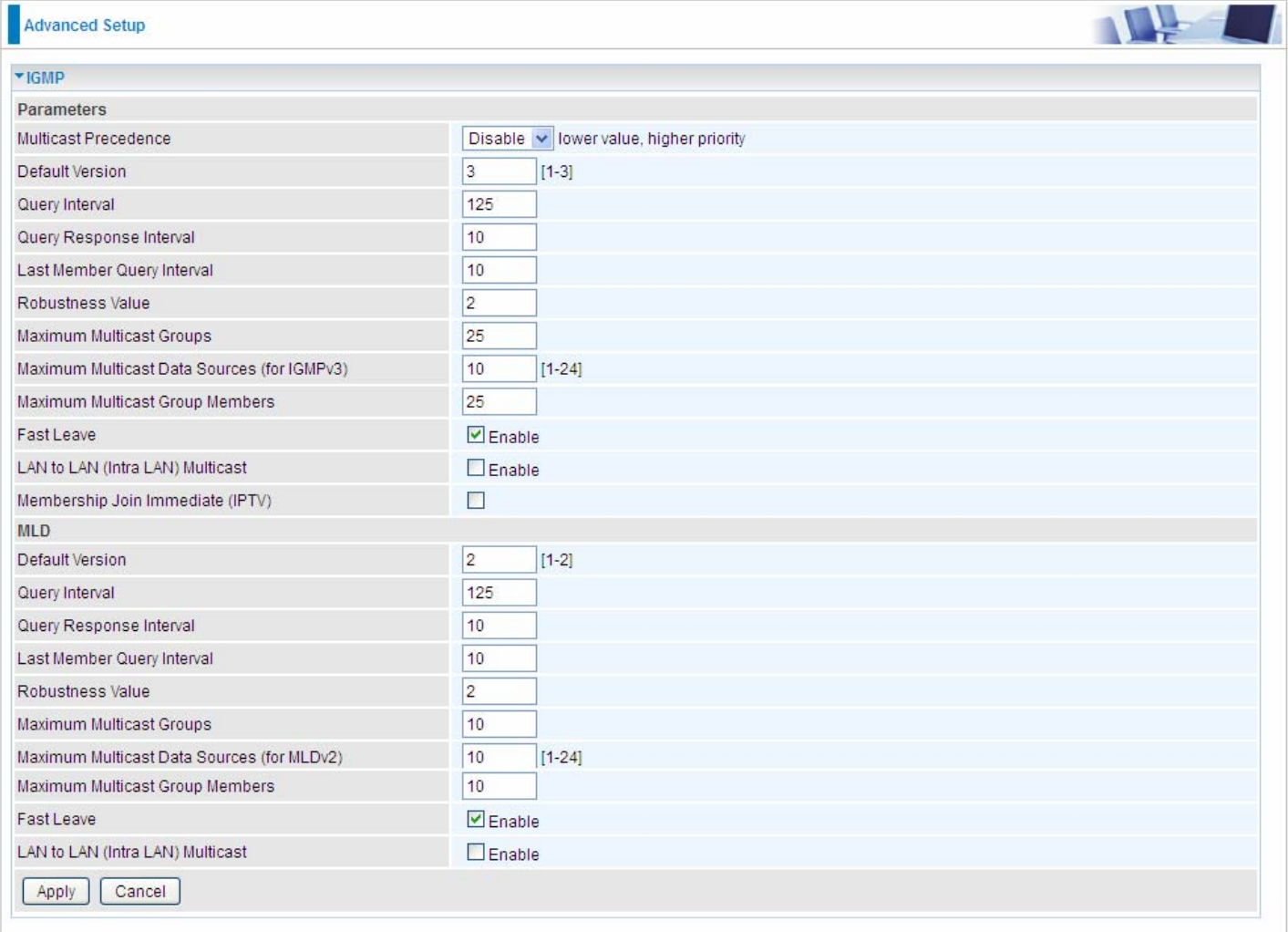

#### **IGMP**

**Multicast Precedence:** It is for multicast QoS. With lower multicast precedence, IGMP packets will be put into higher-priority queue. Default is set to disable.

**Default Version:** Enter the supported IGMP version, 1-3, default is IGMP v3.

**Query Interval:** Enter the periodic query interval time (sec) the multicast router sending the query message to hosts to understand the group membership information.

**Query Response Interval:** Enter the response interval time (sec).

**Last Member Query Interval:** Enter the interval time (sec) the multicast router query the specified group after it has received leave message.

**Robustness Value:** Enter the router robustness parameter, 2-7, the greater the robustness value, the more robust the Querier is.

**Maximum Multicast Groups:** Enter the Maximum Multicast Groups.

**Maximum Multicast Data Sources( for IGMP v3):** Enter the Maximum Multicast Data Sources,1- 24.

**Maximum Multicast Group Members:** Enter the Maximum Multicast Group Members.

**Fast leave:** Check to determine whether to support fast leave. If this value is enabled, IGMP proxy removes the membership of a group member immediately without sending an IGMP membership query on downstream. This is very helpful if user wants fast channel (group change) changing in cases like IPTV environment.

**LAN to LAN (Intra LAN) Multicast:** Check to determine whether to support LAN to LAN (Intra LAN) Multicast. If user want to have a multicast data source on LAN side and he want to get IGMP snooping enabled, then this LAN-to-LAN multicast feature should be enabled.

**Membership Join Immediate (IPTV):** When a host joins a multicast session, it sends unsolicited join report to its upstream router immediately. The Startup Query Interval has been set to 1/4 of the General Query value to enable the faster join at startup.

#### **MLD**

**Default Version:** Enter the supported MLD version, 1-2, default is MLDv2.

**Query Interval:** Enter the periodic query interval time (sec) the multicast router sending the query message to hosts to understand the group membership information.

**Query Response Interval:** Enter the response interval time (sec).

**Last Member Query Interval:** Enter the interval time (sec) the multicast router query the specified group after it has received leave message.

**Robustness Value:** Enter the router robustness parameter, default is 2, the greater the robustness value, the more robust the Querier is.

**Maximum Multicast Groups:** Enter the Maximum Multicast Groups.

**Maximum Multicast Data Sources( for MLDv2):** Enter the Maximum Multicast Data Sources,1-24.

**Maximum Multicast Group Members:** Enter the Maximum Multicast Group Members.

**Fast leave:** Check to determine whether to support fast leave. If this value is enabled, MLD proxy removes the membership of a group member immediately without sending an MLD membership query on downstream. This is very helpful if user wants fast channel (group change) changing in cases like IPTV environment.

**LAN to LAN (Intra LAN) Multicast:** Check to determine whether to support LAN to LAN (Intra LAN) Multicast. If user want to have a multicast data source on LAN side and he want to get MLD snooping enabled, then this LAN-to-LAN multicast feature should be enabled.

## **Management**

#### **SNMP Agent**

SNMP, Simple Network Management Protocol, is the most popular one in network. It consists of SNMP Manager, SNMP Agent and MIB. Every network device supporting SNMP will have a SNMP Agent which is a management software running in the device.

SNMP Manager, the management software running on the server, it uses SNMP protocol to send GetRequest、GetNextRequest, SetRequest message to Agent to view and change the information of the device.

SNMP Agents, the management software running in the device, accepts the message from the manager, Reads or Writes the management variable in MIB accordingly and then generates Response message to send it to the manager. Also, agent will send Trap message to the manager when agent finds some exceptions.

Trap message, is the message automatically sent by the managed device without request to the manager about the emergency events.

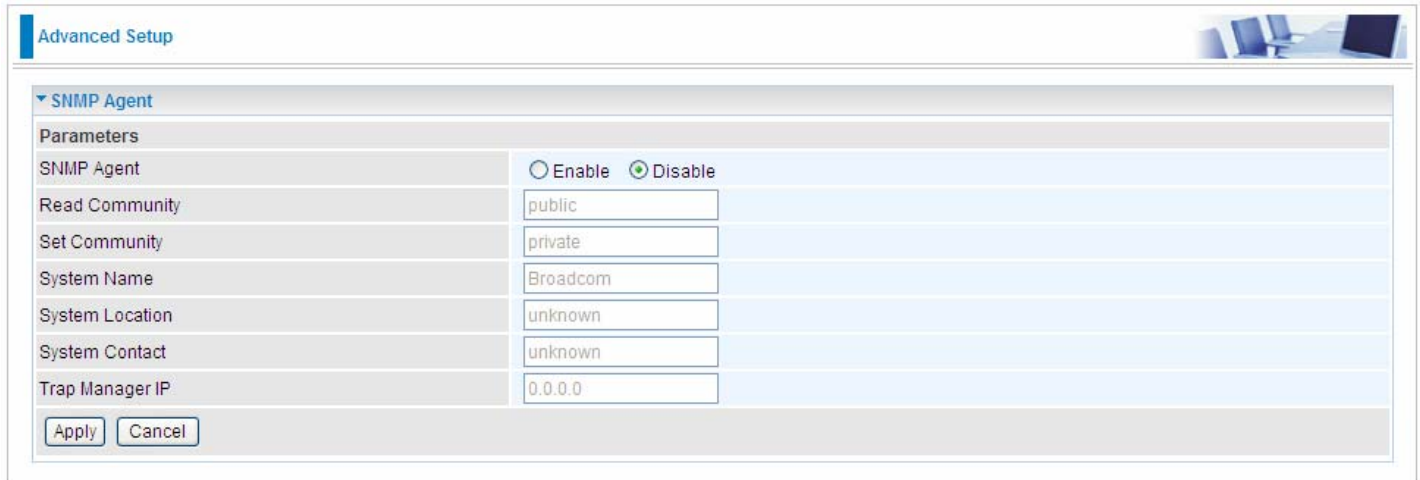

**SNMP Agent:** enable or disable SNMP Agent.

**Read Community:** Type the Get Community, which is the authentication for the incoming Get-and GetNext requests from the management station.

**Set Community:** Type the Set Community, which is the authentication for incoming Set requests from the management station.

**System Name:** here it refers to your router.

**System Location: user-defined location.** 

**System Contact:** user-defined contact message.

**Trap manager IP:** enter the IP address of the server receiving the trap sent by SNMP agent.

#### **TR- 069 Client**

TR-069 (short for Technical Report 069) is a [DSL Forum](http://en.wikipedia.org/wiki/DSL_Forum) (which was later renamed as [Broadband](http://en.wikipedia.org/wiki/Broadband_Forum)  [Forum\)](http://en.wikipedia.org/wiki/Broadband_Forum) technical specification entitled [CPE](http://en.wikipedia.org/wiki/Customer-premises_equipment) [WAN](http://en.wikipedia.org/wiki/Wide_area_network) Management Protocol (CWMP). It defines an [application layer](http://en.wikipedia.org/wiki/Application_layer) protocol for remote management of end-user devices.

As a bidirectional [SOAP](http://en.wikipedia.org/wiki/SOAP)[/HTTP](http://en.wikipedia.org/wiki/HTTP) based protocol it can provides the communication between customer premises equipment (CPE) and Auto Configuration Server (ACS). It includes both a safe configuration and the control of other CPE management functions within an integrated framework. In the course of the booming broadband market, the number of different internet access possibilities grew as well (e.g. [modems,](http://en.wikipedia.org/wiki/Modem) [routers](http://en.wikipedia.org/wiki/Router), [gateways,](http://en.wikipedia.org/wiki/Gateway_(computer_networking)) [set-top box,](http://en.wikipedia.org/wiki/Set-top_box) [VoIP](http://en.wikipedia.org/wiki/VoIP)[-phones\)](http://en.wikipedia.org/wiki/Phone).At the same time the configuration of this equipment became more complicated –too complicated for end-users. For this reason, TR-069 was developed. It provides the possibility of auto configuration of the access types. Using TR-069 the terminals can get in contact with the Auto Configuration Servers (ACS) and establish the configuration automatically and let ACS configure CPE automatically.

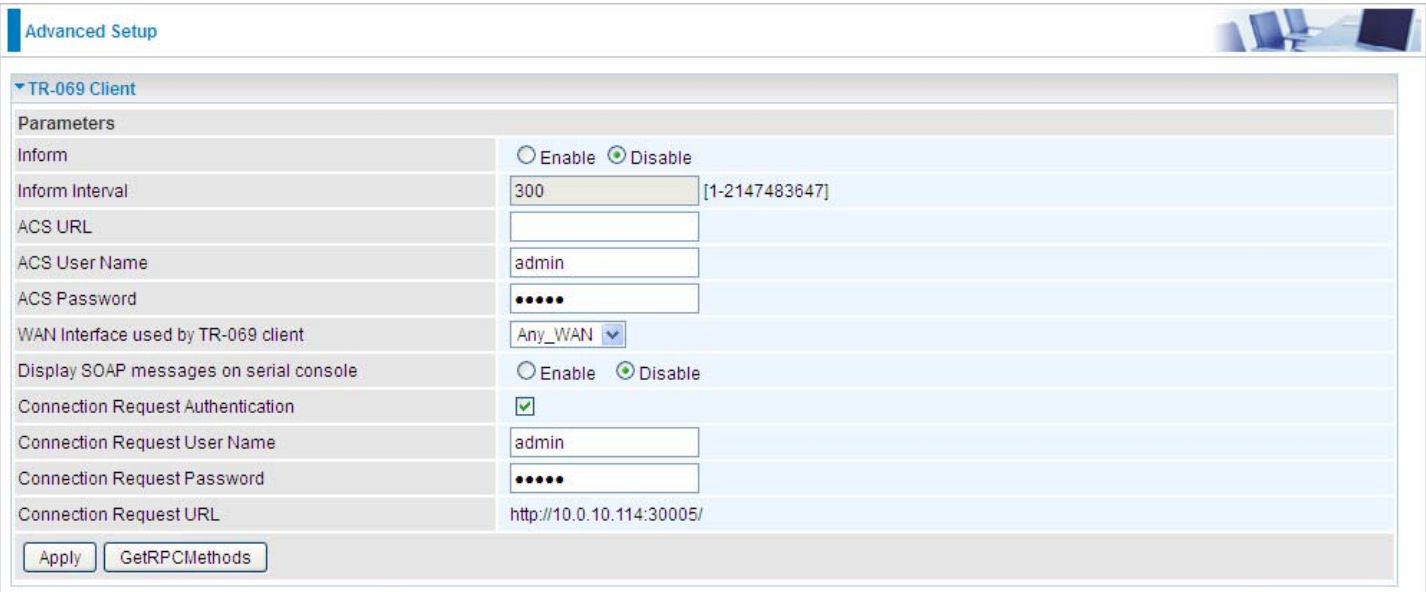

**Inform:** select enable to let CPE be authorized to send Inform message to automatically connect to ACS.

**Inform Interval:** Specify the inform interval time (sec) which CPE used to periodically send inform message to automatically connect to ACS. When the inform interval time arrives, the CPE will send inform message to automatically connect to ACS.

**ACS URL:** Enter the ACS server login name.

**ACS User Name:** Specify the ACS User Name for ACS authentication to the connection from CPE.

**ACS password:** Enter the ACS server login password.

**WAN interface used by TR-069:** select the interface used by TR-069.

**Display SOAP message on serial console:** select whether to display SOAP message on serial console.

**Connection Request Authentication:** Check to enable connection request authentication feature.

**Connection Request User Name:** Enter the username for ACS server to make connection request.

**Connection Request User Password:** Enter the password for ACS server to make connection request.

**Connection Request URL:** Automatically match the URL for ACS server to make connection request.

GetRPCMethods: Supported by both CPE and ACS, display the supported RFC listing methods.

Click **Apply** to apply your settings.

## **HTTP Port**

The device equips user to change the embedded web server accessing port. Default is 80.

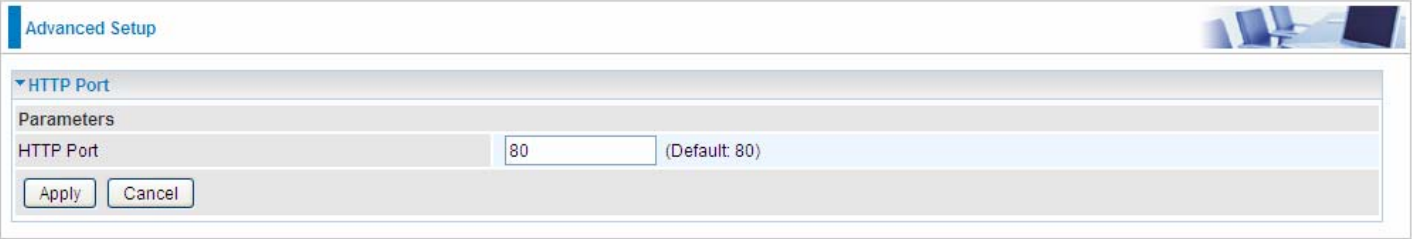

#### **Remote Access**

It is to allow remote access to the router to view or configure.

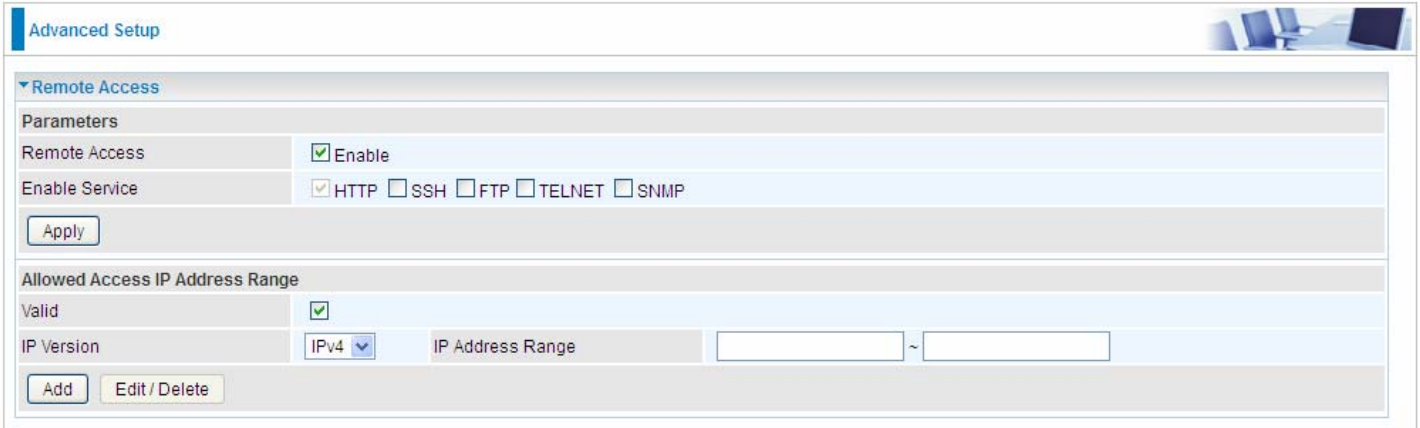

**Remote Access:** Select "Enable" to allow management access from remote side (mostly from internet). If disabled, no remote access is allowed for any IPs even if you set allowed access IP address. So, please note that enabling remote access is an essential step before granting remote access to IPs.

**Enable Service:** Select to determine which service(s) is (are) allowed for remote access when remote access is enabled. By default (on condition that remote access is enabled), the web service (HTTP) is allowed for remote access.

Click **Apply** button to submit your settings.

"**Allowed Access IP Address Range**" was used to restrict which IP address could login to access system web GUI.

**Valid:** Enable/Disable Allowed Access IP Address Range

**IP Address Range:** Specify the IP address Range, IPv4 and IPv6 address range can be supported, users can set IPv4 and IPv6 address range individually.

Click **Add** to add an IP Range to allow remote access.

**Note: 1.** If user wants to grant remote access to IPs, first enable **Remote Access**.

#### **2. Remote Access enabled:**

1) Enable *Valid* for the specific IP(s) in the IP range to allow the specific IP(s) to remote access the router.

2) Disable *Valid* for all specific IP(s) in the IP range to allow any IP(s) to remote access the router.

3) No listing of IP range is to allow any IP(s) to remote access the router.

## **Mobile Network**

User can press **Scan** to discover available 3G/LTE mobile network.

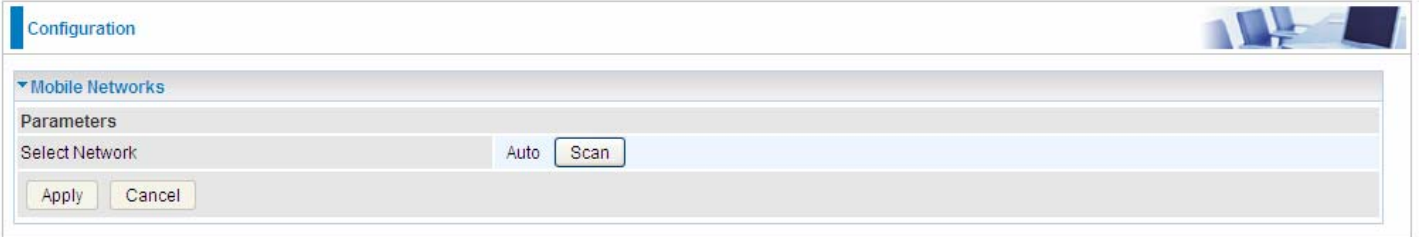

#### **3G/LTE Usage Allowance**

3G/LTE usage allowance is designated for users to monitor and control the 3G flow usage. 7820NZ's 3G/LTE usage allowance offers exact control settings for each SIM card.

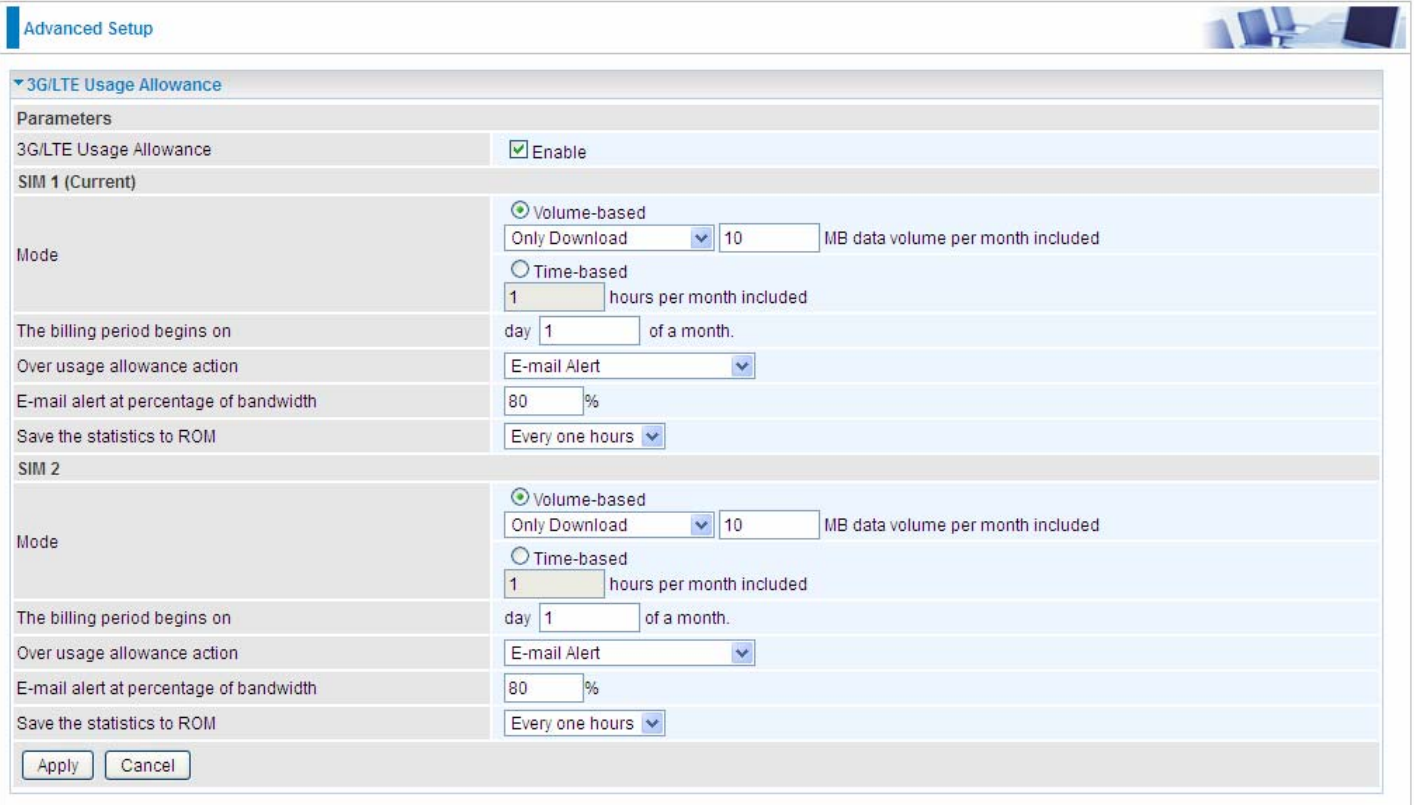

**3G/LTE Usage Allowance:** Enable to monitor 3G/LTE usage.

#### **SIM 1 & SIM 2**

**Mode:** include Volume-based and Time-based control.

- **Volume-based** include "only Download", "only Upload" and "Download and Upload" to limit the flow.
- **Time-based** control the flow by providing specific hours per month.

**The billing period begins on:** The beginning day of billing each month.

**Over usage allowance action:** What to do when the flow is over usage allowance, the available methods are "E-mail Alert", "Email Alert and Disconnect" and "Disconnect".

**E-mail alert at percentage of bandwidth:** When the used bandwidth exceeds the set proportion, the system will send email to alert.

**Save the statistics to ROM:** To save the statistics to ROM system.

#### **Power Management**

Power management is a feature of some electrical appliances, especially computers that turn off the power or switch to a low-power state when inactive.

Five main parameters are listed for users to check to manage the performance of the router.

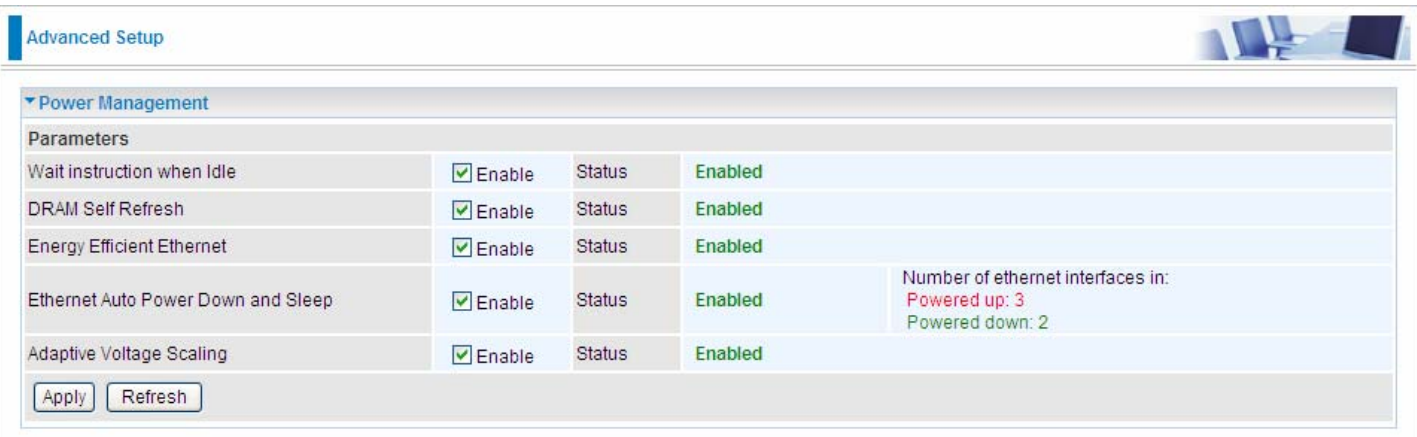

#### **Time Schedule**

The Time Schedule supports up to **32** timeslots which helps you to manage your Internet connection. In each time profile, you may schedule specific day(s) i.e. Monday through Sunday to restrict or allowing the usage of the Internet by users or applications.

This Time Schedule correlates closely with router's time, since router does not have a real time clock on board; it uses the Simple Network Time Protocol (SNTP) to get the current time from an SNTP server from the Internet. Refer to **Internet Times** for details.

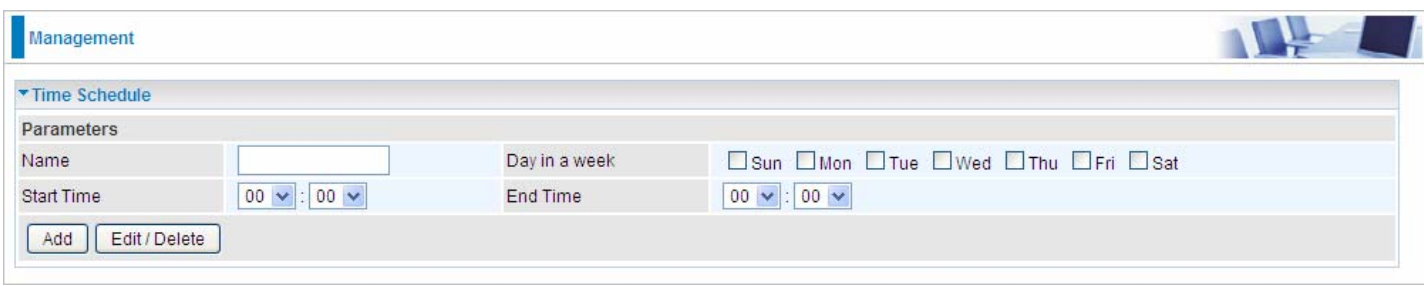

#### For example, user can add a timeslot named "timeslot1" features a period of 9:00-19:00 every weekday.

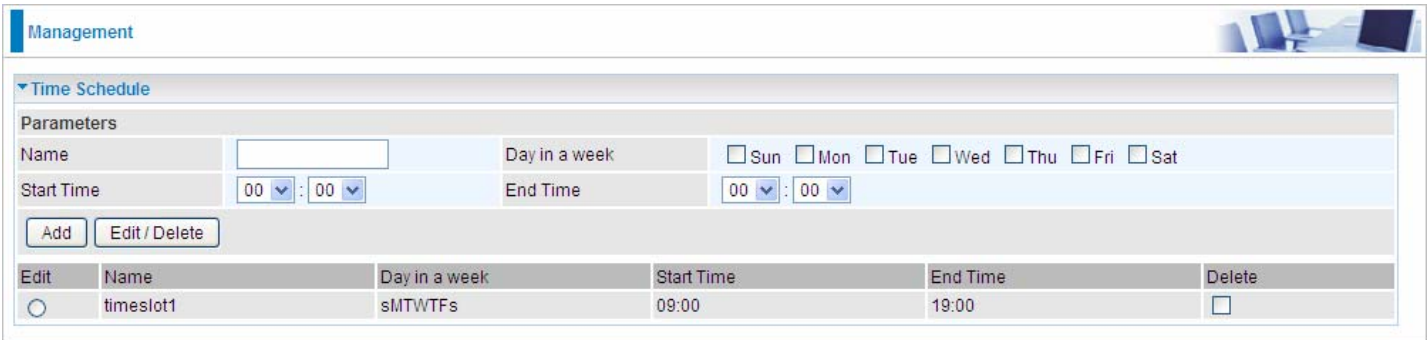

#### **Auto Reboot**

Auto reboot offers flexible rebooting service (reboot with the current configuration) of router for users in line with scheduled timetable settings.

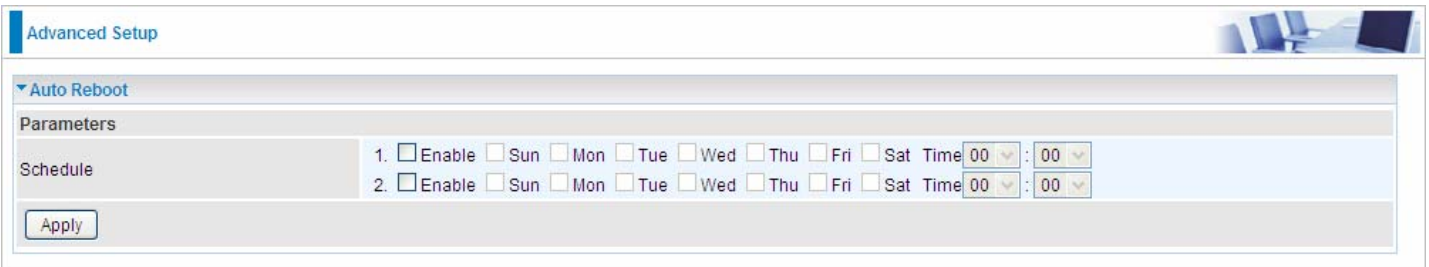

Enable to set the time schedule for rebooting.

For example, the router is scheduled to reboot at 22:00 every single weekday, and to reboot at 9:00 on Saturday and Sunday. You can set as follows:

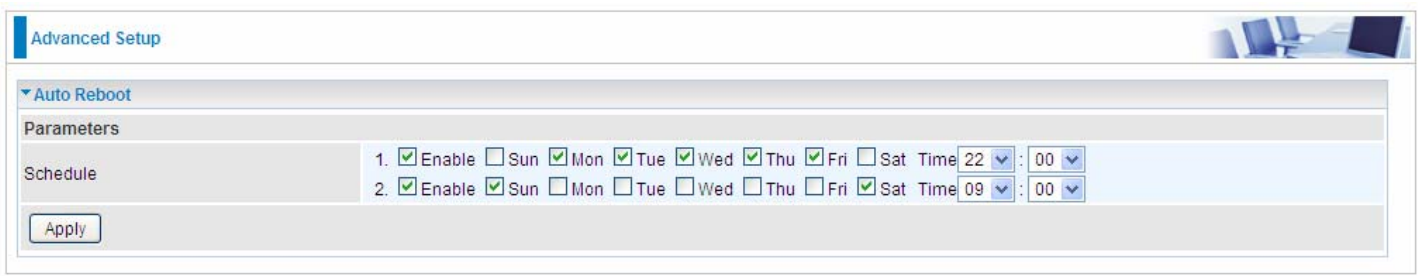

# **Diagnostics**

#### **Diagnostics Tools**

BiPAC 7820NZ offers diagnostics tools including "Ping" and "Trace route test" tools to check for problems associated with network connections.

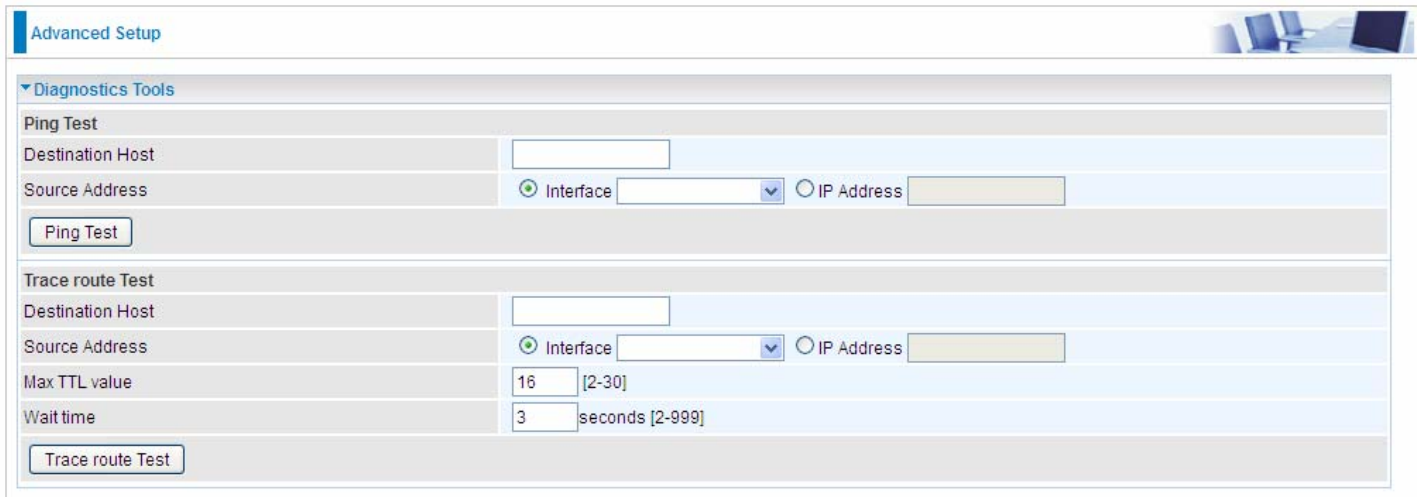

**Ping Test:** to verify the connectivity between source and destination.

**Destination Host:** Enter the destination host (IP, domain name) to be checked for connectivity. **Source Address:** Select or set the source address to test the connectivity from the source to the

destination.

**Ping Test:** Press this button to proceed ping test.

**Trace route Test:** to trace the route to see how many hops (also see the exact hops) the packet of data has to take to get to the destination.

**Destination Host:** Set the destination host (IP, domain name) to be traced.

**Source Address:** Select or set the source address to trace the route from the source to the destination.

**Max TTL value:** Set the max Time to live (TTL) value.

**Wait time:** Set waiting time for each response in seconds.

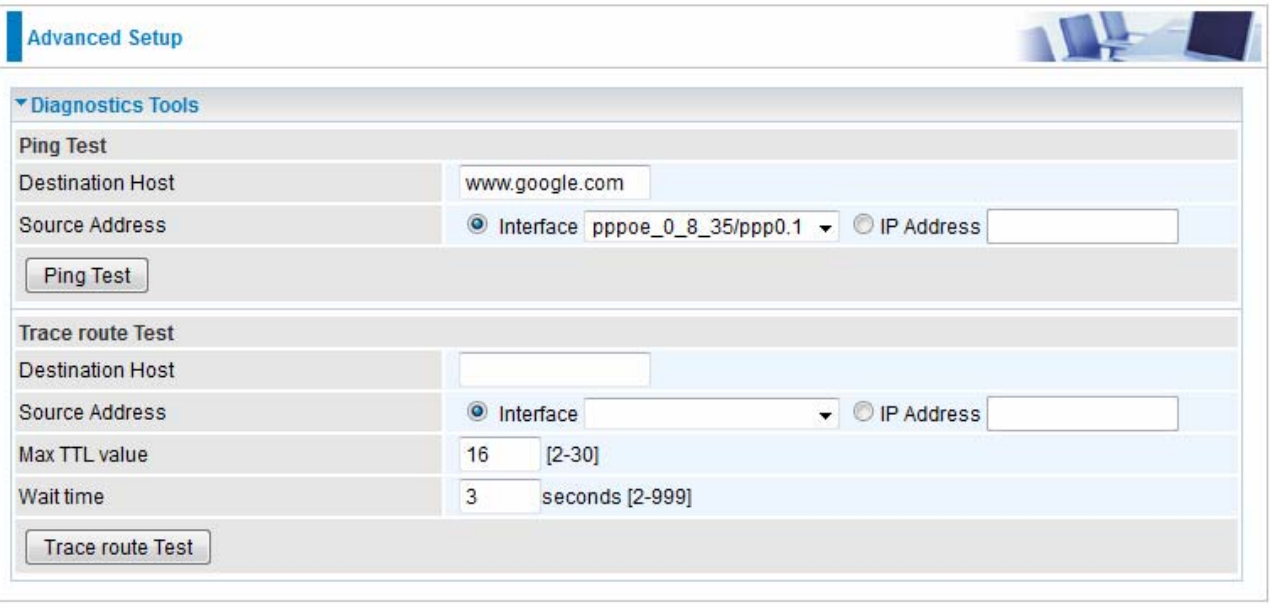

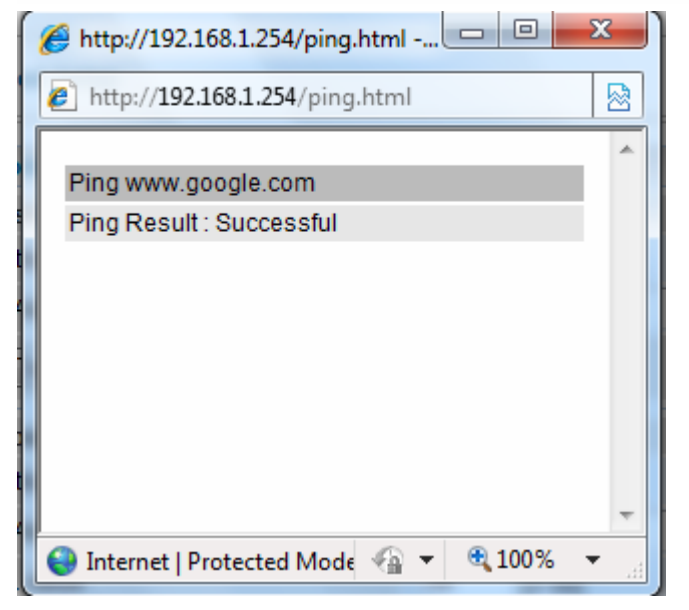

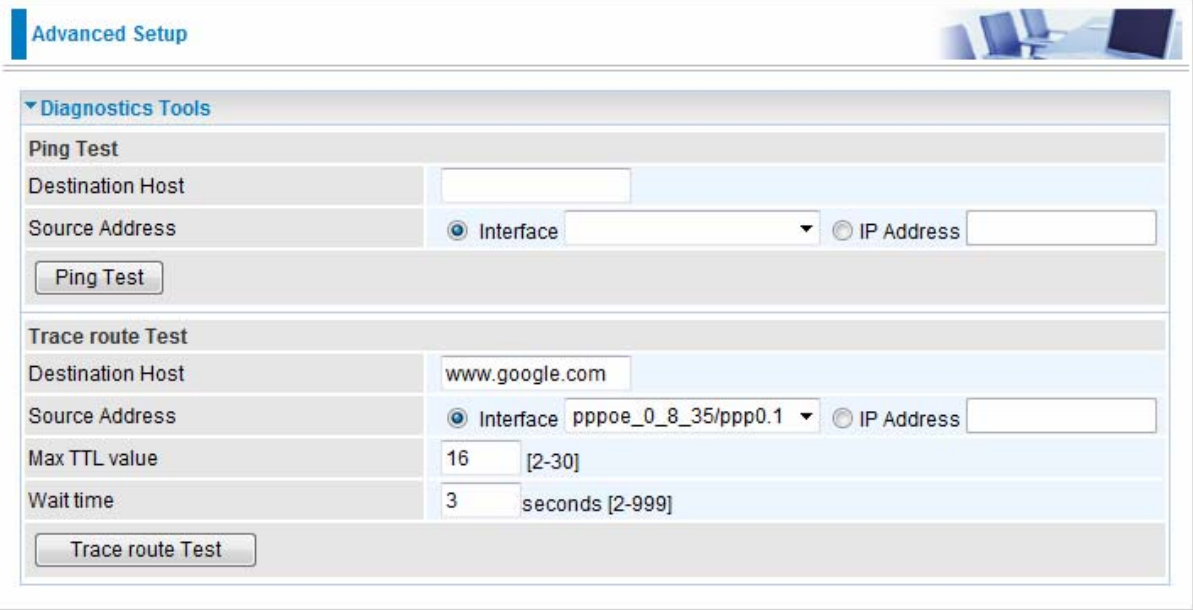

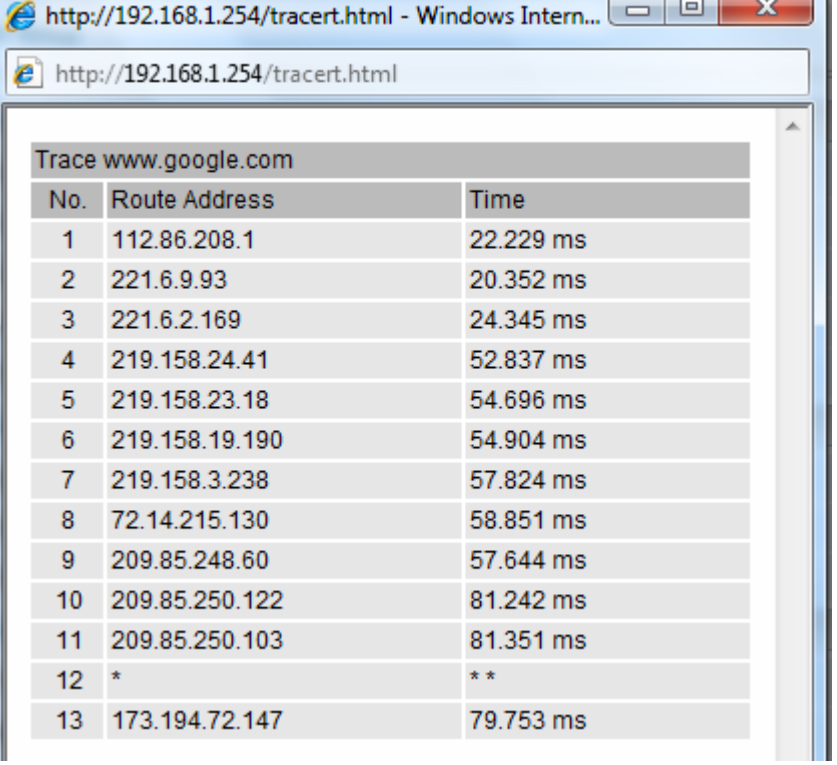

#### **Push Service**

With push service, the system can send email messages with consumption data and system information.

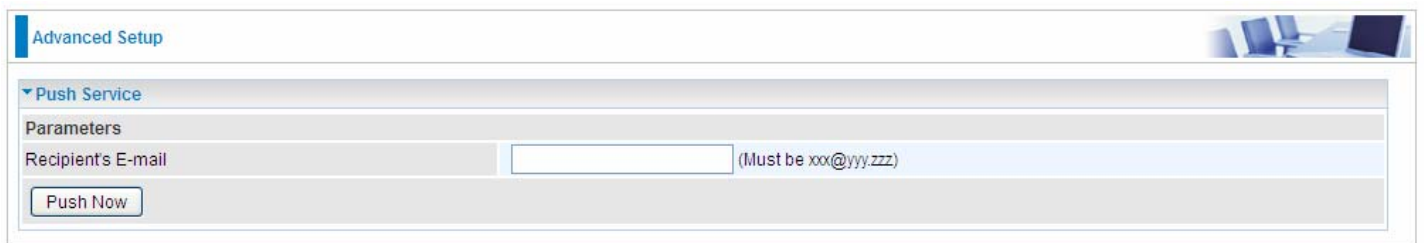

**Recipient's E-mail:** Enter the destination mail address. The email is used to receive *system log* , *system configuration*,*security log* sent by the device when the **Push Now** button is pressed (information sent only when pressing the button ), but the mail address is not remembered.

**Note:** Please first set correct the SMTP server parameters in **Mail Alert**.

## **Diagnostics**

Check the connections, including Ethernet connection, Internet Connection and wireless connection. Click *Help* link that can lead you to the interpretation of the results and the possible, simply troubleshooting.

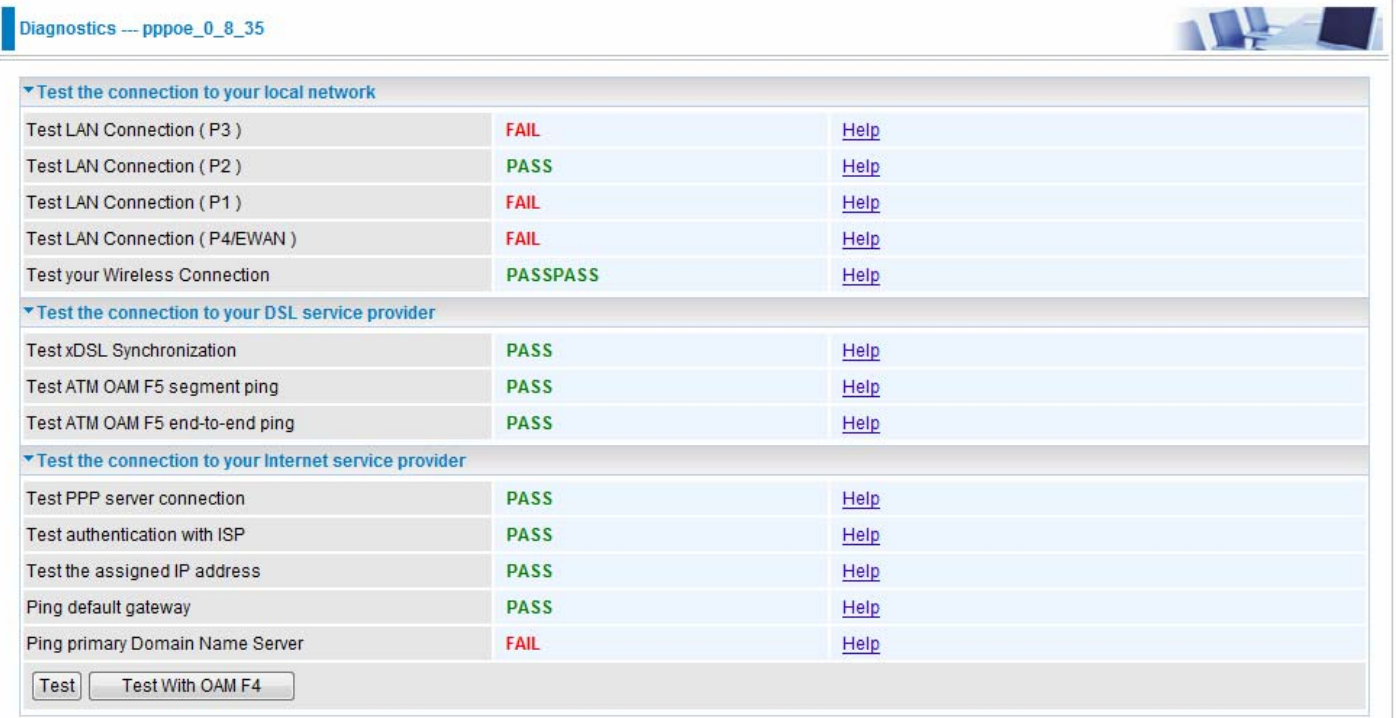

#### **Fault Management**

IEEE 802.1ag Connectivity Fault Management (CFM) is a standard defined by IEEE. It defines protocols and practices for OAM (Operations, Administration, and Maintenance) for paths through 802.1 bridges and local area networks (LANs). Fault Management is to uniquely test the VDSL PTM connection; Push service

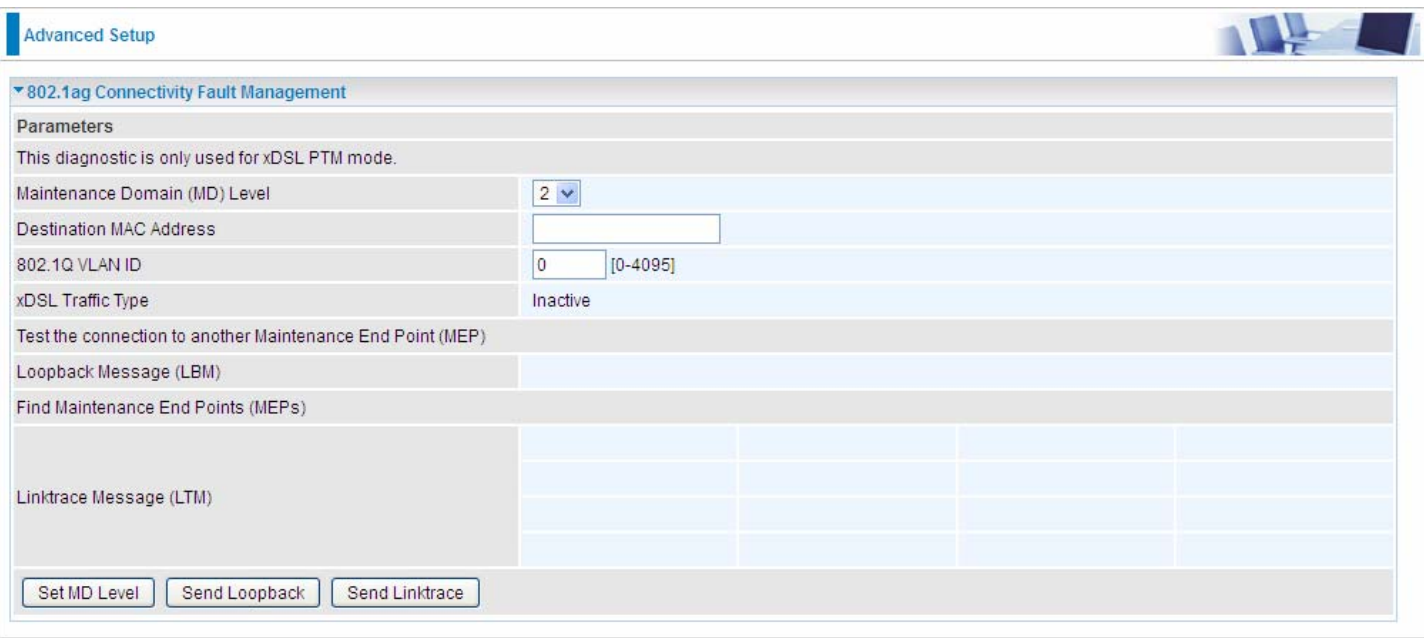

**Maintenance Domain (MD) Level:** Maintenance Domains (MDs) are management spaces on a network, typically owned and operated by a single entity. MDs are configured with Names and Levels, where the eight levels range from 0 to 7. A hierarchal relationship exists between domains based on levels. The larger the domain, the higher the level value.

**Maintenance End Point:** Points at the edge of the domain, define the boundary for the domain. A MEP sends and receives CFM frames through the relay function, drops all CFM frames of its level or lower that come from the wire side.

**Link Trace:** Link Trace messages otherwise known as Mac Trace Route are Multicast frames that a MEP transmits to track the path (hop-by-hop) to a destination MEP which is similar in concept to User Datagram Protocol (UDP) Trace Route. Each receiving MEP sends a Trace route Reply directly to the Originating MEP, and regenerates the Trace Route Message.

**Loop-back:** Loop-back messages otherwise known as MaC ping are Unicast frames that a MEP transmits, they are similar in concept to an Internet Control Message Protocol (ICMP) Echo (Ping) messages, sending Loopback to successive MIPs can determine the location of a fault. Sending a high volume of Loopback Messages can test bandwidth, reliability, or jitter of a service, which is similar to flood ping. A MEP can send a Loopback to any MEP or MIP in the service. Unlike CCMs, Loop back messages are administratively initiated and stopped.

# **Restart**

This section lets you restart your router if necessary. Click <sup>\$</sup>Restart in the low right corner of each configuration page.

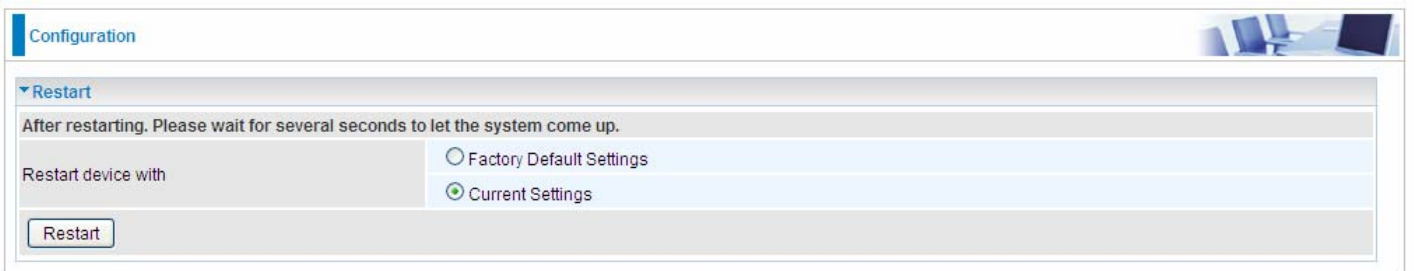

If you wish to restart the router using the factory default settings (for example, after a firmware upgrade or if you have saved an incorrect configuration), select Factory Default Settings to reset to factory default settings. Or you just want to restart after the current setting, the select the Current Settings, and Click Restart.

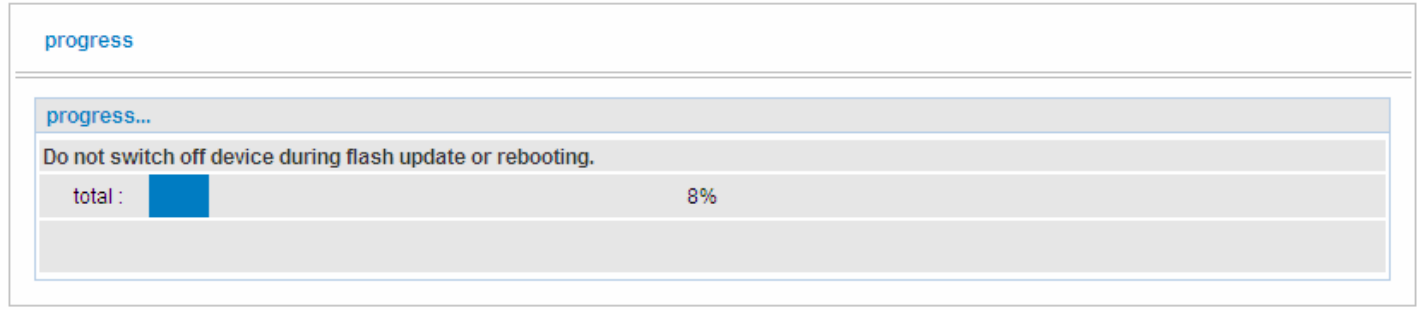

# **Chapter 5: Troubleshooting**

If your router is not functioning properly, please refer to the suggested solutions provided in this chapter. If your problems persist or the suggested solutions do not meet your needs, please kindly contact your service provider or Billion for support.

#### **Problems with the router**

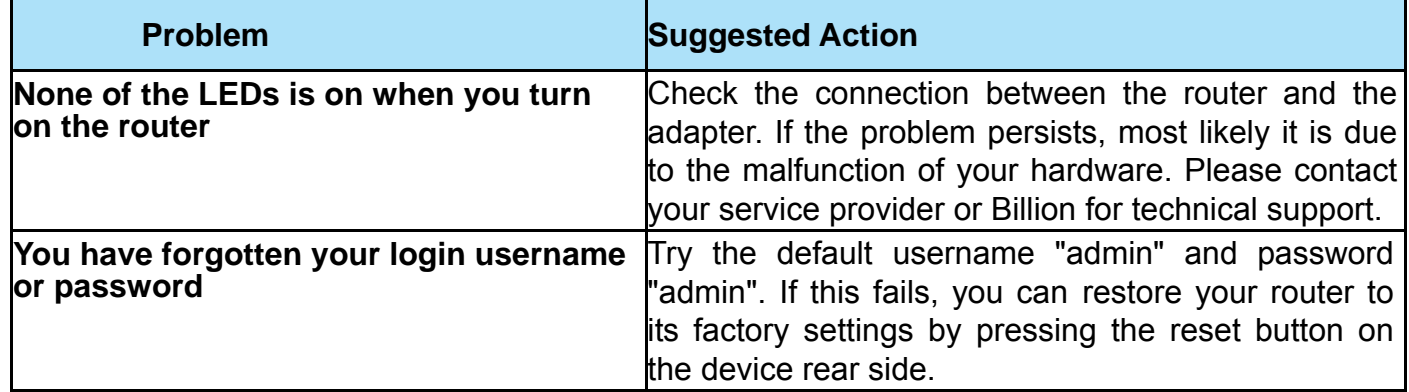

#### **Problems with WAN interface**

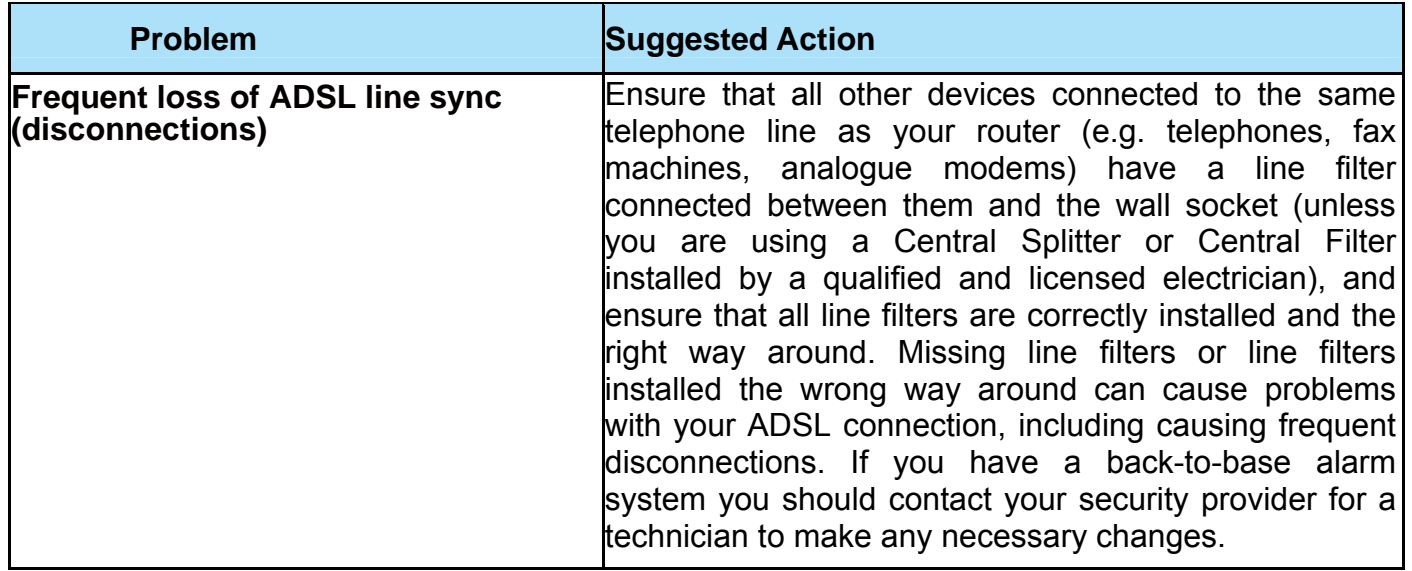

#### **Problem with LAN interface**

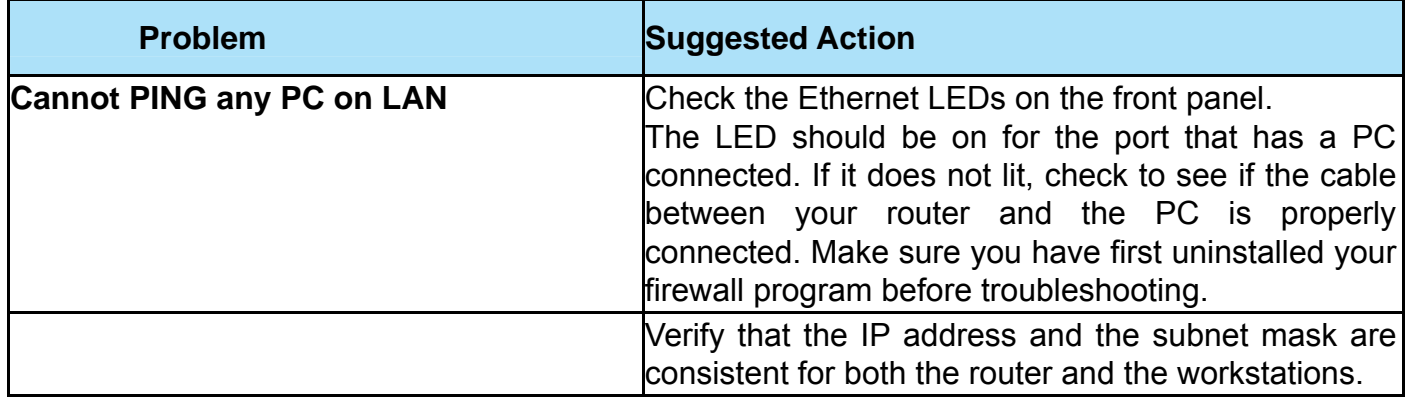

# **Appendix: Product Support & Contact**

If you come across any problems please contact the dealer from where you purchased your product.

**Contact Billion**

**Worldwide:**

**[http://www.billion.com](http://www.billion.com/)**

MAC OS is a registered Trademark of Apple Computer, Inc.

Windows 7/98/8, Windows NT, Windows 2000, Windows Me, Windows XP and Windows Vista are registered Trademarks of Microsoft Corporation.

### **Federal Communication Commission Interference Statement**

This equipment has been tested and found to comply with the limits for a Class B digital device, pursuant to Part 15 of the FCC Rules. These limits are designed to provide reasonable protection against harmful interference in a residential installation. This equipment generates, uses, and can radiate radio frequency energy and, if not installed and used in accordance with the instructions, may cause harmful interference to radio communications. However, there is no guarantee that interference will not occur in a particular installation. If this equipment does cause harmful interference to radio or television reception, which can be determined by turning the equipment off and on, the user is encouraged to try to correct the interference by one or more of the following measures:

- ‧ Reorient or relocate the receiving antenna.
- Increase the separation between the equipment and receiver.
- $\cdot$  Connect the equipment into an outlet on a circuit different from that to which the receiver is connected.
- $\cdot$  Consult the dealer or an experienced radio/TV technician for help.

#### **FCC Caution**

This device complies with Part 15 of the FCC Rules. Operation is subject to the following two conditions:

(1) This device may not cause harmful interference

(2) This device must accept any interference received, including interference that may cause undesired operation.

Any changes or modifications not expressly approved by the party responsible for compliance could void the user's authority to operate this equipment. . This device and its antenna(s) must not be co-located or operating in conjunction with any other antenna or transmitter.

#### **Co-location statement**

This device and its antenna(s) must not be co-located or operating in conjunction with any other antenna or transmitter.

#### **FCC Radiation Exposure Statement**

This equipment complies with FCC radiation exposure limits set forth for an uncontrolled environment. This equipment should be installed and operated with minimum distance 20cm between the radiator & your body.